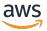

### **AWS Snowcone**

# **AWS Snowcone User Guide**

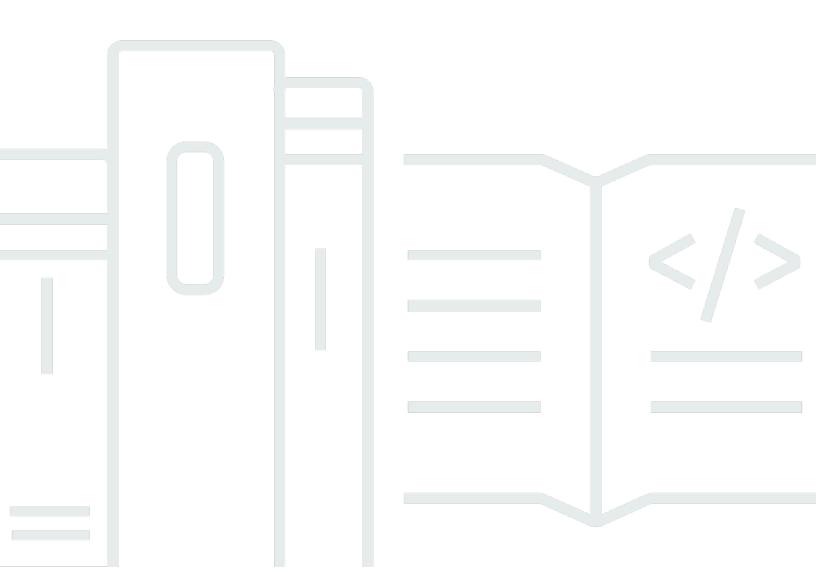

### **AWS Snowcone User Guide: AWS Snowcone**

Copyright © 2024 Amazon Web Services, Inc. and/or its affiliates. All rights reserved.

Amazon's trademarks and trade dress may not be used in connection with any product or service that is not Amazon's, in any manner that is likely to cause confusion among customers, or in any manner that disparages or discredits Amazon. All other trademarks not owned by Amazon are the property of their respective owners, who may or may not be affiliated with, connected to, or sponsored by Amazon.

# **Table of Contents**

| What Is AWS Snowcone?                                                         | 1   |
|-------------------------------------------------------------------------------|-----|
| Use Cases                                                                     | 2   |
| Pricing                                                                       | 2   |
| How AWS Snowcone Works                                                        | 3   |
| AWS Snowcone Workflow                                                         | 3   |
| How Import Jobs Work                                                          | 6   |
| Online Data Transfer Between Snowcone and AWS Storage Services with DataSync  | 6   |
| Offline Data Transfer Between Snowcone and Amazon S3                          | 7   |
| For Import Job Storage                                                        | 7   |
| For Compute Job Storage                                                       | 7   |
| Device Specifications                                                         | 8   |
| Summary                                                                       | 8   |
| Hardware and Network                                                          | 9   |
| Top View                                                                      | 10  |
| Rear Panel                                                                    | 10  |
| Front Panel                                                                   | 11  |
| AWS Snowcone Wi-Fi Specifications                                             | 12  |
| Ruggedization Specifications                                                  | 13  |
| Snowcone Power Supply and Accessories                                         | 13  |
| Disk and CPU Performance                                                      | 14  |
| Setting Up                                                                    | 15  |
| Sign Up for AWS                                                               | 15  |
| Before You Order                                                              | 16  |
| About the Local Environment                                                   | 16  |
| Working with Special Characters                                               | 17  |
| Amazon EC2                                                                    | 18  |
| Difference between Amazon EC2 and Amazon EC2-compatible instances on Snow Fam | ily |
| devices                                                                       | 19  |
| Pricing for Compute Instances on Snowcone                                     | 19  |
| Prerequisites                                                                 | 19  |
| Checking product codes and platform details of AWS Marketplace AMIs           | 20  |
| Creating a Linux AMI from an Instance                                         | 21  |
| Creating a Linux AMI from a Snapshot                                          | 21  |
| Getting Started                                                               | 25  |

| Creating a job to order a Snow Family device              | 25 |
|-----------------------------------------------------------|----|
| Choosing a job type                                       | 26 |
| Choosing your compute and storage options                 | 27 |
| Choosing your features and options                        | 29 |
| Choosing security, shipping, and notification preferences | 30 |
| Reviewing the job summary and create your jobjob          | 33 |
| Cancelling a job                                          | 34 |
| Getting credentials to access a Snow Family device        | 34 |
| Unlocking the Snow Family device                          | 36 |
| Troubleshooting unlocking a Snow Family device            | 37 |
| Rebooting the Snow Family device                          | 38 |
| Using AWS OpsHub to Manage Devices                        | 43 |
| Downloading AWS OpsHub                                    | 44 |
| Unlocking a device                                        | 45 |
| Unlocking a device locally                                | 45 |
| Unlocking a device remotely                               | 48 |
| Verifying the signature of AWS OpsHub                     | 52 |
| Managing AWS services                                     | 55 |
| Launching an Amazon EC2-compatible instance               | 56 |
| Stopping an Amazon EC2-compatible instance                | 59 |
| Starting an Amazon EC2-compatible instance                | 60 |
| Working with key pairs                                    | 61 |
| Terminating an Amazon EC2-compatible instance             | 61 |
| Managing EBS volumes                                      | 62 |
| Managing the NFS interface                                | 64 |
| Using AWS DataSync to transfer files to AWS               | 71 |
| Transferring files through DataSync                       | 73 |
| Rebooting the device                                      | 73 |
| Managing profiles with AWS OpsHub                         | 74 |
| Shutting down the device                                  | 75 |
| Editing the device alias                                  | 76 |
| Getting device updates                                    | 77 |
| Updating AWS OpsHub                                       | 77 |
| Setting the NTP time servers for the device               | 78 |
| Using the AWS Snowball Edge Client                        | 80 |
| Downloading and Installing the Snowball Edge Client       | 80 |

| Commands for the Snowball Edge Client                                                | 80    |
|--------------------------------------------------------------------------------------|-------|
| Configuring a Profile for the Snowball Edge Client                                   | 82    |
| Getting Your QR Code for NFC Validation                                              | 83    |
| Unlocking an AWS Snowcone Device                                                     | 83    |
| Updating a Snowcone                                                                  | 84    |
| Getting Credentials                                                                  | 87    |
| Starting a Service on Your Snowcone Device                                           | 88    |
| Stopping a Service on Your Snowcone Device                                           | 89    |
| Getting Your Certificate for Transferring Data                                       | 89    |
| AWS Snowcone Logs                                                                    | 90    |
| Getting Device Status                                                                | 92    |
| Getting Service Status                                                               | 94    |
| Launching the AWS DataSync AMI                                                       | 95    |
| Starting NFS and Restricting Access                                                  | 98    |
| Restricting Access to NFS Shares When NFS is Running                                 | 99    |
| Getting the Export Path for an Amazon S3 Bucket                                      | . 100 |
| Enabling Local AWS Operator Debugging                                                | . 100 |
| Disabling Local AWS Operator Debugging                                               | . 100 |
| Creating a Direct Network Interface                                                  | . 100 |
| Getting Information About a Direct Network Interface                                 | . 101 |
| Updating a Direct Network Interface                                                  | . 101 |
| Deleting a Direct Network Interface                                                  | . 102 |
| Checking feature status                                                              | . 102 |
| Changing feature status                                                              | . 103 |
| Setting Time Servers                                                                 | . 104 |
| Checking Time Sources                                                                | . 104 |
| Using Snow Device Management to manage devices                                       | 107   |
| Choosing the Snow Device Management state when ordering a Snow Family device         | . 108 |
| Activating Snow Device Management on a Snow Family device                            | . 109 |
| Adding permissions for Snow Device Management to an IAM role on a Snow Family device | . 110 |
| Snow Device Management CLI commands                                                  | . 111 |
| Creating a Snow Device Management task                                               |       |
| Checking the status of a Snow Device Management task                                 |       |
| Checking device information with Snow Device Management                              | . 114 |
| Checking states of EC2-compatible instances with Snow Device Management              |       |
| Viewing Snow Device Management task metadata                                         | . 118 |

| Cancelling a Snow Device Management task                           | 119 |
|--------------------------------------------------------------------|-----|
| Listing Snow Device Management commands and syntax                 | 120 |
| Listing Snow Family devices available for remote management        | 121 |
| Listing status of tasks across devices                             | 122 |
| Listing available resources on devices                             | 123 |
| Listing device or task tags                                        | 124 |
| Listing tasks by status                                            | 125 |
| Applying tags to tasks or devices                                  | 126 |
| Removing tags from tasks or devices                                | 127 |
| Using AWS Services                                                 | 128 |
| Using Amazon EC2 for Compute                                       | 128 |
| Overview                                                           | 129 |
| Prerequisites                                                      | 130 |
| Creating a Job with Compute Instances                              | 131 |
| Network configurations for compute instances                       | 136 |
| Connecting to Your Compute Instance on a Snowcone Using SSH        | 142 |
| Snowcone Client Commands for Compute Instances                     | 143 |
| Using IMDS for Snow with EC2-compatible instances                  | 148 |
| Using the Amazon EC2-compatible Endpoint                           | 158 |
| Autostarting Amazon EC2-compatible instances with launch templates | 174 |
| Using Block Storage with Your EC2-compatible Instances             | 176 |
| Security Groups in Snow Devices                                    | 177 |
| Supported Instance Metadata and User Data                          | 177 |
| Troubleshooting Amazon EC2                                         | 180 |
| Using DataSync to Transfer Files                                   | 181 |
| Managing the NFS interface                                         | 182 |
| NFS configuration for Snow Family devices                          | 184 |
| Using AWS IoT Greengrass on EC2-compatible instances               | 188 |
| Setting up EC2-compatible for AWS IoT Greengrass                   | 188 |
| Ports Required to Use AWS Services                                 | 191 |
| Returning the Snowcone Device                                      | 193 |
| Disconnect the Snowcone Device                                     | 193 |
| Protecting Data on Your Device                                     | 194 |
| Securing Your AWS Snowcone                                         | 194 |
| Validating NFC Tags                                                | 195 |
| Understanding Job Statuses                                         | 197 |

| Notifications                                                                 | 199 |
|-------------------------------------------------------------------------------|-----|
| How Snow uses Amazon SNS                                                      | 199 |
| Encrypting SNS topics for job status changes                                  | 199 |
| Setting up a customer-managed KMS key policy                                  | 200 |
| SNS notifications examples                                                    | 201 |
| Understanding the Ordering Process                                            | 214 |
| Understanding the Shipment Process                                            | 214 |
| Returning a Snowcone Device                                                   | 214 |
| Using the AWS Management Console                                              | 214 |
| Ordering the Snowcone from the Console                                        | 215 |
| Using the Job Management API                                                  | 215 |
| Common Uses of JMAPI                                                          | 215 |
| JMAPI Required Strings                                                        | 215 |
| JMAPI Endpoints                                                               | 216 |
| JMAPI CLI Commands                                                            | 216 |
| Examples                                                                      | 217 |
| EC2 Jobs                                                                      | 218 |
| Configuring an AMI to Use SSH to Connect to Compute Instances Launched on the |     |
| Device                                                                        | 218 |
| Creating Your Job Using the Console                                           | 219 |
| Creating Your Job Using the AWS CLI                                           | 220 |
| Shipping Considerations                                                       | 221 |
| Preparing an AWS Snowcone Device for Shipping                                 | 221 |
| Region-Based Shipping Restrictions                                            | 222 |
| Shipping an AWS Snowcone Device                                               | 222 |
| Shipping Carriers                                                             | 223 |
| Updating Snowcone devices                                                     | 231 |
| Prerequisites for updating software                                           | 232 |
| Downloading updates                                                           | 232 |
| Installing updates                                                            | 234 |
| Updating the SSL certificate                                                  | 237 |
| Updating your Amazon Linux 2 AMIs                                             | 238 |
| Best Practices                                                                | 239 |
| Security                                                                      | 239 |
| Network                                                                       | 240 |
| Resource Management                                                           | 240 |

| Managing EC2-compatible Instances                                  | 240 |
|--------------------------------------------------------------------|-----|
| Performance                                                        | 241 |
| Snowcone Quotas                                                    | 242 |
| Compute resources quotas                                           | 242 |
| Limitations for shipping a Snowcone device                         | 243 |
| Limitations on processing your returned Snowcone device for import | 243 |
| Available AWS Regions                                              | 244 |
| Troubleshooting                                                    | 245 |
| Troubleshooting Compute Instances                                  | 245 |
| Network Problems                                                   | 245 |
| IP Address is 0.0.0.0                                              | 245 |
| Unable to Unlock Device                                            | 245 |
| EC2-compatible Instance on Datasync Problems                       | 246 |
| Error: Failed to Launch Instance                                   | 246 |
| Data Transfer Issues                                               | 246 |
| Access Denied by Server                                            | 246 |
| Connection Times Out During Data Transfer                          | 247 |
| Spawn Showmount ENOENT                                             | 247 |
| Troubleshooting problems returning Snow Family devices             | 247 |
| API Reference                                                      | 249 |
| Document History                                                   | 250 |
| AWS Glossary                                                       | 255 |

# What Is AWS Snowcone?

AWS Snowcone is a portable, rugged, and secure device for edge computing and data transfer. You can use a Snowcone device to collect, process, and move data to the AWS Cloud, either offline by shipping the device to AWS, or online by using AWS DataSync.

It can be challenging to run applications in austere (non-data center) edge environments, or where there is a lack of consistent network connectivity. These locations often lack the space, power, and cooling needed for data center IT equipment.

Snowcone is available in two flavors:

- Snowcone Snowcone has two vCPUs, 4 GB of memory, and 8 TB of hard disk drive (HDD) based storage.
- Snowcone SSD Snowcone SSD has two vCPUs, 4 GB of memory, and 14 TB of solid state drive (SSD) based storage.

With two CPUs and terabytes of storage, a Snowcone device can run edge computing workloads that use Amazon Elastic Compute Cloud (Amazon EC2) instances and store data securely.

Snowcone devices are small (8.94" x 5.85" x 3.25" / 227 mm x 148.6 mm x 82.65 mm), so they can be placed next to machinery in a factory to collect, format, and transport data back to AWS for storage and analysis. A Snowcone device weighs about 4.5 lbs. (2 kg), so you can carry one in a backpack, use it with battery-based operation, and use the Wi-Fi interface to gather sensor data.

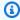

#### Note

Wi-Fi is available only in AWS Regions in North America.

Snowcone devices offer an interface with Network File System (NFS) support. Snowcone devices support data transfer from on-premises Windows, Linux, and macOS servers and file-based applications through the NFS interface.

Like AWS Snowball, AWS Snowcone has multiple layers of security encryption capabilities. You can use either of these services to collect, process, and transfer data to AWS, and run edge computing workloads that use Amazon EC2-compatible instances. Snowcone is designed for data migration

needs up to dozens of terabytes. It can be used in space-constrained environments where Snowball Edge devices don't fit.

### **Use Cases**

You can use AWS Snowcone devices for the following use cases:

- For edge computing applications, to collect data, process the data to gain immediate insight, and then transfer the data online to AWS.
- To transfer data that is continuously generated by sensors or machines online to AWS in a factory or at other edge locations.
- · To distribute media, scientific, or other content from AWS storage services to your partners and customers.
- To aggregate content by transferring media, scientific, or other content from your edge locations to AWS.
- For one-time data migration scenarios where your data is ready to be transferred, Snowcone offers a quick and low-cost way to transfer up to 8 TB or 14 TB of data to the AWS Cloud by shipping the device back to AWS.

For mobile deployments, a Snowcone device can run on specified battery power. For a light workload at 25 percent CPU usage, the device can run on a battery for up to approximately 6 hours. You can use the Wi-Fi interface on your Snowcone device to collect data from wireless sensors. An AWS Snowcone device is low power, portable, lightweight, and vibration resistant, so you can use it in a wide variety of remote and austere locations.

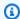

#### Note

Wi-Fi is available only in AWS Regions in North America.

# **Pricing**

You can order a Snowcone device for pay per use and keep the device for up to four years. For information about AWS Snowcone pricing and fees, see AWS Snowcone pricing.

Use Cases

### **How AWS Snowcone Works**

AWS Snowcone is a portable device used for edge computing and data transfer. To get started, you request one or more Snowcone devices in the AWS Management Console based on how much data you need to transfer and the compute performance required. The Amazon Simple Storage Service (Amazon S3) buckets, data, and Amazon Elastic Compute Cloud (Amazon EC2) Amazon Machine Images (AMIs) that you choose are automatically configured, encrypted, and pre-installed on your devices. The AWS DataSync agent is also pre-installed before your devices are shipped to you.

When your device arrives, you connect it to your on-premises network and set the IP address either manually or automatically with Dynamic Host Configuration Protocol (DHCP). You must download and install AWS OpsHub for Snow Family, a graphical user interface (GUI) application for managing your Snowcone device. You can install it on any Windows or macOS client machine, such as a laptop.

When you open AWS OpsHub and unlock the device, you see a dashboard showing your device and its system metrics. You can then launch instances to deploy your edge applications or migrate your data to the device with just a few clicks in AWS OpsHub.

When your compute or data transfer job is completed and the device is ready to be returned, the E Ink shipping label automatically updates the return address, ensuring that the Snowcone device is delivered to the correct AWS facility. When the device ships, you can receive tracking status through messages sent by Amazon Simple Notification Service (Amazon SNS), generated texts and emails, or directly from the console.

#### **Topics**

- AWS Snowcone Workflow
- How Import Jobs Work
- For Import Job Storage
- For Compute Job Storage

# **AWS Snowcone Workflow**

You can create three different job types. Although the job types differ in their use cases, they all have the following workflow for ordering, receiving, and returning the device.

AWS Snowcone Workflow

#### The workflow

 Create the job – You create each job on the AWS Snow Family Management Console or programmatically through the job management API and choose a device type—Snowcone or Snowcone SSD—depending on your use case. You can track the status of the job on the AWS Management Console or through the Snowcone API.

- 2. **A device is prepared for your job** AWS prepares an AWS Snowcone device for your job, and the status of your job changes to **Preparing Snowcone**.
- 3. A device is shipped to you by your Region's carrier The shipping carrier takes over from here, and the status of your job now changes to In transit to you. You can find your tracking number and a link to the tracking website on the AWS Snow Family Management Console console or with the job management API. For information about who your Region's carrier is, see <a href="Shipping Considerations for AWS Snowcone">Shipping Considerations for AWS Snowcone</a>.
- 4. **Get a Snowcone power supply** To maintain the smallest footprint, Snowcone devices do not ship with a power supply. Snowcone uses a 45 watt USB-C connected power supply. It can also be powered by a portable battery. For more information, see <a href="AWS Snowcone Power Supply and Accessories">AWS Snowcone Power Supply and Accessories</a>.
- 5. **Receive the device** A few days later, your Region's shipping carrier delivers the AWS Snowcone device to the address that you provided when you created the job. The status of your job changes to **Delivered to you**. The device does not arrive in a box because the device is its own shipping container.
- 6. **Get your credentials and download the AWS OpsHub or Snowball Edge client for Snow Family application** Get ready to start transferring data by getting your credentials, your job manifest, and the manifest's unlock code, and then downloading the Snowball Edge client.
  - Get the manifest for your device from the console or with the job management API when the device is on-premises at your location. The manifest is used to authenticate your access to the device. The manifest is encrypted, so only the unlock code can decrypt it.
  - The unlock code is a 29-character code used to decrypt the manifest. You can get the unlock code from the console or with the job management API. To prevent unauthorized access to the device while it's at your facility, we recommend that you keep the unlock code in a safe location that is different from the location of the manifest.
  - AWS OpsHub for Snow Family is an application for managing Snow Family devices, including Snowcone. The AWS OpsHub for Snow Family GUI helps you set up and manage Snowcone devices so that you can quickly run your edge compute workloads and migrate data to the AWS Cloud. With just a few clicks, you can use AWS OpsHub to unlock and configure your

AWS Snowcone Workflow 4

Snowcone device, drag and drop data, launch applications, or monitor device metrics. You can download and install it on Windows or macOS client machines, such as a laptop. There is no cost to use AWS OpsHub.

- Download AWS OpsHub from <u>AWS Snowball resources</u>. For more information about AWS OpsHub, see <u>Using AWS OpsHub for Snow Family to Manage Devices</u>.
- The Snowball Edge client is the tool that you use to manage the flow of data from the device to your on-premises data destination.
- 7. **Position the hardware** Move the device into your data center and open it following the instructions on the case. Connect the device to a power supply and your local network.
- 8. **Power on the device** Power on the device by pressing the power button above the LCD display. Wait a few minutes, and the **Ready** screen appears.
- 9. **Get the IP address for the device** The LCD display has a **CONNECTION** tab on it. Tap this tab and get the IP address for the AWS Snowcone device.
- 10Use AWS OpsHub to unlock the device To unlock the AWS Snowcone device, you enter the IP address of the device, upload your manifest, and the unlock code. AWS OpsHub decrypts the manifest and uses it to authenticate your access to the device. For more information about AWS OpsHub, see Using AWS OpsHub for Snow Family to Manage Devices.
- 11**Use the device** Use AWS OpsHub to set up and manage AWS Snowcone devices so that you can quickly run your edge compute workloads and transfer data to the AWS Cloud. With just a few clicks, you can use AWS OpsHub to unlock and configure your Snowcone device, drag and drop data, launch applications, or monitor device metrics. For details, see <a href="Using AWS OpsHub for Snow Family to Manage Devices">Using AWS OpsHub for Snow Family to Manage Devices</a>.
- 12**Don't unplug the Ethernet or power supply cables** Don't unplug the Ethernet cable or the USB-C power supply or battery during data transfer or computing operations. To turn off the Snowcone device after your data transfer or compute job is complete, press the power button.
- 13**Prepare the device for its return trip** After you're done with the device in your on-premises location, press the power button above the LCD display to power off the device. Unplug the device and store its power cables in the cable nook on top of the device, and shut all three of the device's doors. The device is now ready to be returned.
- 14.Your Region's carrier returns the device to AWS When the carrier has the AWS Snowcone device, the status for the job changes to In transit to AWS.

AWS Snowcone Workflow

# **How Import Jobs Work**

You can use Snowcone to transfer data online between your device and AWS storage services by using AWS DataSync. You can also transfer data offline from your on-premises storage devices to your Snowcone device.

# Online Data Transfer Between Snowcone and AWS Storage Services with DataSync

AWS DataSync is an online data transfer service that simplifies, automates, and accelerates copying large amounts of data to and from AWS storage services over the internet or AWS Direct Connect. An AWS DataSync agent is pre-installed on your Snowcone device and is used to transfer data between the device and Amazon S3 buckets, Amazon Elastic File System (Amazon EFS) file systems, and Amazon FSx for Windows File Server. DataSync automatically handles moving files and objects, scheduling data transfers, monitoring the progress of transfers, encrypting data, verifying data transfers, and notifying customers of any issues.

The DataSync agent is preinstalled on your Snowcone device as an Amazon Machine Image (AMI) during the Snowcone job preparation. To transfer data online to AWS, connect the Snowcone device to the external network and use AWS OpsHub for Snow Family or the AWS Command Line Interface (AWS CLI) to launch the DataSync agent AMI. Activate the DataSync agent using the AWS Management Console or the AWS CLI. Then set up your online data transfer task between the AWS Snowcone Network File System (NFS) store and Amazon S3, Amazon EFS, or Amazon FSx.

You can use DataSync running on Snowcone for the following:

- For edge computing applications, to collect data, process the data to gain immediate insight, and then transfer the data online to AWS.
- To transfer data that is continuously generated by sensors or machines online to AWS in a factory or at other edge locations.
- To distribute media, scientific, or other content online from AWS storage services to your partners and customers.
- To aggregate content by transferring media, scientific, or other content online from your edge locations to AWS.

How Import Jobs Work 6

For one-time edge compute or data transfer workflows or for Snowcone workflows in edge locations without a wide area network (WAN) link or inadequate WAN bandwidth, we recommend shipping the Snowcone device back to AWS to complete the data transfer.

#### Offline Data Transfer Between Snowcone and Amazon S3

For offline data import jobs, you connect the Snowcone device to your on-premises network and then use AWS OpsHub to unlock the device. Download AWS OpsHub from the AWS Snowball resources page. You can copy data from on-premises storage devices to your Snowcone device through the NFS interface. After you copy the data to your Snowcone device, the E Ink shipping label on the device helps ensure that the device is automatically sent to the correct AWS facility. You can track the Snowcone device by using Amazon SNS-generated text messages or emails and the console.

# For Import Job Storage

Internally, a Snowcone device contains 8 TB or 14 TB of disk storage that can be used with the internal Network File System (NFS) service or local Amazon EC2-compatible instances through a local Amazon Elastic Block Store (Amazon EBS) volume presentation. You can use 8 TB or 14 TB for the NFS storage volume and 150 GB for the capacity-optimized HDD (sbg1) Amazon EBS storage volume.

# For Compute Job Storage

If the job type is local compute, you might create a total of 8 TB or 14 TB of local capacityoptimized HDD (sbg1) Amazon EBS volumes and attach them to Amazon EC2-compatible instances. Using Amazon EBS volumes allows the local Amazon EC2-compatible instances to access more local capacity than the root volume alone. Because this is local storage only, data written to the Amazon EBS volumes is lost when the device is returned to AWS because it can't be imported into Amazon S3.

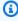

#### Note

The NFS server is not available for compute jobs. If you need to import or export data to or from the AWS Cloud or to run a AWS DataSync agent, don't choose the local compute job type when you place your order.

# **AWS Snowcone Device Specifications**

This section provides information about AWS Snowcone device specifications and requirements for hardware, network, Wi-Fi, and power supply.

#### **Topics**

- Features and Specifications Summary
- Hardware and Network
- AWS Snowcone Wi-Fi Specifications
- Ruggedization Specifications
- AWS Snowcone Power Supply and Accessories
- Disk and CPU Performance

# **Features and Specifications Summary**

The following table summarizes the features and specifications for the Snowcone device.

| Item                      | Specification                                                                                                    |
|---------------------------|----------------------------------------------------------------------------------------------------|
| Usage scenario            | Industrial Internet of Things (IoT), transportation, healthcare IoT, content distribution, tactical edge computing, logistics, autonomous vehicle, data migration |
| Device size               | 9 inches long, 6 inches wide, and 3 inches tall                                                                                                    |
|                           | (227 mm x 148.6 mm x 82.65 mm)                                                                                                    |
| Device weight             | 4.5 lbs. (2.04 kg) for Snowcone and 4.6 lbs (2.09 kg) Snowcone SSD                                                                                                |
| Storage capacity          | 8 TB usable for Snowcone and 14 TB useable for Snowcone SSD                                                                                                    |
| Onboard computing options | Amazon EC2 Amazon Machine Images (AMIs)                                                                                                    |
| Encryption                | Yes, 256-bit                                                                                                    |

Summary 8

| Item                                              | Specification                                                     |
|---------------------------------------------------|-------------------------------------------------------------------|
| Transfers through<br>Network File System<br>(NFS) | Yes                                                               |
| Transfers through<br>Amazon S3 API                | No                                                                |
| Portability                                       | Battery-based operation                                           |
| Wireless                                          | Wi-Fi                                                             |
|                                                   | (1) Note Wi-Fi is available only in AWS Regions in North America. |
| Number of usable vCPUs                            | 2 vCPUs                                                           |
| Available memory                                  | 4 GB                                                              |
| Network interfaces                                | 2x 1/10 gigabit (Gb) - RJ45                                       |
| AWS DataSync agent pre-installed                  | Yes                                                               |
| Typical job lifetime                              | Offline or online data transfer: Days to weeks                    |
|                                                   | Edge compute: Weeks to months                                     |
| Max job length                                    | Edge compute or on-going data transfer: Up to 360 days            |

# **Hardware and Network**

A Snowcone device provides 8 TB or 14 TB of available storage. It runs specific Amazon Elastic Compute Cloud (Amazon EC2) instances with two available CPUs and 4 GB of available memory to support your applications and AWS IoT Greengrass functions. In this section, you can

Hardware and Network

find information about the physical device, such as the interfaces, power button, and power requirements as they appear in different views of the device.

### **Top View**

The Snowcone device's top surface includes an integrated E-Ink touch display that is used as an operator interface to set up both wired and wireless networking. It also serves as a display for an electronic shipping label. The electronic shipping label is preprogrammed with both outbound and inbound shipping labels that automatically change after the device is first powered on.

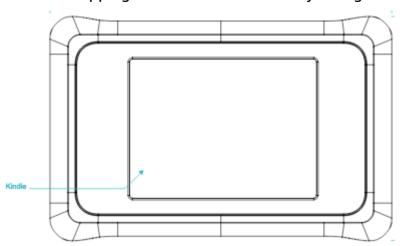

#### **Rear Panel**

You make all cable connections on the rear panel. This section describes each connector.

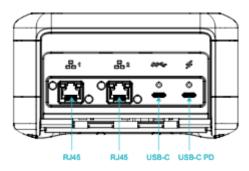

#### **Power**

Power is supplied to the device through the rightmost USB-C connection using a suitable power adapter that can supply at least 45 W.

Top View 10

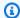

#### Note

AWS Snowcone does not include a power supply because it ships with the smallest possible form factor. For details, see AWS Snowcone Power Supply and Accessories.

#### **USB**

The first USB-C connection is not active.

#### Ethernet connectors 1 and 2

For wired networking, the Snowcone device provides two ports that auto-negotiate for 1 gigabit (Gb) or 10 Gb Ethernet networks.

RJ45 10/1G Base-T Ethernet ports – These ports auto-negotiate between 10 Gb and 1 Gb based on the far end connection capability. They don't negotiate speeds lower than 1 Gb (for example, 100 Mb or 10 Mb). The link LED is located to the right of each connector, and the activity LED is on the left.

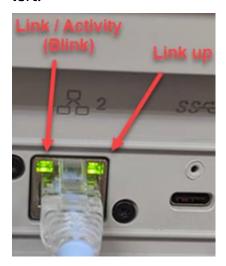

### **Front Panel**

The front panel contains the power button and status LED displays.

Front Panel

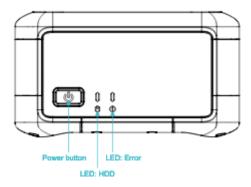

#### Power switch

To turn on the device, momentarily press the power button. The button illuminates, the E-Ink display changes to a progress bar, and **Please wait** is displayed.

To turn off the device, hold the power switch for two seconds, or until the E-Ink display shows Please wait.

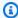

#### Note

Holding the power button for more than five seconds forces the device to power off. Doing this is not recommended because it might cause data in buffers to be lost. After AC power loss, the device automatically restores power to the last operating state.

#### **Status LEDs**

Two status LEDs are located next to the power button. The left LED flashes with disk activity and the right LED illuminates if there is a fault condition.

# **AWS Snowcone Wi-Fi Specifications**

AWS Snowcone supports gigabit Wi-Fi networks with the IEEE 802.11ac standard, and also 802.11abgn networks. To maximize wireless throughput for Snowcone, use 2x2 802.11ac 160 MHz channels, which can be up to 10x faster than baseline 1x1 802.11bgn networks. The Snowcone Wi-Fi specifications are IEEE 802.11abgn+ac, 2x2, MIMO, dual band 2 GHz and 5 G (160MHz). The operating frequencies are 2 GHz and 5 GHz.

You can connect Snowcone to your on-premises network using a physical Ethernet cable, or you can connect it wirelessly using Wi-Fi. With the Wi-Fi connection, you can manage the Snowcone device using AWS OpsHub and transfer data between Snowcone and on-premises storage devices.

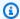

#### Note

Wi-Fi is available only in AWS Regions in North America.

# **Ruggedization Specifications**

AWS Snowcone devices are designed to meet stringent standards for ruggedization, including ISTA-3A, ASTM D4169, and MIL-STD-810G for free-fall shock, operational vibration, and more. They are designed to tolerate falls up to 3.8 feet (1.15 meters). They also meet the IP65 International Protection Marking IEC standard, meaning they are both dust-tight (allowing no dust inside the enclosure when sealed) and water resistant (including protection from water jets on all sides).

The devices have a wide operating temperature range from freezing (0 degrees C or 32 degrees F) to desert-like conditions (Snowcone: 38 degrees C or 100 degrees F; Snowcone SSD: 45 degrees C or 113 degrees F). When in storage or being shipped, Snowcone devices withstand even harsher temperatures (-32 degrees C or -25.6 degrees F to 63 degrees C or 145.4 degrees F).

# **AWS Snowcone Power Supply and Accessories**

AWS Snowcone devices do not include a power supply or an Ethernet cable (RJ45) because they ship with the smallest possible form factor. You have the option to run your Snowcone device through a plug-in power source or a battery. Here are the details to guide you when ordering a power supply and Ethernet cable:

**USB-C power adapter** – Use a USB-C power adapter with the Snowcone device for plugged-in power or for stationary (non-mobile) operating environments. To power your Snowcone device, you can purchase one of the following AWS-tested USB-C power adapters:

- Apple 61W USB-C Power Adapter
- Lenovo USB-C 65W Standard AC Adapter

Or, you can use any USB-C power adapter that is rated for 45 W+ and your environment temperature.

**USB-C battery** – Use a USB-C battery to power the Snowcone device in mobile or portable operating environments. To power your Snowcone device, you can use a <u>Dell Notebook Power Bank</u> Plus – USB C, 65Wh - PW7018LC or any USB-C battery that is rated for a minimum of 45 W.

**Ethernet cable (RJ45)** – To connect the Snowcone device to your local network, use an Ethernet cable (RJ45). If you don't have one, you should purchase one.

### Disk and CPU Performance

AWS Snowcone is a purpose built edge compute/data transfer device. The disk and CPU performance will vary depending on a variety of factors. Some sample performance numbers for transfer are in Snowcone Performance

Disk and CPU Performance 14

# **Setting Up AWS for AWS Snowcone**

Before you create your first AWS Snowcone job, follow these instructions to ensure that you adequately prepare your environment.

#### **Topics**

Sign Up for AWS

# Sign Up for AWS

When you sign up for Amazon Web Services (AWS), your account is automatically signed up for all AWS services. AWS only charges you for the services that you use. After you set up your account, you can order, configure, and manage your AWS Snowcone device through the AWS Snow Family Management Console. For more information about pricing and fees for Snowcone, see <u>AWS</u> Snowcone pricing.

If you already have an AWS account, note your AWS account number. If you don't have an AWS account, follow these steps:

#### To create an AWS account

- 1. Open <a href="https://portal.aws.amazon.com/billing/signup">https://portal.aws.amazon.com/billing/signup</a>.
- Follow the online instructions.

Part of the sign-up procedure involves receiving a phone call and entering a verification code on the phone keypad.

When you sign up for an AWS account, an AWS account root user is created. The root user has access to all AWS services and resources in the account. As a security best practice, assign administrative access to a user, and use only the root user to perform tasks that require root user access.

Note your AWS account number, which you'll need for the next step.

Sign Up for AWS 15

### **Before You Order a Snowcone Device**

AWS Snowcone is a region-specific service, so make sure that the service is available in your region before you plan the job. Ensure that your location and Amazon S3 bucket are within the same AWS Region because it will impact your ability to order the device. There are limitations on shipping the Snowcone device outside of a region's country borders. For more information, see <a href="Region-Based">Region-Based</a> Shipping Restrictions.

International shipments to locations outside of your AWS Region are supported on the AWS Snow Family Management Console for allow-listed customers for a select set of locations from specific regions (such as US to Mexico). You should discuss the target destination, costs, and timing to accommodate these requests with your account team.

As part of the order process, you create an AWS Identity and Access Management (IAM) role and AWS Key Management Service (AWS KMS) key. The KMS protects the encryption keys used to protect data on each device. For more information, see <u>Creating a job to order a Snow Family device</u>.

#### **Topics**

- Questions About the Local Environment
- Working with Files with Special Characters
- Using Amazon EC2 on Snowcone

# **Questions About the Local Environment**

Understanding your dataset and how the local environment is set up will help you complete your data transfer. Consider the following before placing your order.

### Will the data be accessed during the transfer?

To prevent corrupting your data, don't disconnect a Snowcone device or change its network settings while transferring data. Files should be in a static state while being written to the device. Files that are modified while they are being written to the device can result in read/write conflicts.

About the Local Environment 16

# **Working with Files with Special Characters**

It is important to note that if your files contain special characters, you might encounter errors. Although Amazon S3 allows special characters, we highly recommend that you avoid the following characters:

- Backslash ("\")
- Left curly brace ("{")
- Right curly brace ("}")
- Left square bracket ("[")
- Right square bracket ("]")
- 'Less than' symbol ("<")</li>
- 'Greater than' symbol (">")
- Non-printable ASCII characters (128–255 decimal characters)
- Caret ("^")
- Percent character ("%")
- Grave accent / back tick ("`")
- Quotation marks
- Tilde ("~")
- 'Pound' character ("#")
- Vertical bar / pipe ("|")

If your files have one or more of these characters, rename them before you copy them to the AWS Snowcone device. Windows users who have spaces in their file names should be careful when copying individual objects or running a recursive command. Surround individual objects that contain spacing in the name with quotation marks. The following are examples of such files.

| Operating System | File Name: test file.txt                                |
|------------------|---------------------------------------------------------|
| Windows          | "C:\Users\ <username>\desktop\test file.txt"</username> |
| Mac              | /Users/ <username>/test\ file.txt</username>            |

| Operating System | File Name: test file.txt                    |
|------------------|---------------------------------------------|
| Linux            | /home/ <username>/test\ file.txt</username> |

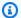

#### Note

The only object metadata that is transferred is the object name and size. However, AWS DataSync preserves access control lists (ACLs). For information, see How DataSync Handles Metadata and Special Files in the AWS DataSync User Guide.

# Using Amazon EC2 on Snowcone

This section provides an overview of using Amazon EC2-compatible compute instances on an AWS Snowcone device.

You should use the Amazon EC2-compatible instances when you have an application running on the edge that is managed and deployed as a virtual machine (an Amazon Machine Image, or AMI). Snowcone supports the SNC1 instance type with three instances, including snc1.micro (1 CPU and 1 GB RAM), snc1.small (1 CPU and 2 GB RAM), and snc1.medium (2 CPU and 4 GB RAM). The support for EC2-compatible instances on Snowcone enables you to build and test your application on Amazon EC2. You can enable and provision EC2-compatible AMIs during AWS Snowcone job creation using either the AWS Management Console, AWS Snowball SDK, or AWS CLI.

#### **Supported Amazon EC2 instance types**

Use the following Amazon EC2 instance types for your compute jobs.

snc1.micro—1 CPU core, 1 GB RAM

snc1.small—1 CPU core, 2 GB RAM

snc1.medium—2 CPU cores, 4 GB RAM

Use AWS OpsHub to manage your instances on Snowcone. Download AWS OpsHub from the AWS Snowball resources website. After you unlock the device using AWS OpsHub, navigate to the Amazon EC2 page. Choose **Create instance** to create an EC2-compatible instance based on the AMI that you had preloaded onto the device when you created the job. You can then connect to the instances and run your edge application. AWS OpsHub also provides single-click buttons to start,

Amazon EC2 18

stop, terminate, and reboot your EC2-compatible instances. For more information, see Using AWS OpsHub for Snow Family to Manage Devices.

When you're done with your device, return it to AWS. If the device was used in an import job, the data transferred using the file interface is imported into Amazon S3 by using the Snowcone NFS interface. Otherwise, we perform a complete erasure of the device when it is returned to AWS. This erasure follows the National Institute of Standards and Technology (NIST) 800-88 standards.

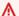

#### Important

Data in compute instances running on a Snowcone isn't imported into AWS.

# Difference between Amazon EC2 and Amazon EC2-compatible instances on Snow Family devices

AWS Snow Family EC2-compatible instances allow customers to use and manage Amazon EC2compatible instances using a subset of EC2 APIs and a subset of AMIs.

### **Pricing for Compute Instances on Snowcone**

There are additional costs associated with using compute instances. For more information, see AWS Snowcone pricing.

# **Prerequisites**

Before creating your job, keep the following information in mind:

 Before you can add any AMIs to your job, you must have an AMI in your AWS account and it must be a supported image type. Currently, supported AMIs are based on the Amazon Linux 2, CentOS 7 (x86\_64) - with Updates HVM, or Ubuntu 16.04 LTS - Xenial (HVM) images. You can get these images from the AWS Marketplace.

Before you add AMIs to your job request, make sure that you have one or more supported AMIs in your AWS account. When choosing an AMI from the Marketplace, make sure it has a supported product code and platofrm. For more information, see Checking product codes and platform details of AWS Marketplace AMIs.

All AMIs must be based on Amazon Elastic Block Store (Amazon EBS), with a single volume.

 If you are connecting to a compute instance running on a Snowcone, you must use Secure Shell (SSH). To do so, you first add the key pair.

# Checking product codes and platform details of AWS Marketplace AMIs

Before you begin the process to add an AMI from AWS Marketplace to your Snow Family device, ensure the product code and platform details of the AMI are supported in your AWS Region.

- Open the Amazon EC2 console at https://console.aws.amazon.com/ec2/. 1.
- 2. From the navigation bar, select the Region in which to launch your instances and from which you will create the job to order the Snow Family device. You can select any Region that is available to you, regardless of your location.
- 3. In the navigation pane, choose **AMIs**.
- Use the filter and search options to scope the list of displayed AMIs to see only the AMIs that match your criteria. For example, AMIs provided by the AWS Marketplace, choose **Public** images. Then use the search options to further scope the list of displayed AMIs:
  - (New console) Choose the Search bar and, from the menu, choose Owner alias, then the = operator, and then the value amazon.
  - (Old console) Choose the **Search** bar and, from the menu, choose **Owner** and then the value Amazon images.

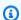

#### Note

AMIs from AWS Marketplace include aws-marketplace in the Source column.

- In the AMI ID column, choose the AMI ID of the AMI. 5.
- In the **Image summary** of the AMI, ensure the **Product codes** are supported by your Region. 6. For more information, see the table below.

#### Supported AWS Marketplace AMI product codes

| AMI operating system    | Product code              |
|-------------------------|---------------------------|
| Ubuntu Server 14.04 LTS | b3dl4415quatdndl4qa6kcu45 |
| CentOS 7 (x86_64)       | aw0evgkw8e5c1q413zgy5pjce |

| AMI operating system | Product code              |
|----------------------|---------------------------|
| Ubuntu 16.04 LTS     | csv6h7oyg29b7epjzg7qdr7no |
| Amazon Linux 2       | avyfzznywektkgl5qv5f57ska |
| Ubuntu 20.04 LTS     | a8jyynf4hjutohctm41o2z18m |
| Ubuntu 22.04 LTS     | 47xbqns9xujfkkjt189a13aqe |

- 7. Then, also ensure the **Platform details** contains one of entries from the list below.
  - · Amazon Linux, Ubuntu, or Debian
  - Red Hat Linux bring-your-own-license
  - Amazon RDS for Oracle bring-your-own-license
  - Windows bring-your-own-license

### Creating a Linux AMI from an Instance

You can create an AMI using the console or the command line. Start with an existing AMI, launch an instance, customize it, create a new AMI from it, and finally, launch an instance of your new AMI.

### To create an AMI from an instance using the console

- 1. Choose an appropriate EBS-backed AMI as a starting point for your new AMI, and configure it as needed before launch. For more information, see <a href="Launching an instance using the Launch Instance Wizard">Launching an instance using the Launch Instance Wizard</a>.
- 2. Choose **Launch** to launch an instance of the EBS-backed AMI that you've selected. Accept the default values as you step through the wizard. For more information, see <u>Launching an instance using the Launch Instance Wizard</u>.
- 3. While the instance is running, connect to it. You can perform the following actions on your instance to customize it for your needs:
  - Install software and applications
  - Copy data
  - Reduce start time by deleting temporary files, defragmenting your hard drive, and zeroing out free space

- Attach additional Amazon EBS volumes
- (Optional) Create snapshots of all the volumes attached to your instance. For more information about creating snapshots, see Creating Amazon EBS snapshots.

In the navigation pane, choose **Instances**, and select your instance. For **Actions**, choose **Image**, **Create Image** 

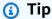

If this option is disabled, your instance isn't an Amazon EBS-backed instance.

- In the **Create Image** dialog box, specify the following information, and then choose **Create** Image.
  - Image name A unique name for the image.
  - **Image description** An optional description of the image, up to 255 characters.
  - No reboot This option is not selected by default. Amazon EC2 shuts down the instance, takes snapshots of any attached volumes, creates and registers the AMI, and then reboots the instance. Choose **No reboot** to avoid having your instance shut down.

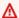

#### Marning

If you choose **No reboot**, we can't guarantee the file system integrity of the created image.

- Instance Volumes The fields in this section enable you to modify the root volume, and add other Amazon EBS and instance store volumes. For information about each field, pause on the i icon next to each field to display field tooltips. Some important points are listed following.
  - To change the size of the root volume, locate Root in the Volume Type column. For Size (GiB), enter the required value.
  - If you select **Delete on Termination**, when you terminate the instance created from this AMI, the Amazon EBS volume is deleted. If you clear **Delete on Termination**, when you terminate the instance, the Amazon EBS volume is not deleted. For more information, see Preserving Amazon EBS volumes on instance termination in the Amazon EC2 User Guide.
  - To add an Amazon EBS volume, choose **Add New Volume** (which adds a new row). For Volume Type, choose EBS, and fill in the fields in the row. When you launch an instance

from your new AMI, additional volumes are automatically attached to the instance. Empty volumes must be formatted and mounted. Volumes based on a snapshot must be mounted.

- To add an instance store volume, see <u>Adding Instance Store Volumes to an AMI</u>. When you launch an instance from your new AMI, additional volumes are automatically initialized and mounted. These volumes do not contain data from the instance store volumes of the running instance on which you based your AMI.
- 7. To view the status of your AMI while it is being created, in the navigation pane, choose **AMIs**. Initially, the status is pending but should change to available after a few minutes.
  - (Optional) To view the snapshot that was created for the new AMI, choose **Snapshots**. When you launch an instance from this AMI, we use this snapshot to create its root device volume.
- 8. Launch an instance from your new AMI. For more information, see <u>Launching an instance using</u> the Launch Instance Wizard.
- 9. The new running instance contains all of the customizations that you applied in previous steps.

### To Create an AMI from an Instance Using the Command Line

You can use one of the following commands. For more information about these command line interfaces, see Accessing Amazon EC2.

- create-image (AWS CLI)
- New-EC2Image (AWS Tools for Windows PowerShell)

# **Creating a Linux AMI from a Snapshot**

If you have a snapshot of the root device volume of an instance, you can create an AMI from this snapshot using the AWS Management Console or the command line.

### To create an AMI from a snapshot using the console

- 1. Open the Amazon EC2 console at <a href="https://console.aws.amazon.com/ec2/">https://console.aws.amazon.com/ec2/</a>.
- 2. In the navigation pane, under Elastic Block Store, choose Snapshots.
- 3. Choose the snapshot and choose **Actions**, **Create Image**.

4. In the **Create Image from EBS Snapshot** dialog box, complete the fields to create your AMI, and then choose **Create**. If you're re-creating a parent instance, choose the same options as the parent instance.

- Architecture: Choose i386 for 32-bit or x86\_64 for 64-bit.
- Root device name: Enter the appropriate name for the root volume. For more information, see Device naming on Linux instances.
- Virtualization type: Choose whether instances launched from this AMI use paravirtual (PV)
  or hardware virtual machine (HVM) virtualization. For more information, see <u>Linux AMI</u>
  Virtualization Types.
- (PV virtualization type only) **Kernel ID** and **RAM disk ID**: Choose the AKI and ARI from the lists. If you choose the default AKI or don't choose an AKI, you must specify an AKI every time you launch an instance using this AMI. In addition, your instance might fail the health checks if the default AKI is incompatible with the instance.
- (Optional) Block Device Mappings: Add volumes or expand the default size of the root volume for the AMI. For more information about resizing the file system on your instance for a larger volume, see Extending a Linux file system after resizing a volume.

### To Create an AMI from a Snapshot Using the Command Line

You can use one of the following commands. For more information about these command line interfaces, see Accessing Amazon EC2.

- register-image (AWS CLI)
- Register-EC2Image (AWS Tools for Windows PowerShell)

# **Getting Started**

This section provides general instructions for creating and completing your first AWS Snowcone job in the AWS Snow Family Management Console. For an overview of the AWS Snowcone device, see How AWS Snowcone Works.

This getting started documentation assumes that you use the <u>AWS Snow Family Management Console</u> to create your job, and you use the Snowball Edge client or the AWS OpsHub for Snow Family application to unlock the AWS Snowcone device. If you'd rather create your job programmatically with more options for the jobs you're creating, you can use the job management API. For more information, see AWS Snowcone API Reference.

Before you can get started, you need to create an AWS account and an administrator user in AWS Identity and Access Management (IAM). For more information, see <u>Setting Up AWS for AWS Snowcone</u>.

To get started with AWS Snowcone, see Creating a job to order a Snow Family device.

#### **Topics**

- Creating a job to order a Snow Family device
- Cancelling a job to order a Snow Family device
- Getting credentials to access a Snow Family device
- Unlocking the Snow Family device
- Rebooting the Snow Family device

# Creating a job to order a Snow Family device

To order a Snow Family device, you create a job to order a Snow Family device in the AWS Snow Family Management Console. A *job* is a term that AWS uses to describe the lifecycle of the use of a Snow Family device by a customer. A job begins when you order a device, continues when AWS prepares the device and ships it to you and you use it, and completes after AWS receives and processes the device after you return it. Jobs are categorized by type: export, import, and local compute and storage. For more information, see <u>Understanding AWS Snowball Edge jobs</u>.

After you create the job to order a device, you can use the AWS Snow Family Management Console to view the job status and monitor the progress of the device you ordered as AWS prepares the device to ship to you and after it is returned. For more information, see Job Statuses. After

the device is returned and processed by AWS, you can access a job completion report and logs through the AWS Snow Family Management Console. For more information, see <u>Getting your job</u> completion report and logs on the console.

You can also create and manage jobs using the job management API. For more information, see the AWS Snowball API Reference.

#### **Topics**

- Choosing a job type
- Choosing your compute and storage options
- Choosing your features and options
- Choosing security, shipping, and notification preferences
- Reviewing the job summary and create your job

# Choosing a job type

The first step in creating a job is to determine the type of job that you need and to start planning it using the AWS Snow Family Management Console.

#### To choose your job type

- Sign in to the AWS Management Console, and open the <u>AWS Snow Family Management</u> <u>Console</u>. If this is your first time creating a job in this AWS Region, you will see the **AWS Snow** <u>Family page</u>. Otherwise you will see the list of existing jobs.
- 2. If this is your first job to order a device, choose Order an AWS Snow Family device. If you're expecting multiple jobs to migrate over 500 TB of data, choose Create your large data migration plan greater than 500 TB. Otherwise, choose Create Job in the left navigation bar. Choose Next step to open the Plan your job page.
- 3. In the **Job name** section, provide a name for your job in the **Job name** box.
- 4. Depending on your need, choose one of the following job types:
  - Import into Amazon S3 Have AWS ship an empty Snowcone device to you. You connect the device to your local network and configure the device using OpsHub. You copy data to the device using NFS share, ship it back to AWS, and your data is uploaded to Amazon S3.
  - Local compute and storage only Perform compute and storage workloads on the device without transferring data.

Choosing a job type 26

### Choose a job type Import into Amazon S3 Info Export from Amazon S3 Info AWS will ship an empty device to you for storage and Choose what data you want to export from your S3 compute workloads. You'll transfer your data onto it, and buckets for storage and compute workloads. AWS will ship it back. After AWS gets it, your data will be moved. load that data onto a device and ship it to you. When you're done ship the device back for erasing. Local compute and storage only Info Perform local compute and storage workloads without transferring data. You can order multiple devices in a cluster for increased durability and storage capacity. Includes rugged and rack-mountable devices.

Choose **Next** to continue.

### **Choosing your compute and storage options**

Choose the hardware specifications for your Snow Family device, which of your Amazon EC2compatible instances to include on it, how data will be stored, and pricing.

### To choose your device's compute and storage options

In the **Snow devices** section, choose the Snow Family device to order.

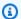

#### Note

Some Snow Family devices might not be available depending on the AWS Region you are ordering from and the job type you chose.

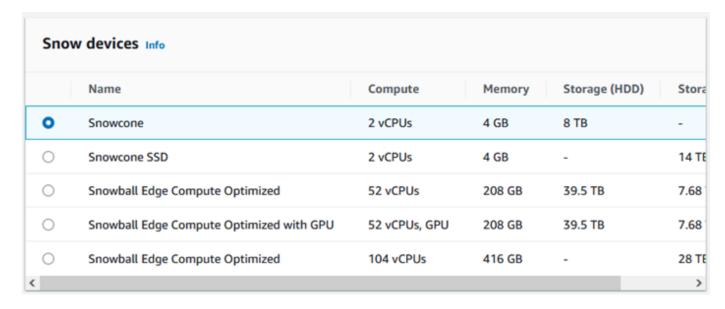

- 2. In the Snowcone power supply section, choose I will provide my own power supply and Ethernet cable. For information about power supplies, see <a href="AWS Snowcone Power Supply and Accessories">AWS Snowcone Power Supply and Accessories</a>.
- In the Choose your pricing option section, from the Choose your pricing option menu, choose the type of pricing to apply to this job. For device pricing, see AWS Snowcone Pricing.
- 4. In the **Select the storage type** section, make a choice according to your need:
  - NFS based data transfer: Use Network File System (NFS) based data transfer to drag and drop files from your computer into Amazon S3 buckets on Snow Family devices.

#### Marning

NFS based data transfer doesn't support the S3 adapter. If you proceed with NFS based data transfer, you must mount the NFS share to transfer objects. Using the AWS CLI to transfer objects will fail.

See <u>Using NFS for Offline Data Transfer</u> in the AWS Snowcone User Guide for more information.

- 5. If you selected *NFS based data transfer* as the storage type, in the **Select your S3 buckets** section, do one or more of the following to select one or more S3 buckets:
  - a. Choose the S3 bucket that you want to use in the S3 bucket name list.

b. In the **Search for an item** field, enter all or part a bucket name to filter the list of available buckets on your entry, then choose the bucket.

c. Choose the **Create a new S3 bucket** to create a new S3 bucket. The new bucket name appears in the **Bucket name** list. Choose it.

You can include one or more S3 buckets. These buckets appear on your device as local S3 buckets.

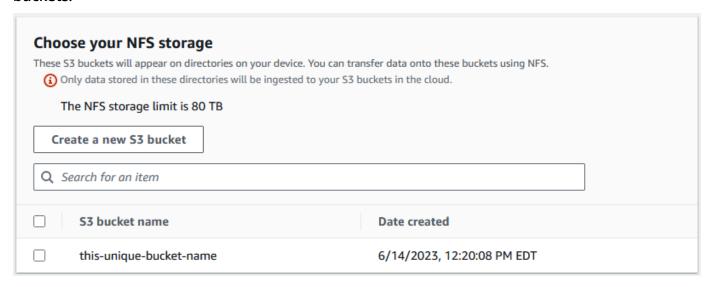

6. In the **Compute using EC2-compatible instances -** *optional* section, choose Amazon EC2-compatible AMIs from your account to include on the device. Or, in the search field, enter all or part the name of an AMI to filter the list of available AMIs on your entry, then choose the AMI.

To learn about configuring an AMI for secure shell (SSH), see <u>Configuring an AMI for a Snow</u> Family device and SSH

For more information, see Creating a Job with Compute Instances in this guide.

This feature incurs additional charges. For more information, see <u>AWS Snowball Edge Pricing.</u>

7. Choose the **Next** button.

### **Choosing your features and options**

Choose the features and options to include in your AWS Snow Family device job, including Amazon EKS Anywhere for Snow, an AWS IoT Greengrass instance, and remote device management capability.

#### To choose your features and options

 To enable your wireless networking on your Snowcone device, select Enable Wireless on Snowcone.

- 2. To enable remote management of your Snow Family device by AWS OpsHub or Snowball Edge Client, select Manage your Snow device remotely with AWS OpsHub or Snowball Edge Client.
- Select the Next button.

# Choosing security, shipping, and notification preferences

#### **Topics**

- Choose security preferences for the Snow Family device
- Choose your shipping preferences for receiving and returning the Snow Family device
- Choose preferences for notifications about the Snow Family device job

#### Choose security preferences for the Snow Family device

Setting security adds the permissions and encryption settings for your AWS Snow Family devices job to help protect your data while in transit.

#### To set security for your job

- 1. In the **Encryption** section, choose the **KMS key** that you want to use.
  - If you want to use the default AWS Key Management Service (AWS KMS) key, choose **AWS/importexport (default)**. This is the default key that protects your import and export jobs when no other key is defined.
  - If you want to provide your own AWS KMS key, choose Enter a key ARN, provide the Amazon Resource Name (ARN) in the key ARN box, and choose Use this KMS key. The key ARN will be added to the list.
- 2. In the **Choose service access type** section, do one of the following:
  - Choose Snow console will create and use a service-linked role to access AWS resources
    on your behalf. to grant AWS Snow Family permissions to use Amazon S3 and Amazon

Simple Notification Service (Amazon SNS) on your behalf. The role grants AWS Security Token Service (AWS STS) AssumeRole trust to the Snow service

 Choose Add an existing service role to use, to specify the Role ARN that you want, or you can use the default role.

3. Choose Next.

## Choose your shipping preferences for receiving and returning the Snow Family device

Receiving and returning a Snow Family device involves shipping the device back and forth, so it's important that you provide accurate shipping information.

#### To provide shipping details

- In the **Shipping Address** section, choose an existing address or add a new address.
  - If you choose Use recent address, the addresses on file are displayed. Carefully choose the address that you want from the list.
  - If you choose Add a new address, provide the requested address information. The AWS Snow Family Management Console saves your new shipping information.

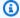

#### Note

The country that you provide in the address must match the destination country for the device and must be valid for that country.

In the **Shipping speed** section, choose a shipping speed for the job. The shipping speed 2. doesn't indicate how soon you can expect to receive the device from the day you created the job. Rather, it indicates the time that the device is in transit between AWS and your shipping address.

It may take up to 4 weeks to provision and prepare the device for your job before it is shipped. This timeline should be factored into your project plan to ensure a seamless transition.

The shipping speeds you can choose are:

One-Day Shipping (1 business day)

Two-Day Shipping (2 business days)

#### Choose preferences for notifications about the Snow Family device job

Notifications update you on the latest status of your AWS Snow Family devices jobs. You create an SNS topic and receive emails from Amazon Simple Notification Service (Amazon SNS) as your job status changes.

#### To set up notifications

- In the **Set notifications** section, do one of the following:
  - If you want to use an existing SNS topic, choose **Use an existing SNS topic**, and choose the topic Amazon Resource Name (ARN) from the list.
  - If you want to create a new SNS topic, choose Create a new SNS topic. Enter a name for your topic and provide an email address.

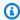

#### Note

Jobs to order Snow devices created in the US West (N. California) and US West (Oregon) regions are routed through US East (N. Virginia) region. Because of this, service calls like Amazon SNS are also directed through US East (N. Virginia). We recommend creating any new SNS topics in the US East (N. Virginia) region for the best experience.

Notifications will be about one of the following states of your job:

- Job created
- Preparing device
- Preparing shipment
- In transit to you
- Delivered to you
- In transit to AWS
- At sorting facility
- At AWS
- Importing

- Completed
- Canceled

For more information about job status change notifications and encrypted SNS topics, see Notifications for Snow Family devices in this guide.

Select the **Next**.

## Reviewing the job summary and create your job

After you provide all the necessary information for your AWS Snow Family devices job, review the job and create it. After you create the job, AWS will begin preparing the Snow Family device for shipment to you.

Jobs are subject to export control laws in specific countries and might require an export license. US export and re-export laws also apply. Diversion from the country and US laws and regulations is prohibited.

- In the **Job summary** page, review all the sections before you create the job. If you want to make changes, choose **Edit** for the appropriate section, and edit the information.
- When you are done reviewing and editing, choose **Create job**.

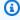

#### Note

After you create a job to order a Snow Family device, you can cancel it while it is in the Job created state without incurring any charges. For more information, see Cancelling a job through the AWS Snow Family Management Console.

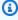

#### Note

Snowcone devices are not provided with power cords, and one must be provided separately. For more information, see AWS Snowcone Power Supply and Accessories.

After your job is created, you can see the status of the job in the **Job status** section. For detailed information about job statuses, see Job Statuses.

# Cancelling a job to order a Snow Family device

After creating a job to order a Snow Family device, you can cancel the job through the AWS Snow Family Management Console. If you cancel the job, you won't receive the device you ordered. You can only cancel the job while the job status is *Job created*. After the job progresses past this status, you cannot cancel the job. For more information, see <u>Job Statuses</u>.

- 1. Log in to the AWS Snow Family Management Console.
- 2. Choose the job to cancel.
- 3. Choose **Actions**. From the menu that appears, choose **Cancel job**.

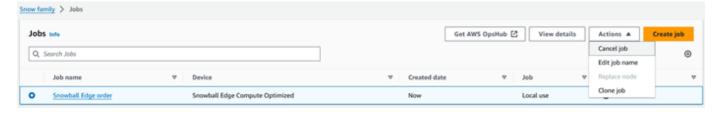

4. The **Cancel job** window appears. To confirm cancelling the job, enter the **job name** and choose **Cancel job**. In the list of jobs, **Cancelled** appears in the **Status** column.

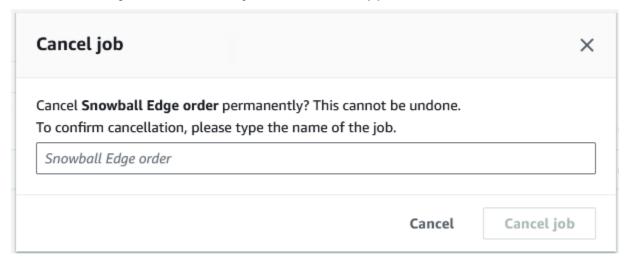

# Getting credentials to access a Snow Family device

Each job has a set of credentials that you must get from the AWS Snow Family Management Console or the job management API to authenticate your access to the Snow Family device. These credentials are an encrypted manifest file and an associated unlock code. The manifest file contains important information about the job and permissions associated with it.

Cancelling a job 34

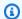

#### Note

You get your credentials after the device is in transit to you. You can see the status of your job in the AWS Snow Family Management Console. For more information, see Understanding AWS Snowcone Job Statuses.

#### To get your credentials using the console

- 1. Sign in to the AWS Management Console and open the AWS Snow Family Management Console.
- On the console, search the table for the specific job to download the job manifest for, and 2. then choose that job.
- Expand that Job status pane, and choose View job details. 3.
- In the details pane that appears, expand **Credentials** and then do the following:
  - Make a note of the unlock code (including the hyphens), because you need to provide all 29 characters to unlock the device.
  - In the dialog box, choose Download manifest, and follow the instructions to download the job manifest file to your computer. The name of your manifest file includes your **Job ID**.

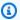

#### Note

We recommend that you don't save a copy of the unlock code in the same location in the computer as the manifest for that job. For more information, see Best Practices for the AWS Snowcone Device.

Now that you have your credentials, the next step is to download the Snowball Edge client, which is used to unlock the AWS Snowball Edge device.

**Next:** Using the AWS Snowball Edge Client

# **Unlocking the Snow Family device**

This section describes unlocking the Snow Family device using the Snowball Edge Client. To unlock the device using AWS OpsHub, a graphical user interface (GUI) tool for Snow Family devices, see Unlocking a device.

Before using a Snow Family device device to transfer data or perform edge compute tasks, you need to unlock the device. When unlocking the device, you authenticate your ability to access it by providing two forms of credentials: a 29-digit unlock code and a manifest file. After you unlock the device, you can further configure the device, move data to or from it, set up and use Amazon EC2-compatible instances, and more.

Before unlocking a device, the device must be plugged in to power and network, turned on, and an IP address assigned. See <u>AWS Snowcone Device Specifications</u>. You will need the following information about the Snow Family device:

- Download and install the Snowball Edge client. For more information, see <u>Using the AWS</u> <u>Snowball Edge Client</u>.
- Get the credentials from the AWS Snow Family Management Console. For one or more standalone devices, the unlock codes and manifest file for each Snow Family device. For more information on downloading credentials, see Getting credentials to access a Snow Family device.
- Power on each device and connect it to your network. For more information, see <u>AWS Snowcone</u>
   Device Specifications.

#### To unlock a standalone device with the Snowball Edge Client

- 1. Find the IP address for the Snowcone on the LCD display of the device. Make a note of that IP address.
- 2. Use the unlock-device command to authenticate your access to the Snow Family device with the IP address of the Snow Family device and your credentials, as follows.

```
snowballEdge unlock-device --endpoint https://ip-address-of-device --manifest-file /Path/to/manifest/file.bin --unlock-code 29-character-unlock-code
```

The device indicates it was unlocked successfully with the following message.

Your Snowball Edge device is unlocking. You may determine the unlock state of your device using the describe-device command. Your Snowball Edge device will be available for use when it is in the UNLOCKED state.

If the command returns connection refused, see <u>Troubleshooting unlocking a Snow Family</u> device.

#### Example of unlock-device command

In this example, the IP address for the device is 192.0.2.0, the manifest file name is JID2EXAMPLE-0c40-49a7-9f53-916aEXAMPLE81-manifest.bin, and the 29-character unlock code is 12345-abcde-12345-ABCDE-12345.

```
snowballEdge unlock-device --endpoint https://192.0.2.0 --manifest-file /
Downloads/JID2EXAMPLE-0c40-49a7-9f53-916aEXAMPLE81-manifest.bin /
    --unlock-code 12345-abcde-12345-ABCDE-12345
```

## Troubleshooting unlocking a Snow Family device

If the unlock-device command returns connection refused, you may have mistyped the command syntax or the configuration of your computer or network may be preventing the command from reaching the Snow device. Take these actions to resolve the situation:

- 1. Ensure the command was entered correctly.
  - a. Use the LCD screen on the device to verify the IP addressed used in the command is correct.
  - b. Ensure that the path to the manifest file used in the command is correct, including the file name.
  - c. Use the <u>AWS Snow Family Management Console</u> to verify the unlock code used in the command is correct.
- 2. Ensure the computer you are using is on the same network and subnet as the Snow device.
- 3. Ensure the computer you are using and the network are configured to allow access to the Snow device. Use the ping command for your operating system to determine if the computer can reach the Snow device over the network. Check the configurations of antivirus software, firewall configuration, virtual private network (VPN), or other configurations of your computer and network.

Now you can begin using the Snow Family device.

# **Rebooting the Snow Family device**

Before you reboot a Snow Family device, make sure that all data transfer to the device has stopped. If you were using the NFS interface to transfer data, disable it before you power off the device. For more information, see Stopping the NFS interface with AWS OpsHub.

#### To reboot the device using the power button:

 When all communication with the device has ended, turn it off by pressing the power button located on the front of the device. It takes about 20 seconds for the device to shut down.
 While the device is shutting down, the LCD screen displays a message indicating the device is shutting down.

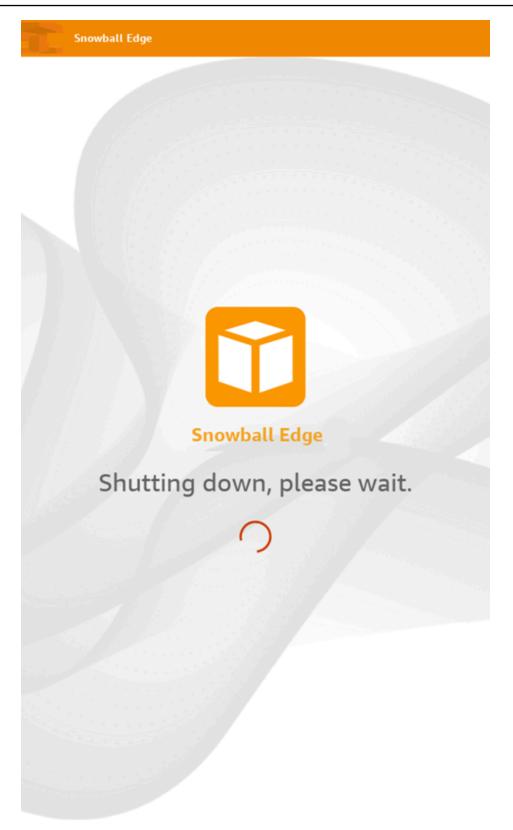

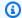

### Note

If the LCD screen is displaying the shutdown message when the device is not actually being shut down, press the **Restart display** button on the screen to return the screen to normal operation.

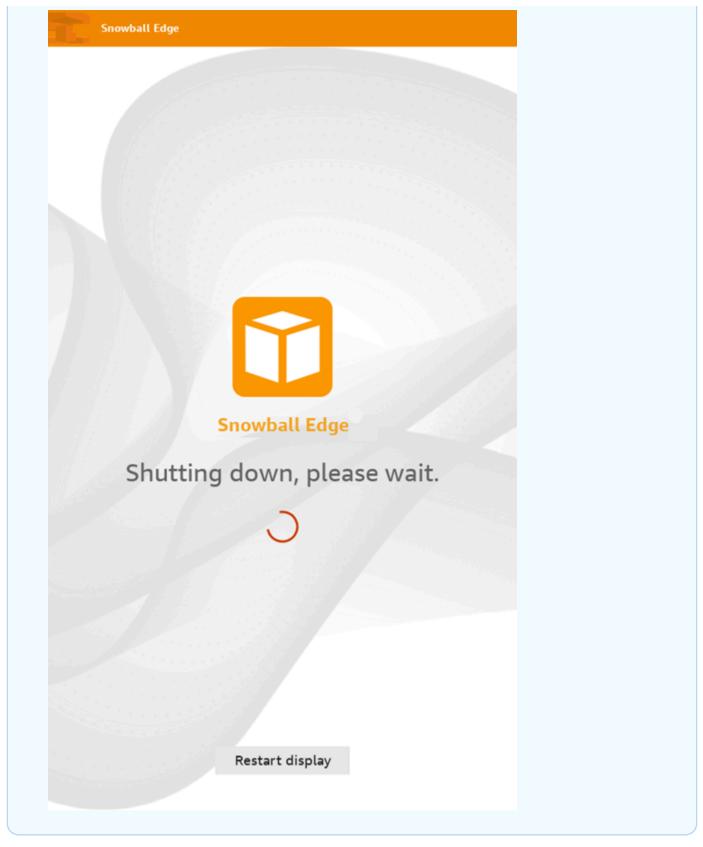

2. Press the power button. When the device is ready, the LCD display shows a short video while the device is getting ready to start. After about 10 minutes, the device is ready to be unlocked.

3. Unlock the device. See Unlocking an AWS Snowcone Device.

#### To reboot the device using the Snowball Edge client:

1. When all communication with the device has ended, use the reboot-device command to reboot it. When the device is ready, the LCD display shows a short video while the device is getting ready to start. After about 10 minutes, the device is ready to be unlocked.

```
snowballEdge reboot-device --profile profile-name
```

2. Unlock the device. See Unlocking an AWS Snowcone Device.

# **Using AWS OpsHub for Snow Family to Manage Devices**

The Snow Family devices now offer a user-friendly tool, AWS OpsHub for Snow Family, that you can use to manage your devices and local AWS services. You use AWS OpsHub on a client computer to perform tasks such as unlocking and configuring single or clustered devices, transferring files, and launching and managing instances running on Snow Family devices. You can use AWS OpsHub to manage both the Storage Optimized and Compute Optimized Snow device types. The AWS OpsHub application is available at no additional cost to you.

AWS OpsHub takes all the existing operations available in the Snowball API and presents them as a graphical user interface. This interface helps you quickly migrate data to the AWS Cloud and deploy edge computing applications on Snow Family devices.

AWS OpsHub provides a unified view of the AWS services that are running on Snow Family devices and automates operational tasks through AWS Systems Manager. With AWS OpsHub, users with different levels of technical expertise can manage a large number of Snow Family devices. With a few clicks, you can unlock devices, transfer files, manage Amazon EC2-compatible instances, and monitor device metrics.

When your Snow device arrives at your site, you download, install, and launch the AWS OpsHub application on a client machine, such as a laptop. After installation, you can unlock the device and start managing it and using supported AWS services locally. AWS OpsHub provides a dashboard that summarizes key metrics such as storage capacity and active instances on your device. It also provides a selection of AWS services that are supported on the Snow Family devices. Within minutes, you can begin transferring files to the device.

After you download the AWS OpsHub application and install it on a client machine, AWS OpsHub can connect to the AWS Snowcone device on the same network, whether the device is connected via Wi-Fi or a physical cable. Then you open AWS OpsHub and unlock the device. You are then presented with a dashboard that shows your device and its system metrics. You can then begin deploying your edge applications or migrating your data to the device. AWS OpsHub makes data transfers to your Snowcone device simple by allowing you to drag-and-drop files or folders onto the device. With AWS OpsHub, you can also easily see what is stored on the device.

#### **Topics**

- Downloading AWS OpsHub for Snow Family devices
- Unlocking a Snow Family device device with AWS OpsHub

- Verifying the PGP signature of AWS OpsHub (optional)
- Managing AWS services on the Snow Family device with AWS OpsHub
- Using DataSync to transfer files to AWS with AWS OpsHub
- Rebooting the device with AWS OpsHub
- Managing profiles with AWS OpsHub
- Shutting down the device with AWS OpsHub
- Editing the device alias with AWS OpsHub
- Getting updates for the Snow Family device
- Updating the AWS OpsHub application
- Setting the NTP time servers for the device with AWS OpsHub

# **Downloading AWS OpsHub for Snow Family devices**

#### To download AWS OpsHub

1. Navigate to the AWS Snowball resources website.

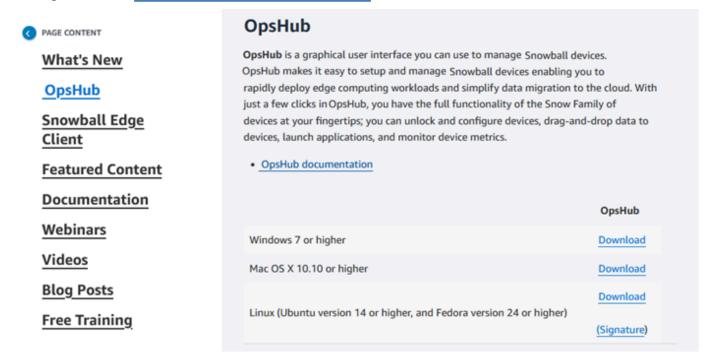

2. In the **AWS OpsHub** section, choose **Download** for your operating system, and follow the installation steps.

Downloading AWS OpsHub 44

# Unlocking a Snow Family device device with AWS OpsHub

When your device arrives at your site, the first step is to connect and unlock it. AWS OpsHub lets you sign in, unlock, and manage devices using the following methods:

- **Locally** To sign in to a device locally, you must power on the device and connect it to your local network. Then provide an unlock code and a manifest file.
- Remotely To sign in to a device remotely, you must power on the device and make sure that it
  can connect to device-order-region. amazonaws.com through your network. Then provide
  the AWS Identity and Access Management (IAM) credentials (access key and secret key) for the
  AWS account that is linked to your device.

For information on enabling remote management and creating an associated account, see Activating Snow Device Management on a Snow Family device.

#### **Topics**

- Unlocking a Snow Family device device locally with AWS OpsHub
- Unlocking a Snow Family device device remotely with AWS OpsHub

## Unlocking a Snow Family device device locally with AWS OpsHub

#### To connect and unlock your device locally

- 1. Open the flap on your device, locate the power cord, and connect it to a power source.
- 2. Connect the device to your network using a network cable (typically an Ethernet RJ45 cable), then open the front panel and power on the device.
- 3. Open the AWS OpsHub application. If you are a first-time user, you are prompted to choose a language. Then choose **Next**.
- 4. On the **Get started with OpsHub** page, choose **Sign in to local devices**, and then choose **Sign in**.

Unlocking a device 45

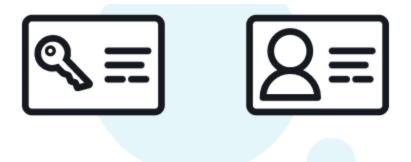

# Get started with OpsHub

- Sign into local devices
   You'll need an unlock code and manifest file
- Sign into remote devices
   You'll need an access key & secret key

Sign in

- 5. On the **Sign in to local devices** page, choose your Snow Family devices type, and then choose **Sign in**.
- 6. On the **Sign in** page, enter the **Device IP address** and **Unlock code**. To select the device manifest, choose **Choose file**, and then choose **Sign in**.

Unlocking a device locally 46

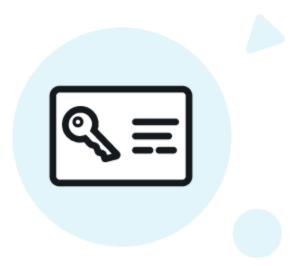

# Sign into your Snowball Edge

Sign in with an unlock code and manifest file

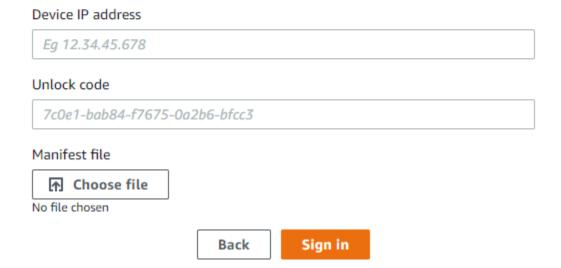

- 7. (Optional) Save your device's credentials as a *profile*. Name the profile and choose **Save profile** name. For more information about profiles, see Managing profiles with AWS OpsHub.
- 8. On the **Local devices** tab, choose a device to see its details, such as the network interfaces and AWS services that are running on the device. You can also see details for clusters from this tab, or manage your devices just as you do with the AWS Command Line Interface (AWS CLI). For more information, see Managing AWS services on the Snow Family device with AWS OpsHub.

Unlocking a device locally 47

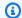

#### Note

Available storage space on the Snowcone device is not accurate until the NFS service is started. See Managing the NFS interface with AWS OpsHub.

For devices that have AWS Snow Device Management installed, you can choose **Enable remote** management to turn on the feature. For more information, see Using AWS Snow Device Management to manage Snow Family devices.

# Unlocking a Snow Family device device remotely with AWS OpsHub

To unlock a Snow Family device not

#### To connect and unlock your device remotely

- 1. Open the flap on your device, locate the power cord, and connect it to a power source.
- Connect the device to your network using an Ethernet cable (typically an RJ45 cable), then 2. open the front panel and power on the device.

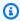

#### Note

To be unlocked remotely, your device must be able to connect to device-orderregion.amazonaws.com.

- Open the AWS OpsHub application. If you are a first-time user, you are prompted to choose a language. Then choose **Next**.
- On the **Get started with OpsHub** page, choose **Sign into remote devices**, and then choose Sign in.

Unlocking a device remotely

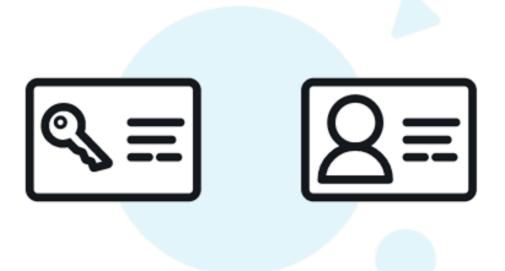

# Get started with OpsHub

- Sign into local devices
   You'll need an unlock code and manifest file
- Sign into remote devices You'll need an access key & secret key

Sign in

5. On the **Sign in to remote devices** page, enter the AWS Identity and Access Management (IAM) credentials (access key and secret key) for the AWS account that is linked to your device, and then choose **Sign in**.

Unlocking a device remotely 49

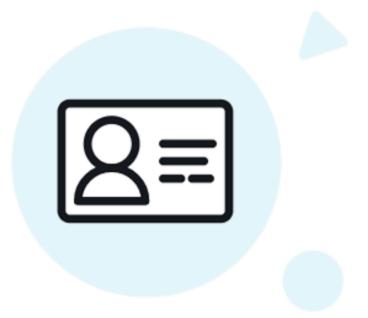

# Sign into remote devices

Sign in with an access key and secret key

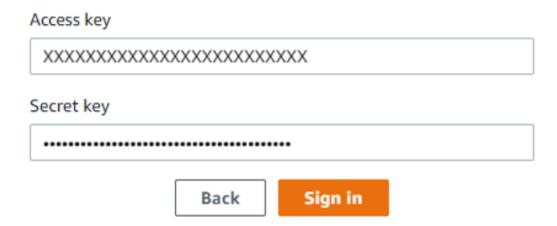

6. At the top of the **Remote devices** tab, choose the region of the Snow device to unlock remotely.

Unlocking a device remotely 50

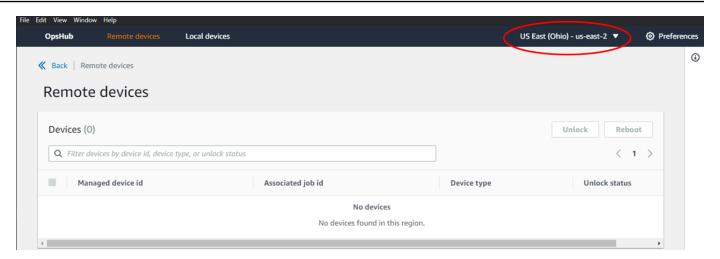

7. On the **Remote devices** tab, choose your device to see its details, such as its state and network interfaces. Then choose **Unlock** to unlock the device.

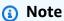

Available storage space on the Snowcone device is not accurate until the NFS service is started. See Managing the NFS interface with AWS OpsHub.

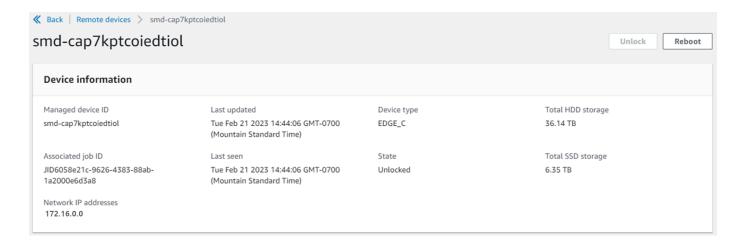

From the remote device's details page, you can also reboot your devices and manage them just as you do with the AWS Command Line Interface (AWS CLI). To view remote devices in different AWS Regions, choose the current Region on the navigation bar, and then choose the Region that you want to view. For more information, see <a href="Managing AWS services on the Snow Family device with AWS OpsHub">Managing AWS Services on the Snow Family device with AWS OpsHub</a>.

# Verifying the PGP signature of AWS OpsHub (optional)

The AWS OpsHub application installer package for the Linux operating system are cryptographically signed. You can use a public key to verify that the installer package is original and unmodified. If the files are damaged or altered, the verification fails. You can verify the signature of the installer package using GNU Privacy Guard (GPG). This verification is optional. If you choose to verify the signature of the application, you can do it at any time.

You can download the SIGNATURE file for the Linux operating system installer from <u>AWS</u> Snowcone Resources or Snowball Edge Resources.

#### To verify the AWS OpsHub install package on for the Linux operating system

 Copy the following public key, save it to a file, and name the file. For example, opshubpublic-key.pgp.

----BEGIN PGP PUBLIC KEY BLOCK---xsFNBF/hGf8BEAC9HCDV8uljDX02Jxspi6kmPu4xqf4ZZLQsSqJcHU61oL/c /zAN+mUqJT9aJ1rr0QFGVD1bMogecUPflTWlDkEEpG8ZbX5P8vR+EEl0/rW/ WtqizSudy6qy59ZRK+YVSDx7DZyuJmI07j00UADCL+95ZQN9vqwHNjBHsqfQ 1/1Tqhy81ozTZXcI/+u+99YLaugJIP6ZYIeDfpxnghqyVtaappBFTAyfG67Y N/5mea1VqJzd8liFpIFQnl+X7U2x6emDbM01yJWV3aMmPwhtQ7iBdt5a4x82 EF5bZJ8HSRMvANDILD/9VTN8VfUQGKFjFY2GdX9ERwvfTb47bbv9Z28V1284 41w2w1Bl007Fo02v/Y0ukrN3VHCpmJQS1IiqZbYRa0DVK6UR5QNvUlj5fwWs 4qW9UDPhT/HDuaMrMFCejEn/7wvRUrGVtzCT9F56Al/dwRSxBejQQEb1AC8j uuyi7qJaPdyNntR0EFTD7i02L6X2jB4YLfvGxP7Xeq1Y37t8NKF8CYTp0ry/ Wvw0iKZFbo4AkiI0aLyBCk9HBXhUKa9x06qOnhh1UFQrPGrk60RPQKqL76HA E2ewzGDa90wlRBUAt2nRQpyNYjoASBvz/cAr3e0nuWsIzopZIenrxI5ffcjY f6UWA/OK3ITHtYHewVhseDyEqTQ4MUIWQS4NAwARAQABzT1BV1MqT3BzSHVi IGZvciBTbm93IEZhbWlseSA8YXdzLW9wc2h1Yi1zaWduZXJAYW1hem9uLmNv bT7CwY0EEAEIACAFA1/hGf8GCwkHCAMCBBUICgIEFgIBAAIZAQIbAwIeAQAh CRAhgc9adPNF8RYhBDcvpelIaY930bOvqiGBz1p080XxGbcP+gPZX7LzKc1Y w9CT3UHgkAIaw0SXYktujzoYVxAz8/j3jEkCY0dKnfyqvWZDiJAXnzmxWWbq cxq1q0GXNXCM4lAd68CmbAOLoLTaWSQX30ZbswzhbtX2ADAlopV8RLBik7fm bS9FyuubDRhfYRQq0fpjUGXFiEgwg6aMFxsrGLlv4QD7t+6ftFIe/mxLbjR4 iMgtr8FIPXbgn05YYY/LeF4NIgX4iLEqRbAnfWjPzqQ1spFWAotIzDmZqby+ WdWThrH4K1rwtYM8sDhqRnMnqJrGFZzk7aDhVPwF+FOVMmPeEN5JRazEeUrl VZaSw6mu0n4FMGSXuwGgdvmkqnMe6I5/xLdU4I0PNhp0UmakDW0q/a1dREDE ZLMQDMINphmeQno4inGmwbRo63gitD4ZNR5sWwfuwty25lo8Ekv7jkkp3mSv pdxn5tptttnPaSPcSIX/4EDl19Tu0i7aup+v30t7eikYDSZG6g9+jHB3Va9e /VWShFSqy8Jm2+qq/ujUQDAGTCfSuY9jq1ITsog6ayEZa/2upDJ1m+40HK4p 8DrEzP/3jTahT8q5ofFWSRDL17d3lTSU+JBmPE3mz311FNXgi08w+taY320z

+irHtb3iSiiukbjS8s0maVgzszRqS9mhaEn4LL0zoqrUicmXqTyFB7n2LuYv 07vxM05xxhG0wsF2BBABCAAJB0Jf4RoCAhsDACEJEBFZvzT/tDi5FiEEi+09 V+UAYN9Gnw36EVm/NP+00LnnE0/+J4C0Mn8j0AebXrwBiFs83s0o2g+WHL1S MRc1g5gRFDXs6h1Gv+TGXRen7j1oeaddWvgOtUBxgmC0jr+8AKH0OtiBWSuO lsS8JU5rindEsKUrKTwcG2wyZFoe1zlE8xPkLRSRN5ZbbgKsTz16l1HgCCId Do+WJdDkWGWxmtDvzjM32EI/PVBd108qa9aPwXdhLwOdKAjZ4JrJXLUOJjRI IVDSyMObEHOUM6a/+mWNZazNfo0LsGWqGVa6Xn5WJWlwR1S78vPNf03BQYu0 YRjaVQR+kPtB9aSAZNi5sWfk6NrRNd1Q78d067uhhejsjRt7Mja2fEL4Kb1X nK4U/ps7X103o/VjblneZ0hJK6kAKU172tnPJTJ31Jb0xX73wsMWDYZRZVcK 9X9+GFrpwhKHWKKPjpMOt/FRxNepvqRl72TkgBPqGH2TMOFdB1f/uQprvqge PBbS0JrmBIH9/anIggtMdtcNQB/0erLdCDqI5afOuD10LcLwdJwG9/bSrfwT TVEE3WbXmJ8pZqMzlHUiZE6V2DSadV/YItk50I0jjrOVH0HvlFMwGCEAIFzf 9P/pNi8hpEmlRphRi0VVcdQ30bH0M0gPHu5V9flIhyCL1zU3LjYTHkq0yJD5 YDA1x01MYq3DcSM5130VBbLmuVS2GpcsTCYqlqQA6h/zzMwz+/70wU0EX+EZ /wEQAOAY8ULmcJIQWIr14V0jylpJeD3qwj7wd+QsBzJ+m0p0B/3ZFAhQiN0l 9yCDlHeiZeAmWYX90IXrNiIdcHy+WTAp4G+NaMpqE52qhbDjz+IbvLpl1yDH bYEHPjnTHXEy2lbvKAJ0Kkw/2RcQ0i4dodGnq5icyYj+9gcuHvnVwbrQ96Ia OD7c+b5T+bzFqk90nIcztrMRuhDLJnJpi70jpvQwfq/TkkZA+mzupxfSkq/Y N9qXNEToT/VI2qn/LS0X4Ar112KxBjzNEsQkwGSiWSYtMA5J+Tj5ED0uZ/qe omNblAlD4bm7Na8NAoLxCtAiDq/f3To9Xb18lHsnd0mfLCb/BVqP4edQKTIi C/OZHy9QJlfmN0aq7JVLQAuvQNEL88RKW6YZBqkPd3P6zdc7sWDLTMXMOd3I e6NUvU7pW0E9NyRfUF+oT4s9wAJhAodinAi8Zi9rEfhK1VCJ76j7bcQqYZe0 jXD3IJ7T+X2XA8M/BmypwMW0Soljzhwh044RAasr/fAzpKNPB318JwcQunIz u2N3CeJ+zrsomjcPxzehwsSVq1lzaL2ureJBL0KkBqYxUJYXpbS01ax1TsFG 091dANOs9Ej8CND37GsNnuvqj0qWXbX6MNqbvPs3H3zi/AbMun01VBlw07JX zdM1hBQZh6w+NeiEsK1T6wHi7IhxABEBAAHCwXYEGAEIAAkFAl/hGf8CGwwA IQkQIYHPWnTzRfEWIQQ3L6XpSGmPd9Gzr6ohgc9adPNF8TMBD/9TbU/+PVbF ywKvwi3GL0lpY7BXn8lQaHyunMGuavm080faRR0ynkH0ZqLHCp6bIajF0fvF b7c0Jamzx8Hg+SId16yRpRY+fA4RQ6PNnnmT93ZgWW3EbjPyJGlm0/rt03SR +0yn4/ldlg2KfBX4pqMoPCMKUdWxGrmDETXsGihwZ0gmCZqXe8lK122PYkSN JQQ+L1fjKvCaxfPKEjXYTbIbfyyhCR6NzAOVZxCrzSz2xDrYWp/V002K1xda @ix6r2aEHf+xYEUhOaBt80HY5nXTuRReCVU789MUVtCMqD2u6amdo4BR@kWA QNg4yavKwV+LVtyYh2Iju9VSyv4xL1Q4xKHvcAUrSH73bHG7b7jkUJckD0f4 twhjJk/Lfwe6RdnVo2WoeTvE93w+NAq2FXmvbiG7elt10XfQecvQU3QNbRvH U8B96W0w8UXJdvTKg4f0NbjSw7iJ3x5naixQ+rA8hLV8x0gn2LX6wvxT/SEu mn20KX+fPtJELK7v/NheFLX1jsKLXYo4jHrkfIXNsNUhq/x2E71kAjbeT3s+ t9kCtxt2iXDDZvpIbmG04QkvLFvoR0aSmN6+8fupe3e+e2yN0e6xGTuE60gX I2+X1p1q9IduDYTpoI20XleHyyMqGEeIb4qOiiSloTp5oi3EuAYRGflXuqAT VA19bKnpkBsJ0A== =tD2T

----END PGP PUBLIC KEY BLOCK----

2. Use a cryptographic software suite such as GNU Privacy Guard to import the public key into your keyring, and note the returned key value.

```
gpg --import opshub-public-key.pgp
```

#### **Example output of command**

```
gpg: key 1655BBDE2B770256: public key "AWS OpsHub for Snow Family <aws-opshub-
signer@amazon.com>" imported
gpg: Total number processed: 1
gpg: imported: 1
```

3. Verify the fingerprint. Be sure to replace *key-value* with the value from the preceding step. We recommend that you use GPG to verify the fingerprint.

```
gpg --fingerprint key-value
```

This command returns output similar to the following.

The fingerprint should match the following:

```
372F A5E9 4869 8F77 D1B3 AFAA 2181 CF5A 74F3 45F1
```

If the fingerprint doesn't match, don't install the AWS OpsHub application. Contact AWS Support.

- 4. Verify the installer package, and download the SIGNATURE file according to your instance's architecture and operating system if you haven't already done so.
- 5. Verify the installer package signature. Be sure to replace *signature-filename* and *OpsHub-download-filename* with the values that you specified when downloading the SIGNATURE file and AWS OpsHub application.

**GPG** 

```
gpg --verify signature-filename OpsHub-download-filename
```

This command returns output similar to the following.

#### **GPG**

When using GPG, if the output includes the phrase BAD signature, check whether you performed the procedure correctly. If you continue to get this response, contact AWS Support and don't install the agent. The warning message about the trust doesn't mean that the signature is not valid, only that you have not verified the public key. A key is trusted only if you or someone who you trust has signed it.

# Managing AWS services on the Snow Family device with AWS OpsHub

With AWS OpsHub, you can use and manage AWS services on your Snow Family devices. Currently, AWS OpsHub supports the following resources:

- Amazon Elastic Compute Cloud (Amazon EC2) instances Use Amazon EC2-compatible instances to run software installed on a virtual server without sending it to the AWS Cloud for processing.
- AWS DataSync—Transfer a large number of files between your on-premises storage and other AWS Cloud locations, such as file systems or Amazon S3.
- Network File System (NFS) Use file shares to move data to your device. You can ship the device
  to AWS to transfer your data to the AWS Cloud, or use DataSync to transfer to other AWS Cloud
  locations.

Managing AWS services 55

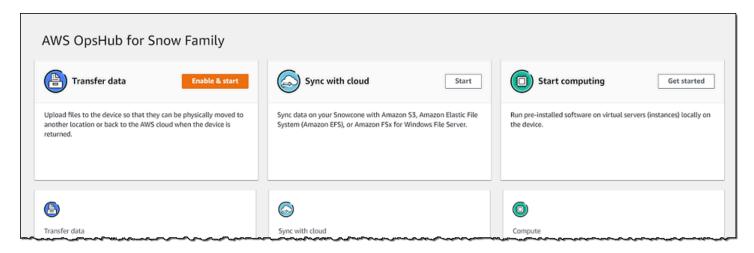

#### **Topics**

- Launching an Amazon EC2-compatible instance on a Snow Family device with AWS OpsHub
- Stopping an Amazon EC2-compatible instance on a Snow Family device with AWS OpsHub
- Starting an Amazon EC2-compatible instance on an Snow Family device with AWS OpsHub
- Working with key pairs for EC2-compatible instances in AWS OpsHub
- Terminating an Amazon EC2-compatible instance with AWS OpsHub
- Using storage volumes locally on Snow Family devices with AWS OpsHub
- Managing the NFS interface with AWS OpsHub

# Launching an Amazon EC2-compatible instance on a Snow Family device with AWS OpsHub

Follow these steps to launch an Amazon EC2-compatible instance using AWS OpsHub.

#### To launch an Amazon EC2-compatible instance

- 1. Open the AWS OpsHub application.
- 2. In the **Start computing** section on the dashboard, choose **Get started**. Or, choose the **Services** menu at the top, and then choose **Compute (EC2)** to open the **Compute** page. All your compute resources appear in the **Resources** section.
- 3. If you have Amazon EC2-compatible instances running on your device, they appear in the **Instance name** column under **Instances**. You can see details of each instance on this page.
- 4. Choose Launch instance. The launch instance wizard opens.

For **Device**, choose the Snow device that you want to launch the Amazon EC2-compatible.

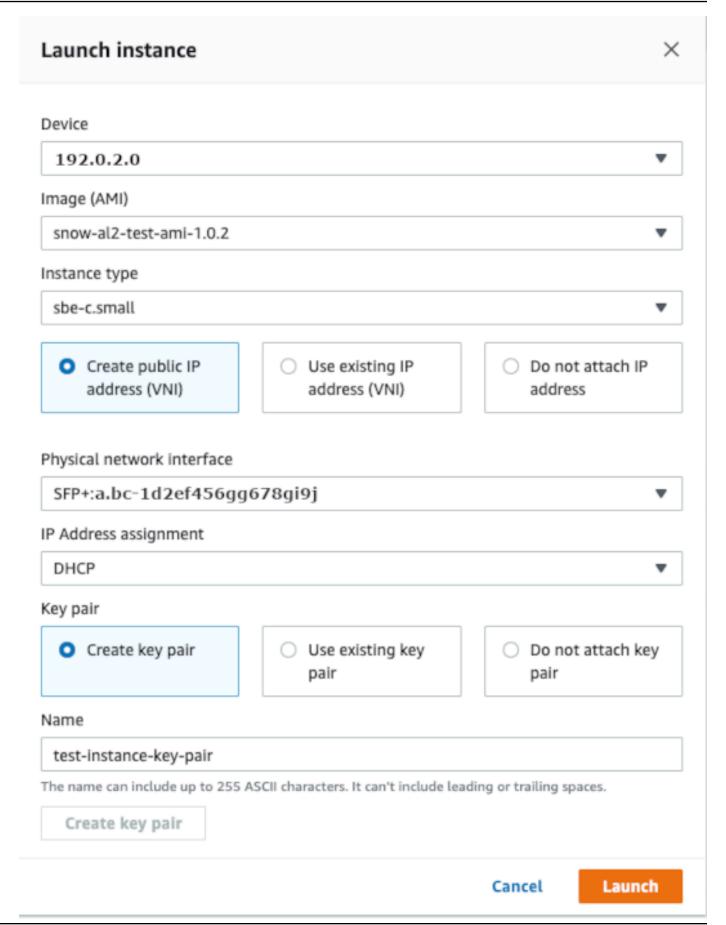

6. For **Image (AMI)**, choose an Amazon Machine Image (AMI) from the list. This AMI is used to launch your instance.

- 7. For **Instance type**, choose one from the list.
- 8. Choose how you want to attach an IP address to the instance. You have the following options:
  - Create public IP address (VNI) Choose this option to create a new IP address using a physical network interface. Choose a physical network interface and IP address assignment.
  - **Use existing IP address (VNI)** Choose this option to use an existing IP address and then use existing virtual network interfaces. Choose a physical network interface and a virtual network interface.
  - Do not attach IP address Choose this option if you don't want to attach an IP address.
- 9. Choose how you want to attach a key pair to the instance. You have the following options:

**Create key pair** – Choose this option to create a new key pair and launch the new instance with this key pair.

**Use existing key pair** – Choose this option to use an existing key pair to launch the instance.

**Do not attach IP address** – Choose this option if you don't want to attach a key pair. You must acknowledge that you won't able to connect to this instance unless you already know the password that is built into this AMI.

For more information, see <u>Working with key pairs for EC2-compatible instances in AWS</u> OpsHub.

10. Choose **Launch**. You should see your instance launching in the **Compute instances** section. The **State** is **Pending** and then changes to **Running** when done.

# Stopping an Amazon EC2-compatible instance on a Snow Family device with AWS OpsHub

Use the following steps to use AWS OpsHub to stop an Amazon EC2-compatible instance.

#### To stop an Amazon EC2-compatible instance

- 1. Open the AWS OpsHub application.
- 2. In the **Start computing** section of the dashboard, choose **Get started**. Or, choose the **Services** menu at the top, and then choose **Compute** (**EC2**) to open the **Compute** page.

All your compute resources appear in the **Resources** section.

3. If you have Amazon EC2-compatible instances running on your device, they appear in the **Instance name** column under **Instances**.

Choose the instance that you want to stop, choose the **Actions** menu, and choose **Stop**. The
 State changes to **Stopping**, and then to **Stopped** when done.

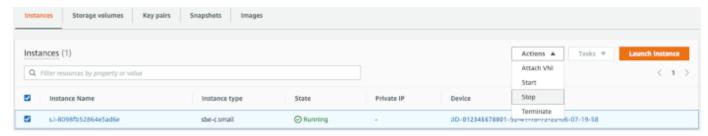

# Starting an Amazon EC2-compatible instance on an Snow Family device with AWS OpsHub

Use these steps to start an Amazon EC2-compatible instance using AWS OpsHub.

#### To start an Amazon EC2-compatible instance

- 1. Open the AWS OpsHub application.
- 2. In the **Start computing** section of the dashboard, choose **Get started**. Or, choose the **Services** menu at the top, and then choose **Compute** (**EC2**) to open the **Compute** page.

Your compute resources appear in the **Resources** section.

- 3. In the **Instance name** column, under **Instances**, find the instance that you want to start.
- 4. Choose the instance, and then choose **Start**. The **State** changes to **Pending**, and then changes to **Running** when done.

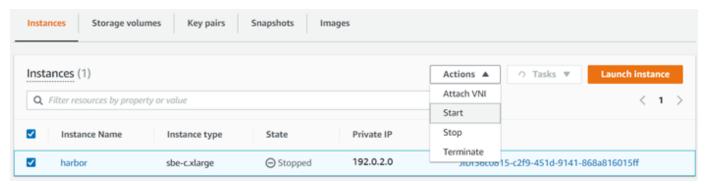

## Working with key pairs for EC2-compatible instances in AWS OpsHub

When you launch an Amazon EC2-compatible instance and intend to connect to it using SSH, you have to provide a key pair. You can use Amazon EC2 to create a new key pair, or you can import an existing key pair or manage your key pairs.

#### To create, import, or manage key pairs

- Open Compute on the AWS OpsHub dashboard.
- 2. In the navigation pane, choose the **Compute (EC2)** page, and then choose the **Key Pairs** tab. You are redirected to the Amazon EC2 console where you can create, import, or manage your key pairs.
- 3. For instructions on how to create and import key pairs, see <u>Amazon EC2 key pairs and Linux</u> instances in the *Amazon EC2 User Guide*.

### Terminating an Amazon EC2-compatible instance with AWS OpsHub

After you terminate an Amazon EC2-compatible instance, you can't restart the instance.

#### To terminate an Amazon EC2-compatible instance

- 1. Open the AWS OpsHub application.
- 2. In the **Start computing** section on the dashboard, choose **Get started**. Or, choose the **Services** menu at the top, and then choose **Compute (EC2)** to open the **Compute** page. You can see all your compute resources in the **Resources** section.
- 3. In the **Instance name** column, under **Instances**, find the instance that you want to terminate.
- 4. Choose the instance, and choose the **Actions**menu. From the **Actions** menu, choose **Terminate**.

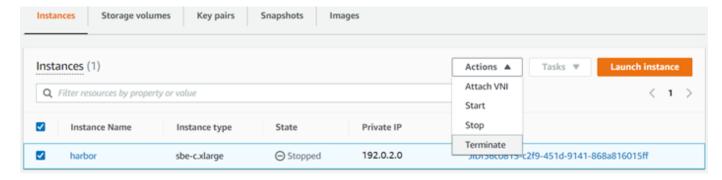

5. In the **Terminate instances window, choose Confirm terminate**.

Working with key pairs 61

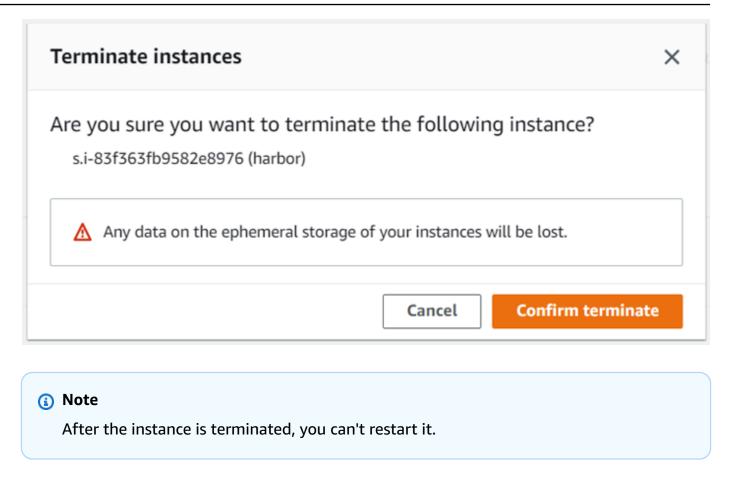

The **State** changes to **Terminating**, and then to **Terminated** when done.

# Using storage volumes locally on Snow Family devices with AWS OpsHub

Amazon EC2-compatible instances use Amazon EBS volumes for storage. In this procedure, you create a storage volume and attach it to your instance using AWS OpsHub.

#### To create a storage volume

- 1. Open the AWS OpsHub application.
- In the Start computing section on the dashboard, choose Get started. Or, choose the Services
  menu at the top, and then choose Compute (EC2) to open the Compute page.
- 3. Choose the **Storage volumes** tab. If you have storage volumes on your device, the details about the volumes appear under **Storage volumes**.
- 4. Choose **Create volume** to open the **Create volume** page.

Managing EBS volumes 62

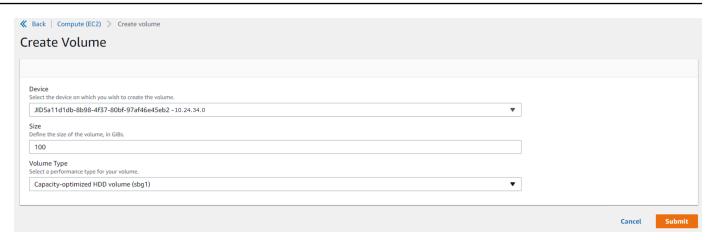

- 5. Choose the device that you want to create the volume on, enter the size (in GiBs) that you want to create, and choose the type of volume.
- Choose Submit. The State is Creating, and changes to Available when done. You can see your volume and details about it in the Volumes tab.

#### To attach a storage volume to your instance

1. Choose the volume that you created, and then choose **Attach volume**.

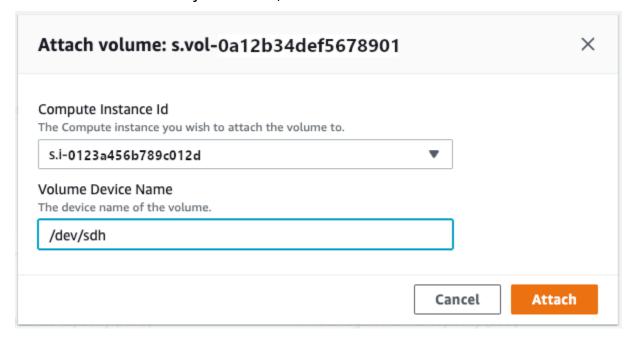

- 2. For **Compute instance Id**, choose the instance you want to attach the volume to.
- For Volume Device Name, enter the device name of your volume (for example, /dev/sdh or xvdh).
- 4. Choose Attach.

Managing EBS volumes 63

If you no longer need the volume, you can detach it from the instance and then delete it.

### Managing the NFS interface with AWS OpsHub

Use the Network File System (NFS) interface to upload files to the Snow Family device as if the device is local storage to your operating system. This allows for a more user-friendly approach to transferring data because you can use features of your operating system, like copying files, dragging and dropping them, or other graphical user interface features. Each S3 bucket on the device is available as an NFS interface endpoint and can be mounted to copy data to. The NFS interface is available for import jobs.

When started, the NFS interface uses 1 GB of memory and 1 CPU. This may limit the number of other services running on the Snow Family device or the number of EC2-compatible instances that can run.

Data transferred through the NFS interface is not encrypted in transit. When configuring the NFS interface, you can provide CIDR blocks and the Snow Family device will restrict access to the NFS interface from client computers with addresses in those blocks.

Files on the device will be transferred to Amazon S3 when it is returned to AWS. For more information, see How AWS Snowcone Works.

For more information about using NFS with your computer operating system, see the documentation for your operating system.

Keep the following details in mind when using the NFS interface.

- File names are object keys in your local S3 bucket on the Snow Family device. The key name is a sequence of Unicode characters whose UTF-8 encoding is at most 1,024 bytes long. We recommend using NFSv4.1 where possible and encode file names with Unicode UTF-8 to ensure a successful data import. File names that are not encoded with UTF-8 might not be uploaded to S3 or might be uploaded to S3 with a different file name depending on the NFS encoding you use.
- Ensure that the maximum length of your file path is less than 1024 characters. Snow Family devices do not support file paths that are greater that 1024 characters. Exceeding this file path length will result in file import errors.
- For more information, see Object keys in the Amazon Simple Storage Service User Guide.
- For NFS based transfers, standard POSIX style meta-data will be added to your objects as they get imported to Amazon S3 from Snow Family devices. In addition, you will see meta-data "x-

Managing the NFS interface 64

amz-meta-user-agent aws-datasync" as we currently use AWS DataSync as part of the internal import mechanism to Amazon S3 for Snow Family device import with NFS option.

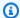

#### Note

In the device details page in AWS OpsHub, available storage space on Snowcone devices is not accurate until the NFS interface is started.

You can also configure and manage the NFS interface with the Snowball Edge client, a command line interface (CLI) tool. For more information, see Managing the NFS interface.

#### **Topics**

- Starting the NFS service on a Windows operating system
- Configuring the NFS interface automatically with AWS OpsHub
- Configuring the NFS interface manually with AWS OpsHub
- Managing NFS endpoints on the Snow Family device with AWS OpsHub
- Mounting NFS endpoints on client computers
- Stopping the NFS interface with AWS OpsHub

### Starting the NFS service on a Windows operating system

If your client computer is using the Windows 10 Enterprise or Windows 7 Enterprise operating system, start the NFS service on the client computer before configuring NFS in the AWS OpsHub application.

- 1. On your client computer, open **Start**, choose **Control Panel** and choose **Programs**.
- 2. Choose Turn Windows features on or off.

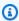

#### Note

To turn Windows features on, you may need to provide an admin user name and password for your computer.

Under Services for NFS, choose Client for NFS and choose OK. 3.

### Configuring the NFS interface automatically with AWS OpsHub

The NFS interface is not running on the Snow Family device by default, so you need to start it to enable data transfer on the device. With a few clicks, your Snow Family device can quickly and automatically configure the NFS interface for you. You can also configure the NFS interface yourself. For more information, see Configuring the NFS interface manually with AWS OpsHub.

In the Transfer data section on the dashboard, choose Enable & start. This could take a minute or two to complete.

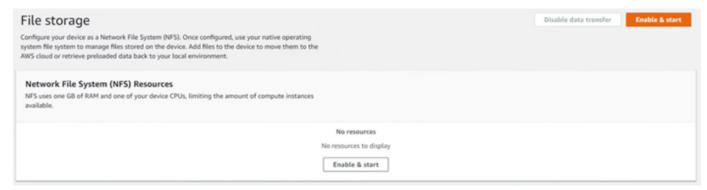

- When the NFS service is started, the IP address of the NFS interface is shown on the dashboard and the **Transfer data** section indicates that the service is active.
- Choose Open in Explorer (if using a Windows or a Linux operating system) to open the file share in your operating system's file browser and start transferring files to the Snow Family device. You can copy and paste or drag and drop files from your client computer into the file share. In Windows operating system, your file share looks like the following buckets (\ \12.123.45.679)(Z:).

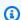

#### Note

In Linux operating systems, mounting NFS endpoints requires root permissions.

### Configuring the NFS interface manually with AWS OpsHub

The NFS interface is not running on the Snow Family device by default, so you need to start it to enable data transfer on the device. You can manually configure the NFS interface by providing the IP address of a Virtual Network Interface (VNI) running on the Snow Family device and restricting access to your file share, if required. Before configuring the NFS interface manually, set up a

virtual network interface (VNI) on your Snow Family device. For more information, see <u>Network</u> Configuration for Compute Instances.

You can also have the Snow Family device configure the NFS interface automatically. For more information, see Configuring the NFS interface automatically with AWS OpsHub.

1. At the bottom of **Transfer data** section, on the dashboard, choose **Configure manually**.

2. Choose **Enable & start** to open the **Start NFS** wizard. The **Physical network interface** field is populated.

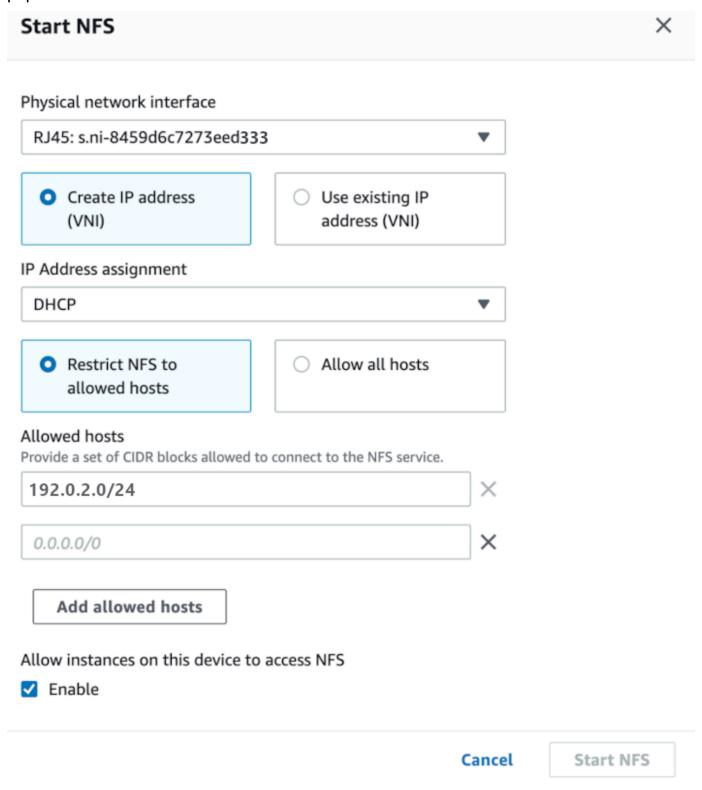

3. Choose Create IP address (VNI) or choose Use existing IP address.

If you choose Create IP address (VNI), then choose DHCP or Static IP in the IP Address assignment list box.

#### Important

If you use a DHCP network, it is possible that the NFS interface's IP address could be reassigned by the DCHP server. This can happen after the device has been disconnected and the IP addresses are recycled. If you set an allowed host range and the address of the client changes, another client can pick up that address. In this case, the new client will have access to the share. To prevent this, use DHCP reservations or static IP addresses.

If you choose **Use existing IP address**, then choose a virtual network interface from the Virtual network interface list box.

- Choose to restrict access to the NFS interface and provide a block of allowed network addresses, or allow any devices on the network to access the NFS interface on the Snow Family device.
  - To restrict access to the NFS interface on the Snow Family device, choose Restrict NFS to allowed hosts. In Allowed hosts enter a set of CIDR blocks. If you want to allow access to more than one CIDR block, enter another set of blocks. To remove a set of blocks, choose X next to the field containing the blocks. Choose **Add allowed hosts**.

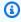

#### Note

If you choose Restrict NFS to allowed hosts and do not provide allowed CIDR blocks, the Snow Family device will deny all requests to mount the NFS interface.

- To allow any device on the network to access the NFS interface, choose Allow all hosts.
- To allow EC2-compatible instances running on the Snow Family device to access the NFS adapter, choose Enable.
- Choose **Start NFS**. It could take about a minute or two to start.

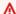

#### Important

Don't turn off the Snow Family device while the NFS interface is starting.

From the Network File System (NFS) Resources section, the State of the NFS interface shows as **Active**. You will need the IP address listed to mount the interface as local storage on client computers.

### Managing NFS endpoints on the Snow Family device with AWS OpsHub

Each S3 bucket on the Snow Family device is represented as an endpoint and listed in Mount paths. After the NFS interface is started, mount an endpoint to transfer files to or from that endpoint. Only one endpoint can be mounted at a time. To mount a different endpoint, unmount the current endpoint first.

#### To mount an endpoint

- In the **Mount paths** section, do one of the following to select an endpoint:
  - In the **Filter endpoints** field, enter all or part a bucket name to filter the list of available endpoints on your entry, then choose the endpoint.
  - Choose the endpoint to mount in the Mount paths list.
- 2. Choose **Mount NFS endpoint**. The Snow Family device mounts the endpoint for use.

#### To unmount an endpoint

- In the **Mount paths** section, choose the endpoint to unmount. 1.
- Choose **Unmount endpoint**. The Snow Family device unmounts the endpoint and it is no 2. longer available for use.

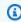

#### Note

Before unmounting an endpoint, ensure no data is being copied from or to it.

### Mounting NFS endpoints on client computers

After the NFS interface is started and an endpoint mounted, mount the endpoint as local storage on client computers.

1. In **Mount paths**, choose the copy icon of the endpoint to mount. Paste it in your operating system when mounting the endpoint.

- 2. The following are the default mount commands for Windows, Linux, and macOS operating systems.
  - · Windows:

```
mount -o nolock rsize=128 wsize=128 mtype=hard nfs-interface-ip-address:/
buckets/BucketName *
```

• Linux:

```
mount -t nfs nfs-interface-ip-address:/buckets/BucketName mount_point
```

macOS:

```
mount -t nfs -o vers=3,rsize=131072,wsize=131072,nolocks,hard,retrans=2 nfs-
interface-ip-address:/buckets/$bucketname mount_point
```

# Stopping the NFS interface with AWS OpsHub

Stop the NFS interface on the Snow Family device when you are done transferring files to or from it.

- 1. From the dashboard, choose **Services** and then choose **File Storage**.
- 2. On the **File Storage** page, choose **Disable data transfer**. It usually takes up to 2 minutes for the NFS endpoints to disappear from the dashboard.

# Using DataSync to transfer files to AWS with AWS OpsHub

You can use AWS OpsHub to create an AWS DataSync agent on your Snowcone device. You can use it to transfer files between your device and Amazon S3, Amazon Elastic File System (Amazon EFS), or FSx for Windows File Server in the AWS Cloud.

AWS DataSync is an online data transfer service designed to simplify, automate, and accelerate copying large amounts of data to and from AWS storage services. DataSync copies data over the internet or AWS Direct Connect. As a fully managed service, DataSync removes much of the need to modify applications, develop scripts, or manage infrastructure.

DataSync supports data transfer between Network File System (NFS) and Amazon EFS, Amazon S3, or Amazon FSx for Windows File Server.

For information about the source and destination location combination supported by AWS DataSync, see <u>Working with locations</u> in the AWS DataSync User Guide.

Snowcone ships with the DataSync agent, which is a virtual machine (VM) that is used to read or write data from an on-premises storage system. To use DataSync, you first start the agent and then go the DataSync console and activate it. For information about DataSync, see <a href="Methods:Getting started with">Getting started with</a> AWS DataSync.

#### To start the DataSync agent

- 1. Before starting the DataSync agent, enable NFS on your Snowcone device. See <u>Configuring the</u> NFS interface automatically with AWS OpsHub and Starting NFS and Restricting Access.
- On the AWS OpsHub dashboard, choose Start in the Sync with cloud section to open the Start DataSync agent wizard. The Start DataSync agent form is populated with the Device IP address, and Physical network interface fields.
- Choose Create IP address (VNI) to create a virtual IP address or choose Use existing IP address.
- If you choose Create IP address (VNI), then choose DHCP or Static IP in the IP Address
  assignment list box.
  - If you choose **Use existing IP address**, then choose a virtual interface from the **Virtual network interface** list box.
- 5. Choose **Start agent**. You are redirected to the **DataSync resource** page. It could take up to five minutes for the IP address of the agent to appear.
- 6. Use the copy icon to copy the IP address value of the agent from the **Agent IP address** file, and choose **Open DataSync console**.
  - This opens the DataSync console, where you activate the agent and transfer your files. The rest of the setup is done in the AWS DataSync console.

# Transferring files through DataSync with AWS OpsHub

AWS Snowcone has already created the agent, so you only need to activate it, configure your source and destination location, create a task, and start the task.

#### To activate the DataSync agent and use the DataSync service

- 1. Open the AWS DataSync console at https://console.aws.amazon.com/datasync/.
- 2. In the **Activation** section, on the **Create agent page**, paste the IP address you copied into the Agent address box, and choose Get key. Your browser connects to the IP address and gets a unique activation key from your agent.
- After the agent is activated, you will configure the NFS running on your Snowcone device as a source location for DataSync. For instructions, see Configure a source location in the AWS DataSync User Guide.

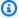

#### Note

The DataSync agent running on your Snowcone device can transfer files to and from a location that's reachable on your network.

- On the **Configure a destination** page, choose and configure the destination you want to transfer files to. For instructions, see Configure a destination location in the AWS DataSync User Guide.
- 5. Configure task setting. For instructions, see Configure task settings in the AWS DataSync User Guide.
- Review your settings and create your task. For instructions, see Review your settings and create your task in the AWS DataSync User Guide.
- Start your task and wait for your files to be transferred. For instructions, see Start your task in 7. the AWS DataSync User Guide.

# Rebooting the device with AWS OpsHub

Follow these steps to use AWS OpsHub to reboot your Snow device.

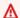

#### Important

We highly recommend that you suspend all activities on the device before you reboot the device. Rebooting a device stops running instances and interrupts any writing to Amazon S3 buckets on the device.

#### To reboot a device

On the AWS OpsHub dashboard, find your device under **Devices**. Then choose the device to open the device details page.

2. Choose the **Device Power** menu, then choose **Reboot**. A dialog box appears.

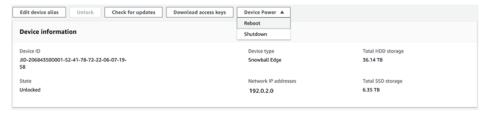

In the dialog box, choose **Reboot**. Your device starts to reboot.

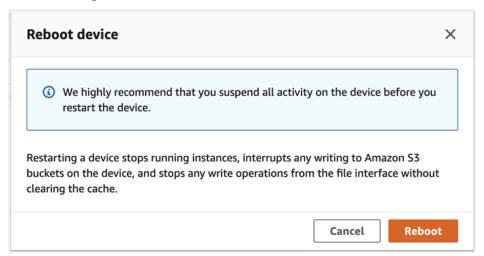

# Managing profiles with AWS OpsHub

You can create a profile for persistent storage of your credentials on your local file system. Using AWS OpsHub, you have the option to create a new profile any time you unlock the device using the device IP address, unlock code, and manifest file.

You can also use the Snowball Edge Client to create a profile at any time. See Configuring a profile for the Snowball Edge Client.

#### To create a profile

- Unlock your device locally and sign in according to the instructions in Unlocking a Snow Family device device with AWS OpsHub.
- Name the profile and choose **Save profile name**.

# Shutting down the device with AWS OpsHub

Follow these steps to use AWS OpsHub to shut down your Snow device.

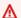

#### Important

We highly recommend that you suspend all activities on the device before you shut down the device. Shutting down a device stops running instances and interrupts any writing to Amazon S3 buckets on the device.

#### To shut down a device

- On the AWS OpsHub dashboard, find your device under **Devices**. Then choose the device to 1. open the device details page.
- Choose the **Device Power** menu, then choose **Shutdown**. A dialog box appears.

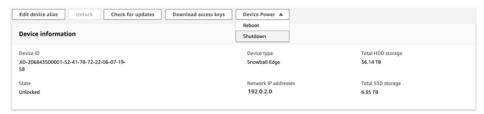

In the dialog box, choose **Shutdown**. Your device starts to shut down.

Shutting down the device 75

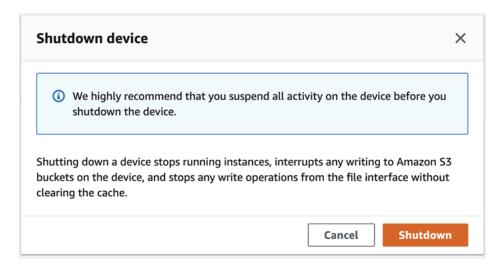

# **Editing the device alias with AWS OpsHub**

Use these steps to edit your device alias using AWS OpsHub.

#### To edit your device's alias

- On the AWS OpsHub dashboard, find your device under **Devices**. Choose the device to open the device details page.
- 2. Choose the **Edit device alias** tab.

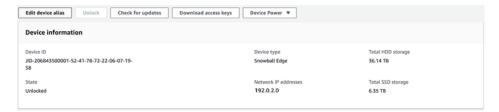

For Device alias, enter a new name, and choose Save alias.

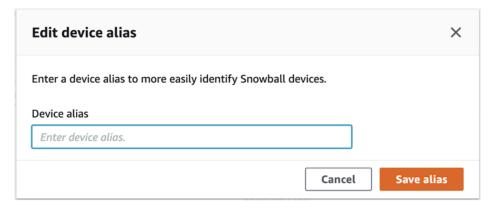

Editing the device alias 76

# Getting updates for the Snow Family device

You can check for updates for your device and install them. version.

#### Updating the device

Follow these steps to use AWS OpsHub to update your Snow device.

#### To update the device

- 1. On the AWS OpsHub dashboard, find your device under **Devices**. Choose the device to open the device details page.
- 2. Choose the **Check for updates** tab.

The **Check for updates** page displays the current software version on your device and the latest software version, if there is one.

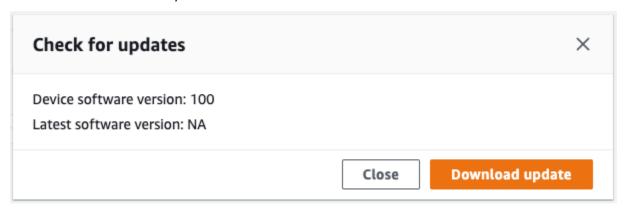

3. If there is an update, choose **Download update**. Otherwise, choose **Close**.

# **Updating the AWS OpsHub application**

### To verify that automatic updates are enabled for AWS OpsHub

- 1. On the AWS OpsHub dashboard, choose **Preferences**.
- 2. Open the **Updates** tab.
- 3. Verify that **Automatic updates enabled** is selected. Automatic update is enabled by default.

Getting device updates 77

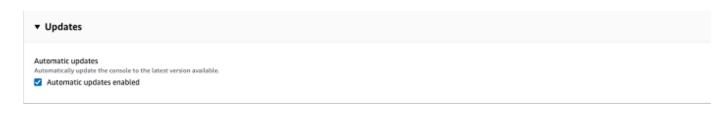

If **Automatic updates enabled** is not selected, you will not get the latest version of the AWS OpsHub application.

# Setting the NTP time servers for the device with AWS OpsHub

Follow these steps to view and update which time servers your device must synchronize time with.

#### To check time sources

- On the AWS OpsHub dashboard, find your device under **Devices**. Choose the device to open the device details page.
- You will see a list of time sources that your device is synchronizing time with in the Time sources table.

The **Time sources** table has four columns:

- Address: The DNS name / IP address of the time source
- **State**: The current connection status between the device and that time source, there are 5 possible states:
  - **CURRENT**: Time source is currently being used to synchronize time
  - COMBINED: Time source is combined with the current source
  - **EXCLUDED**: Time source is excluded by the combining algorithm
  - LOST: Connection with the time source has been lost
  - **UNAVAILABILITY**: An invalid time source where the combining algorithm has deemed to be either a falseticker or has too much variability
- Type: Network Time Protocol (NTP) sources can be a server or peer. A server can be set by
  the user using the update-time-server command, whereas a peer can only be set up using
  other Snowball Edge devices in the cluster and are automatically set up when the cluster is
  associated.

• **Stratum**: The stratum of the source. **Stratum 1** indicates a source with a locally attached reference clock. A source that is synchronized to a Stratum 1 source is set at **Stratum 2**. A source that is synchronized to a stratum 2 source is set at **Stratum 3**, and so on.

#### To update the time servers

- 1. On the AWS OpsHub dashboard, find your device under **Devices**. Choose the device to open the device details page.
- You will see a list of time sources that your device is synchronizing time with in the Time sources table.
- 3. Choose **Update time servers** on the **Time sources** table.
- 4. Provide the DNS name or the IP address of the time servers you would like your device to synchronize time with, and choose **Update**.

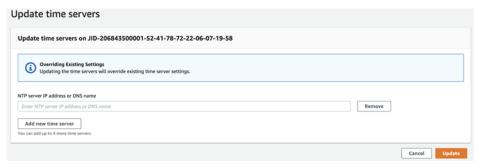

# **Using the AWS Snowball Edge Client**

The Snowball Edge client is a standalone terminal application that you run on your local server to unlock your AWS Snowcone device and get credentials, logs, and status information. While using the Snowball Edge client, you can get additional support information by running the snowballEdge help command.

When you read and write data to the AWS Snowcone device, you use the NFS interface. You can also use the AWS OpsHub for Snow Family application to manage Snow Family devices, including Snowcone devices. For more information, see <u>Using AWS OpsHub for Snow Family to Manage Devices</u>.

# Downloading and Installing the Snowball Edge Client

You can download and install the Snowball Edge client from <u>AWS Snowball Resources</u>. On that page, find the installation package for your operating system and follow the instructions to install the Snowball Edge client. Running the Snowball Edge client from a terminal in your workstation might require using a specific path, depending on your operating system:

- Microsoft Windows When the client has been installed, you can run it from any directory without any additional preparation.
- Linux The Snowball Edge client must be run from the ~/snowball-client-linux-build\_number/bin/directory. Note that the Snowball Edge client is only supported on 64-bit Linux distributions.
- macOS The install.sh script copies folders from the Snowball Edge client .tar file to the / usr/local/bin/snowball directory. If you run this script, you can then run the Snowball Edge client from any directory if /usr/local/bin is a path in your bash\_profile. You can verify your path with the echo \$PATH command.

# Commands for the Snowball Edge Client

Following, you can find information about Snowball Edge client commands, including examples of use and sample outputs.

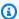

#### Note

The AWS Snowcone device uses the same Snowball Edge CLI commands, but it doesn't support commands that apply to clustering.

#### **Topics**

- Configuring a Profile for the Snowball Edge Client
- Getting Your QR Code for NFC Validation
- Unlocking an AWS Snowcone Device
- **Updating a Snowcone**
- **Getting Credentials**
- Starting a Service on Your Snowcone Device
- Stopping a Service on Your Snowcone Device
- **Getting Your Certificate for Transferring Data**
- **AWS Snowcone Logs**
- **Getting Device Status**
- **Getting Service Status**
- Launching the AWS DataSync AMI
- Starting NFS and Restricting Access
- Restricting Access to NFS Shares When NFS is Running
- Getting the Export Path for an Amazon S3 Bucket
- **Enabling Local AWS Operator Debugging**
- Disabling Local AWS Operator Debugging
- Creating a Direct Network Interface
- Getting Information About a Direct Network Interface
- **Updating a Direct Network Interface**
- Deleting a Direct Network Interface
- Checking feature status
- Changing feature status

- **Setting Time Servers**
- **Checking Time Sources**

### Configuring a Profile for the Snowball Edge Client

Every time you run a command for the Snowball Edge client, you provide your manifest file, unlock code, and an IP address. You can get the first two of these from the AWS Snow Family Management Console or the job management API. For more information about getting your manifest and unlock code, see Getting Credentials.

You have the option of using the snowballEdge configure command to store the path to the manifest, the 29-character unlock code, and the endpoint as a profile. After configuration, you can use other Snowball Edge client commands without having to manually enter these values for a particular job. After you configure the Snowball Edge client, the information is saved in a plaintext JSON format to *home directory*/.aws/snowball/config/snowball-.config.

The endpoint is the IP address, with https://added to it. You can locate the IP address for the AWS Snowcone device on the AWS Snowcone device LCD display. When the AWS Snowcone device is connected to your network for the first time, it automatically gets a DHCP IP address, if a DHCP server is available. If you want to use a different IP address, you can change it from the LCD display. For more information, see Using AWS Services on AWS Snowcone.

#### Important

Anyone who can access the configuration file can access the data on your Snowcone device. Managing local access control for this file is one of your administrative responsibilities.

#### Usage

You can use this command in two ways: inline, or when prompted. This usage example shows the prompted method.

snowballEdge configure

#### **Example Example Output**

Configuration will be stored at home directory\.aws\snowball\config\snowball-.config

Snowcone Manifest Path: Path/to/manifest/file

Unlock Code: 29 character unlock code Default Endpoint: https://192.0.2.0

You can have multiple profiles if you have multiple jobs at once. For more information about multiple AWS CLI profiles, see Named Profiles in the AWS Command Line Interface User Guide.

## **Getting Your QR Code for NFC Validation**

You can use this command to generate a device-specific QR code for use with the AWS Snowcone Verification App. You can download this app from the Apple App Store or Google Play store. For more information about NFC validation, see Validating NFC Tags.

#### Usage

```
snowballEdge get-app-qr-code --output-file ~/downloads/snowball-qr-code.png
```

#### **Example Example Output**

```
QR code is saved to ~/downloads/snowball-qr-code.png
```

### **Unlocking an AWS Snowcone Device**

To unlock a standalone AWS Snowcone device, run the snowballEdge unlock-device command. These commands authenticate your access to the AWS Snowcone device.

When you run one of these unlock commands, you can manually enter the path to the manifest file, the 29-character unlock code, and the IP address for your standalone device. This process can get tedious, so we recommend that you configure your Snowball Edge client instead. If you've already configured the Snowball Edge client, then you only need to enter the command itself without the path to the manifest, the unlock code, or the IP address.

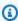

#### Note

To unlock the device associated with your job, the device must be onsite, plugged into power and the network, and turned on. In addition, the LCD display on the front of the AWS Snowcone device must indicate that the device is ready for use.

#### **Usage (configured Snowball Edge client)**

snowballEdge unlock-device

#### Example

#### **Example Unlock Output**

Your AWS Snowcone device is unlocking. You may determine the unlock state of your device using the describe-device command. Your AWS Snowcone device will be available for use when it is in the UNLOCKED state.

### **Updating a Snowcone**

Use the following commands to download and install updates for your Snowcone device. For procedures that use these commands, see Updating a Snowcone.

snowballEdge check-for-updates – Returns version information about the Snowball software available in the cloud, and the current version installed on the device.

#### **Usage (configured Snowball Edge client)**

snowballEdge check-for-updates

#### **Example Example Output**

Latest version: 102
Installed version: 101

snowballEdge describe-device-software – Returns the current software version for the device. Additionally, if the update is being downloaded, the download state is also displayed. If a software update is in progress, the version manifest of update, and state of installation is also displayed. Following is a list of possible outputs:

- NA No software updates are currently in progress.
- Downloading New software is being downloaded.
- Installing New software is being installed.
- Requires Reboot New software has been installed, and the device must be restarted.

Updating a Snowcone 84

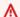

#### Marning

We highly recommend that you suspend all activity on the device before you restart the device. Restarting a device stops running instances and interrupts any writing to Amazon S3 buckets on the device. All of these processes can result in lost data.

#### **Usage (configured Snowball Edge client)**

snowballEdge describe-device-software

#### **Example Example Output**

Installed version: 101 Installing version: 102 Install State: Downloading

snowballEdge download-updates - Starts downloading the latest software updates for your Snowcone device.

#### **Usage (configured Snowball Edge client)**

snowballEdge download-updates

#### **Example Example Output**

Download started. Run describe-device-software API for additional information.

snowballEdge install-updates - Starts installing the latest software updates for your Snowcone device that were already downloaded.

#### **Usage (configured Snowball Edge client)**

snowballEdge install-updates

#### **Example Example Output**

Installation started.

Updating a Snowcone

snowballEdge reboot-device - Reboots the device.

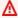

#### **∧** Warning

We highly recommend that you suspend all activity on the device before you restart the device. Restarting a device stops running instances and interrupts any writing to Amazon S3 buckets on the device. All of these processes can result in lost data.

#### Usage (configured Snowball Edge client)

```
snowballEdge reboot-device
```

#### **Example Example Output**

```
Rebooting device now.
```

snowballEdge configure-auto-update-strategies - Configures an automatic update strategy.

#### **Usage (configured Snowball Edge client)**

```
snowballEdge configure-auto-update-strategy --auto-check autoCheck [--auto-check-
frequency
autoCheckFreq] --auto-download autoDownload
[--auto-download-frequency autoDownloadFreq]
--auto-install autoInstall
[--auto-install-frequency autoInstallFreq]
--auto-reboot autoReboot [--endpoint
endpoint]
```

### **Example Example Output**

Successfully configured auto update strategy. Run describe-auto-update-strategies for additional information.

snowballEdge describe-auto-update-strategies - Returns any currently configured automatic update strategy.

Updating a Snowcone

#### **Usage (configured Snowball Edge client)**

```
snowballEdge describe-auto-update-strategies
```

#### **Example Example Output**

```
auto-update-strategy {[
auto-check:true,
auto-check-frequency: "0 0 * * FRI", // CRON Expression String, Every Friday at
midnight
auto-download:true,
auto-download-frequency: "0 0 * * SAT", // CRON Expression String, Every Saturday at
midnight
auto-install:true,
auto-install-frequency: "0 13 * * Sun", // CRON Expression String, Every Saturday at
midnight
auto-reboot: false;
]}
```

### **Getting Credentials**

Using the snowballEdge list-access-keys and snowballEdge get-secret-access-key commands, you can get your local credentials. You use these to authenticate your requests when using the AWS CLI or with an AWS SDK. These credentials are only associated with an individual job for Snowcone, and you can use them only on the device. The device doesn't have any AWS Identity and Access Management (IAM) permissions in the AWS Cloud.

For more information see AWS credentials and using the Amazon EC2 Endpoint.

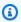

#### Note

If you're using the AWS CLI with Snowball, you must use these credentials when you configure the CLI. For information on configuring credentials for the CLI, see Quick Configuration in the AWS Command Line Interface User Guide.

### **Usage (configured Snowball Edge client)**

```
snowballEdge list-access-keys
```

**Getting Credentials** 87

#### **Example Example Output**

```
{
    "AccessKeyIds" : [ "AKIAIOSFODNN7EXAMPLE" ]
}
```

#### **Usage (configured Snowball Edge client)**

```
snowballEdge get-secret-access-key --access-key-id Access Key
```

#### **Example Example Output**

```
[snowballEdge]
aws_access_key_id = AKIAIOSFODNN7EXAMPLE
aws_secret_access_key = wJalrXUtnFEMI/K7MDENG/bPxRfiCYEXAMPLEKEY
```

## **Starting a Service on Your Snowcone Device**

Snowcone supports multiple services, including compute instances, the NFS file interface, Amazon EC2, and AWS DataSync. You can start these services with the snowballEdge start-service command. To get the service ID for each service, you can use the snowballEdge list-services command.

Before you run this command, create a single virtual network interface to bind to the service that you're starting. For more information, see Creating a Virtual Network Interface.

### **Usage (configured Snowball Edge client)**

```
snowballEdge start-service --service-id service_id --virtual-network-interface-
arns virtual-network-interface-arn
```

### **Example Example Output**

Starting the AWS service on your Snowball Edge . You can determine the status of the AWS service using the describe-service command.

## **Stopping a Service on Your Snowcone Device**

To stop a service running on your Snowcone device, you can use the snowballEdge stopservice command. The Amazon EC2 services cannot be stopped.

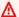

#### Marning

Data loss can occur if the file interface is stopped before remaining buffered data is written to the device.

#### **Usage (configured Snowball Edge client)**

snowballEdge stop-service --service-id service\_id

#### **Example Example Output**

Stopping the AWS service on your Snowball . You can determine the status of the AWS service using the describe-service command.

### **Getting Your Certificate for Transferring Data**

To transfer data to a Snowcone device, use the NFS interface or AWS DataSync. If you unlock your Snowcone device with a different IP address, a new certificate is generated, and the old certificate is no longer valid to use with the endpoint. You can get the new, updated certificate from the Snowcone device again using the get-certificate command.

You can list these certificates and download them from your Snowcone device with the following commands:

• list-certificates - Lists the Amazon Resource Names (ARNs) for the certificates available for use.

### **Usage (configured Snowball Edge client)**

snowballEdge list-certificates

#### **Example Example Output**

```
{
   "Certificates" : [ {
      "CertificateArn" : "arn:aws:snowball-
   device:::certificate/78EXAMPLE516EXAMPLEf538EXAMPLEa7",
      "SubjectAlternativeNames" : [ "192.0.2.0" ]
   } ]
}
```

• get-certificate – Gets a specific certificate, based on the ARN provided.

#### **Usage (configured Snowball Edge client)**

```
snowballEdge get-certificate --certificate-arn arn:aws:snowball-
device:::certificate/78EXAMPLE516EXAMPLEf538EXAMPLEa7
```

#### **Example Example Output**

```
----BEGIN CERTIFICATE----
Certificate
----END CERTIFICATE----
```

### **AWS Snowcone Logs**

When you transfer data between your on-premises data center and a Snowcone device, logs are automatically generated. If you encounter unexpected errors during data transfer to the device, you can use the following commands to save a copy of the logs to your local server.

There are three commands related to logs:

• list-logs – Returns a list of logs in JSON format. This list reports the size of the logs in bytes, the ARN for the logs, the service ID for the logs, and the type of logs.

#### **Usage (configured Snowball Edge client)**

```
snowballEdge list-logs
```

AWS Snowcone Logs 90

#### **Example Example Output**

```
{
  "Logs" : [ {
    "LogArn" : "arn:aws:snowball-device:::log/s3-storage-JIEXAMPLE2f-1234-4953-a7c4-
dfEXAMPLE709",
    "LogType" : "SUPPORT",
    "ServiceId" : "datasync",
    "EstimatedSizeBytes" : 53132614
  }, {
    "LogArn" : "arn:aws:snowball-device:::log/fileinterface-JIDEXAMPLEf-1234-4953-
a7c4-dfEXAMPLE709",
    "LogType" : "CUSTOMER",
    "ServiceId" : "nfs",
    "EstimatedSizeBytes" : 4446
  }]
}
```

• get-log – Downloads a copy of a specific log from the Snowcone device to your server at a specified path. CUSTOMER logs are saved in the .zip format, and you can extract this type of log to view its contents. SUPPORT logs are encrypted and can only be read by AWS Support engineers. You have the option of specifying a name and a path for the log.

### **Usage (configured Snowball Edge client)**

```
snowballEdge get-log --log-arn arn:aws:snowball-device:::log/fileinterface-
JIDEXAMPLEf-1234-4953-a7c4-dfEXAMPLE709
```

#### **Example Example Output**

```
Logs are being saved to download/path/snowball--logs-1515EXAMPLE88.bin
```

• get-support-logs – Downloads a copy of all the SUPPORT type of logs from the Snowcone device to your service at a specified path.

#### **Usage (configured Snowball Edge client)**

```
snowballEdge get-support-logs
```

AWS Snowcone Logs 91

#### **Example Example Output**

```
Logs are being saved to download/path/snowball--logs-1515716135711.bin
```

#### Important

CUSTOMER logs might contain sensitive information about your own data. To protect this potentially sensitive information, we strongly suggest that you delete these logs after you're done with them.

### **Getting Device Status**

You can determine the status and general health of your Snowcone device with the following Snowball Edge client commands:

• describe-device

#### **Usage (configured Snowball Edge client)**

```
snowballEdge describe-device
```

#### **Example Example Output**

```
"DeviceId": "JIDbEXAMPLE-7eed-1234-ABCD-7EXAMPLE123c",
"UnlockStatus" : {
  "State": "UNLOCKED"
},
"ActiveNetworkInterface" : {
  "IpAddress" : "192.168.1.2"
},
"PhysicalNetworkInterfaces" : [ {
  "PhysicalNetworkInterfaceId": "s.ni-8bEXAMPLE5EXAMPLE",
  "PhysicalConnectorType" : "RJ45",
  "IpAddressAssignment" : "DHCP",
  "IpAddress": "192.168.1.13",
  "Netmask": "255.255.255.0",
  "DefaultGateway" : "192.168.1.1",
```

**Getting Device Status** 

```
"MacAddress" : "EX:AM:PL:E0:12:34"
}, {
  "PhysicalNetworkInterfaceId" : "s.ni-84EXAMPLE3EXAMPLE",
  "PhysicalConnectorType" : "RJ45_2",
  "IpAddressAssignment" : "STATIC",
  "IpAddress" : "0.0.0.0",
  "Netmask" : "0.0.0.0",
  "DefaultGateway" : "192.168.1.1",
  "MacAddress" : "EX:AM:PL:E0:12:34"
}, {
  "PhysicalNetworkInterfaceId": "s.ni-87EXAMPLE5EXAMPLE",
  "PhysicalConnectorType" : "WIFI",
  "IpAddressAssignment" : "STATIC",
  "IpAddress" : "0.0.0.0",
  "Netmask" : "0.0.0.0",
  "DefaultGateway" : "192.168.1.1",
  "MacAddress" : "EX:AM:PL:E0:12:34"
} ],
"DeviceCapacities" : [ {
  "Name" : "HDD Storage",
  "Unit" : "Byte",
  "Total": 157242114048,
  "Used": 81604378624,
  "Available" : 75637735424
  "Name" : "SSD Storage",
  "Unit" : "Byte",
  "Total" : 0,
  "Used" : 0,
  "Available" : 0
}, {
  "Name" : "vCPU",
  "Unit" : "Number",
  "Total" : 3,
  "Used" : 3,
  "Available" : 0
}, {
  "Name" : "Memory",
  "Unit" : "Byte",
  "Total" : 5368709120,
  "Used": 5368709120,
  "Available" : 0
}, {
  "Name" : "GPU",
```

Getting Device Status 93

```
"Unit" : "Number",
    "Total" : 0,
    "Used" : 0,
    "Available" : 0
} ],
    "DeviceType" : "SNC1_HDD"
}
```

### **Getting Service Status**

You can determine the status and general health of the services running on a Snowcone device by using the describe-service command. You can first run the list-services command to see what services are running.

• list-services

#### **Usage (configured Snowball Edge client)**

```
snowballEdge list-services
```

#### **Example Example Output**

```
{
    "ServiceIds" : [ "nfs", "datasync", "ec2" ]
}
```

• describe-service

This command returns a status value for a service. It also includes state information that might be helpful in resolving issues you encounter with the service. Those states are as follows.

- ACTIVE The service is running and available for use.
- ACTIVATING The service is starting up, but it is not yet available for use.
- DEACTIVATING The service is in the process of shutting down.
- INACTIVE The service is not running and is not available for use.

#### **Usage (configured Snowball Edge client)**

```
snowballEdge describe-service --service-id service-id
```

Getting Service Status 94

#### **Example Example Output**

```
"ServiceId" : "ec2",
  "Status" : {
    "State" : "ACTIVE"
  },
"Storage" : {
"TotalSpaceBytes" : 99608745492480,
"FreeSpaceBytes": 99608744468480
},
"Endpoints" : [ {
"Protocol" : "http",
"Port": 8080,
"Host" : "192.0.2.0"
}, {
"Protocol" : "https",
"Port": 8443,
"Host": "192.0.2.0",
"CertificateAssociation" : {
"CertificateArn" : "arn:aws:snowball-
device:::certificate/6d955EXAMPLEdb71798146EXAMPLE3f0"
}
} ]
}
```

### Launching the AWS DataSync AMI

Launch the AWS DataSync AMI on Snowcone.

### **Usage (configured Snowball Edge client)**

AWS DataSync must be launched with the snc1.medium instance type. Launching DataSync with a different instance type can result in an unstable operation and potential data loss. Use the describe-images command to find the image to launch an instance from. The output looks like the following.

```
{
  "ImageId": "s.ami-0c046f119de4f752f",
  "Public": false,
  "State": "AVAILABLE",
```

```
"BlockDeviceMappings": [
    {
      "DeviceName": "/dev/sda",
      "Ebs": {
        "DeleteOnTermination": true,
        "Iops": 0,
        "SnapshotId": "s.snap-0d7558ce444ab09bf",
        "VolumeSize": 20,
        "VolumeType": "sbp1"
      }
    }
  ],
  "Description": "AWS DataSync AMI for online data transfer",
  "EnaSupport": false,
  "Name": "scn-datasync-ami",
  "RootDeviceName": "/dev/sda"
}
```

```
aws ec2 describe-instances --endpoint http://${snowcone_ip}:8008
```

### **Example Example Output**

```
{
    "Reservations": [
        {
            "Instances": [
                {
                    "AmiLaunchIndex": 0,
                    "ImageId": "s.image id",
                    "InstanceId": "s.instance id",
                    "InstanceType": "snc1.medium",
                    "LaunchTime": "2020-03-06T18:58:36.609Z",
                    "PrivateIpAddress": "ip address",
                    "State": {
                        "Code": 16,
                         "Name": "running"
                    },
                    "BlockDeviceMappings": [
                             "DeviceName": "/dev/sda",
                             "Ebs": {
                                 "AttachTime": "2020-03-06T19:14:21.336Z",
                                 "DeleteOnTermination": true,
```

```
"Status": "attached",
                                 "VolumeId": "s.volume id"
                             }
                         }
                     ],
                     "EbsOptimized": false,
                     "EnaSupport": false,
                     "RootDeviceName": "/dev/sda",
                     "SecurityGroups": [
                         {
                             "GroupName": "default",
                             "GroupId": "s.security group id"
                         }
                     ],
                     "SourceDestCheck": false,
                     "CpuOptions": {
                         "CoreCount": 2,
                         "ThreadsPerCore": 1
                     }
                }
            ],
            "ReservationId": "s.r-80c8ee6b041b29eb4"
        },
    ]
}
```

Run the instance.

```
aws ec2 run-instances --image-id s.ami id \--instance-type snc1.medium --endpoint http://${snowcone_ip}:8008
```

### **Example Example Output**

```
},
            "EbsOptimized": false,
            "EnaSupport": false,
            "RootDeviceName": "/dev/sda",
            "SecurityGroups": [
                {
                     "GroupName": "default",
                     "GroupId": "s.sg-80c8ee6b041b29eb4"
                }
            ],
            "SourceDestCheck": false,
            "CpuOptions": {
                "CoreCount": 2,
                 "ThreadsPerCore": 1
            }
        }
    ],
    "ReservationId": "s.r-80c8ee6b041b29eb4"
}
```

## **Starting NFS and Restricting Access**

### ♠ Important

Don't start the NFS service if you intend to use Amazon Elastic Block Store (Amazon EBS). The first time NFS is started, all storage is allocated to NFS. It is not possible to reallocate NFS storage to Amazon EBS, even if the NFS service is stopped.

### Note

Available storage space on the Snowcone device is not accurate until the NFS service is started.

You can provide CIDR blocks for IP address ranges that are allowed to mount the NFS shares exposed by the device. For example, 10.0.0/16. If you don't provide allowed CIDR blocks, all mount requests will be denied.

Data transferred through NFS is not encrypted in transit.

Other than the allowed hosts by CIDR blocks, Snowcone doesn't provide an authentication or authorization mechanism for the NFS shares.

Start NFS with the snowballEdge start-service command. To get the service ID for the NFS service, you can use the snowballEdge list-services command.

Before you run this command, create a single virtual network interface to bind to the service that you're starting. For more information, see <u>Creating a Virtual Network Interface</u>. You can restrict access to your file shares and data in your Amazon S3 buckets and see what restrictions are currently in place. You do this by allocating CIDR blocks for allowed hosts that can access your file share and S3 buckets when you start the NFS service.

### **Usage (configured Snowball Edge client)**

```
snowballEdge start-service --service-id nfs --virtual-network-interface-arns
arn:aws:snowball-device:::interface/s.ni-12345fgh45678j --service-configuration
AllowedHosts=ip address-1/32,ip address-2/24
```

#### **Example Example Output**

Starting the service on your Snowball Edge. You can determine the status of the service using the describe-service command.

# Restricting Access to NFS Shares When NFS is Running

You can restrict access your file shares and data in your Amazon S3 buckets after you have started NFS. You can see what restrictions are currently in place, and give each bucket different access restrictions. You do this by allocating CIDR blocks for hosts that can access your file share and S3 buckets when you start the NFS service. The following is an example command.

#### **Usage (configured Snowball Edge client)**

```
snowballEdge start-service \
    --service-id nfs \
    --virtual-network-interface-arns virtual-network-interface-arn --service-
configuration AllowedHosts=ip-address-1/32,ip-address-1/24
```

To see the current restrictions, use the describe-service command.

```
snowballEdge describe-service --service-id nfs
```

### Getting the Export Path for an Amazon S3 Bucket

There is no specific Snowcone command for getting the export path of an Amazon S3 bucket. The format of the export path looks like the following.

/buckets/bucket-name.

### **Enabling Local AWS Operator Debugging**

 enable-local-aws-operator-debugging – Enables the device for local AWS operator debugging by opening SSH port 22.

#### **Usage (configured Snowball Edge client)**

snowballEdge enable-local-aws-operator-debugging

## **Disabling Local AWS Operator Debugging**

• disable-local-aws-operator-debugging – Disables the device for local AWS operator debugging by closing SSH port 22. By default, SSH port 22 is closed. When the Snowcone device is turned off or is power cycled, local AWS operator debugging is disabled.

#### **Usage (configured Snowball Edge client)**

snowballEdge disable-local-aws-operator-debugging

### **Creating a Direct Network Interface**

create-direct-network-interface - <u>Creates a direct network interface (DNI)</u>. Creates
a direct network interface to use with Amazon EC2 compute instances on your device. You can
find the direct network interfaces available on your device by using the describe-directnetwork-interfaces command.

#### **Usage (configured Snowball Edge client)**

create-direct-network-interface [--endpoint endpoint] [--instance-id instanceId] [-mac macAddress]

```
[--manifest-file manifestFile] [--physical-network-interface-id physicalNetworkInterfaceId]

[--profile profile] [--unlock-code unlockCode] [--vlan vlanId]
```

## **Getting Information About a Direct Network Interface**

 describe-direct-network-interface – Gets the direct network interfaces on your device. A direct network interface can be used to configure networking for Amazon EC2 compute instances and services on your device. You can create a new direct network interface by using the create-direct-network-interface command.

### **Usage (configured Snowball Edge client)**

```
describe-direct-network-interfaces [--endpoint endpoint] [--manifest-file manifestFile]
[--profile profile] [--unlock-code unlockCode]
```

### **Updating a Direct Network Interface**

update-direct-network-interface — Updates a direct network interface. Use this
command to update a direct network interface that will be used with Amazon EC2 compute
instances on your device. You can find the direct network interfaces that are available on
your device by using the describe-direct-network-interfaces command. When you are
modifying a network interface that is attached to an Amazon EC2 instance, the interface will first
be detached.

### **Usage (configured Snowball Edge client)**

## **Deleting a Direct Network Interface**

delete-direct-network-interface – Deletes a direct network interface that is no longer
in use. To delete a direct network interface associated with your Amazon EC2 compute instance,
you must first disassociate the direct network interface from your instance.

### **Usage (configured Snowball Edge client)**

### **Checking feature status**

To list the status of features available on your device, including AWS Snow Device Management, which allows you to manage your Snowcone device and local AWS services remotely, use the describe-features command.

RemoteManagementState indicates the status of Snow Device Management and returns one of the following states:

- INSTALLED\_ONLY The feature is installed but not enabled.
- INSTALLED\_AUTOSTART The feature is enabled and the device will attempt to connect to its AWS Region when it is powered on.
- NOT\_INSTALLED The device does not support the feature or was already in the field before its launch.

### **Usage (configured Snowball Edge client)**

```
snowballEdge describe-features
--manifest-file manifest.bin path
--unlock-code unlock-code
--endpoint https://device-local-ip:9091
```

### **Example Output**

```
{
  "RemoteManagementState" : String
}
```

### **Changing feature status**

To change the status of the features available on your AWS Snowcone device, use the setfeatures command. To enable or disable AWS Snow Device Management, which allows you to manage your Snowcone device and local AWS services remotely, use the --remote-managementstate parameter. The device must be unlocked before you run this command.

You can set Snow Device Management to the following states:

- INSTALLED\_ONLY The feature is installed but not enabled.
- INSTALLED\_AUTOSTART The feature is enabled and the device attempts to connect to its AWS Region when it is powered on.

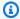

### (i) Note

The NOT INSTALLED state exists only to identify devices that don't support Snow Device Management or were already in the field before its launch. It is not possible to install or uninstall the feature on devices that are already deployed. To use Snow Device Management, you must order a new device with the feature preinstalled.

### **Usage (configured Snowball Edge client)**

```
snowballEdge set-features
--remote-management-state <a href="INSTALLED_AUTOSTART">INSTALLED_AUTOSTART</a>
--manifest-file ./JID2bf11d5a-fict-414a-b5b1-3bf7e6a6e83d_manifest.bin
--unlock-code 73bb0-f8ke1-69a4a-f4288-4f88d
--endpoint https://10.0.0.25
```

### **Example Output**

```
{
  "RemoteManagementState" : "INSTALLED_AUTOSTART"
}
```

Changing feature status 103

### **Setting Time Servers**

You can set up an external Network Time Protocol (NTP) server. You can use the NTP CLI commands when the device is in both locked and unlocked states. The manifest and unlock code are required. You can set these either with the snowballEdge configure command or by using the --manifest-file and --unlock-code options. Note that you can use the snowballEdge CLI on both AWS Snowcone Edge and AWS Snowcone.

It is your responsibility to provide a secure NTP time server. To set which NTP time servers the device connects to, use the update-time-servers CLI command.

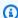

### Note

The update-time-servers command will override the previous NTP time servers settings.

### Usage

```
snowballEdge update-time-servers time.google.com
```

### **Example Example Output**

```
Updating time servers now.
```

### **Checking Time Sources**

To see which NTP time sources the device are currently connected to, use the describe-timesources Snowball Edge CLI command.

### Usage

```
snowballEdge describe-time-sources
```

### **Example Example Output**

```
{
  "Sources" : [ {
```

**Setting Time Servers** 104

```
"Address": "172.31.2.71",
    "State" : "LOST",
    "Type": "PEER",
    "Stratum" : 10
  }, {
    "Address": "172.31.3.203",
    "State" : "LOST",
    "Type" : "PEER",
    "Stratum" : 10
    "Address": "172.31.0.178",
    "State" : "LOST",
    "Type" : "PEER",
    "Stratum" : 10
 }, {
    "Address": "172.31.3.178",
    "State" : "LOST",
    "Type" : "PEER",
    "Stratum" : 10
  }, {
    "Address": "216.239.35.12",
    "State" : "CURRENT",
    "Type" : "SERVER",
    "Stratum" : 1
  } ]
}
```

The describe-time-sources command returns a list of time source states. Each time source state contains the Address, State, Type, and Stratum fields. Following are the meanings of these fields.

- Address The DNS name / IP address of the time source.
- State The current connection status between the device and that time source. There are five
  possible states:.
  - CURRENT The time source is currently being used to synchronize time.
  - COMBINED The time source is combined with the current source.
  - EXCLUDED The time source is excluded by the combining algorithm.
  - LOST The connection with the time source has been lost.
  - UNACCEPTABLE An invalid time source where the combining algorithm has deemed to be either a falseticker or has too much variability.

Checking Time Sources 105

• Type – An NTP time source can be either a server or a peer. Servers can be set by the updatetime-servers command. Peers can only be other Snowball Edge devices in the cluster and are automatically set up when the cluster is associated.

• Stratum – This field shows the stratum of the source. Stratum 1 indicates a source with a locally attached reference clock. A source that is synchronized to a stratum 1 source is at stratum 2. A source that is synchronized to a stratum 2 source is at stratum 3, and so on..

An NTP time source can either be a server or a peer. A server can be set by the user with the update-time-servers command, whereas a peer could only be other Snowball Edge devices in the cluster. In the example output, describe-time-sources is called on a Snowball Edge that is in a cluster of 5. The output contains 4 peers and 1 server. The peers have a stratum of 10 while the server has a stratum of 1; therefore, the server is selected to be the current time source.

Checking Time Sources 106

# Using AWS Snow Device Management to manage Snow Family devices

AWS Snow Device Management allows you to manage your Snow Family device and local AWS services remotely. All Snow Family devices support Snow Device Management, and it comes installed on new devices in most AWS Regions where Snow Family devices are available.

With Snow Device Management, you can perform the following tasks:

- Create a task
- Check task status
- Check task metadata
- Cancel a task
- Check device info
- Check Amazon EC2-compatible instance state
- List commands and syntax
- List remote-manageable devices
- List task status across devices
- List available resources
- List tasks by status
- List device or task tags
- Apply tags
- Remove tags

### **Topics**

- Choosing the Snow Device Management state when ordering a Snow Family device
- Activating Snow Device Management on a Snow Family device
- Adding permissions for Snow Device Management to an IAM role on a Snow Family device
- Snow Device Management CLI commands

## Choosing the Snow Device Management state when ordering a Snow Family device

When you create a job to order a Snow device, you can choose which state Snow Device Management will be in when you receive the device: installed but not activated or installed and activated. If it is installed but not activated, you will need to use AWS OpsHub or the Snowball Edge client to activate it before using it. If it is installed and activated, you can use Snow Device Management after receiving the device and connecting it to your local network. You can choose the Snow Device Management state when creating a job to order a device through the AWS Snow Family Management Console, the Snowball Edge client, the AWS CLI, or the Snow job management API.

## To choose the Snow Device Management state from the AWS Snow Family Management Console

- 1. To choose for Snow Device Management to be installed and activated, choose **Manage your**Snow device remotely with AWS OpsHub or Snowball client.
- 2. To choose for Snow Device Management to be installed but not activated, do not select Manage your Snow device remotely with AWS OpsHub or Snowball client.

For more information, see Step 3: Choose your features and options in this guide.

## To choose the Snow Device Management state from the AWS CLI, Snowball Edge client, or Snow job management API:

Use the remote-management parameter to specify the Snow Device Management state.
 The INSTALLED\_ONLY value of the parameter means Snow Device Management is installed but not activated. The INSTALLED\_AUTOSTART value of the parameter means Snow Device Management is installed and activated. If you don't specify a value for this parameter, INSTALLED\_ONLY is the default value.

### Example of the syntax of the remote-management parameter of the create-job command

```
aws snowball create-job \
    --job-type IMPORT \
    --remote-management INSTALLED_AUTOSTART
```

```
--device-configuration '{"SnowconeDeviceConfiguration": {"WirelessConnection": {"IsWifiEnabled": false} } }' \
--resources '{"S3Resources":[{"BucketArn":"arn:aws:s3:::bucket-name"}]}' \
--description "Description here" \
--address-id ADID00000000-0000-0000-0000-00000000000 \
--kms-key-arn arn:aws:kms:us-
west-2:111122223333:key/1234abcd-12ab-34cd-56ef-1234567890ab \
--role-arn arn:aws:iam::000000000000:role/SnowconeImportGamma \
--snowball-capacity-preference T8 \
--shipping-option NEXT_DAY \
--snowball-type SNC1_HDD \
--region us-west-2 \
```

For more information, see Job Management API Reference in the AWS Snowball API Reference.

## **Activating Snow Device Management on a Snow Family device**

Follow this procedure to activate Snow Device Management using the Snowball Edge client.

Before using this procedure, do the following:

- Download and install the latest version of the Snowball Edge client. For more information, see Downloading and Installing the Snowball Client.
- Download the manifest file and get the unlock code for the Snow Family device. For more information, see Getting Your Credentials and Tools.
- Connect the Snow Family device to your local network. For more information, see <u>AWS</u>
   Snowcone Device Specifications.
- Unlock the Snow Family device. For more information, see <u>Unlocking a device locally</u>.

```
snowballEdge set-features /
    --remote-management-state INSTALLED_AUTOSTART /
    --manifest-file JID1717d8cc-2dc9-4e68-aa46-63a3ad7927d2_manifest.bin /
    --unlock-code 7c0e1-bab84-f7675-0a2b6-f8k33 /
    --endpoint https://192.0.2.0:9091
```

The Snowball Edge client returns the following when the command is successful.

```
{
   "RemoteManagementState" : "INSTALLED_AUTOSTART"
}
```

## Adding permissions for Snow Device Management to an IAM role on a Snow Family device

On the AWS account from which the device was ordered, create an AWS Identity and Access Management (IAM) role, and add the following policy to the role. Then, assign the role to the IAM user who will log in to remotely manage your device with Snow Device Management. For more information, see Creating IAM roles and Creating an IAM user in your AWS account.

### **Policy**

```
{
    "Version": "2012-10-17",
    "Statement": [
        {
            "Effect": "Allow",
            "Action": [
                "snow-device-management:ListDevices",
                "snow-device-management:DescribeDevice",
                "snow-device-management:DescribeDeviceEc2Instances",
                "snow-device-management:ListDeviceResources",
                "snow-device-management:CreateTask",
                "snow-device-management:ListTasks",
                "snow-device-management:DescribeTask",
                "snow-device-management:CancelTask",
                "snow-device-management:DescribeExecution",
                "snow-device-management:ListExecutions",
                "snow-device-management:ListTagsForResource",
                "snow-device-management: TagResource",
                "snow-device-management:UntagResource"
            ],
            "Resource": "*"
        }
    ]
```

}

## **Snow Device Management CLI commands**

This section describes the AWS CLI commands that you can use to manage your Snow Family devices remotely with Snow Device Management. You can also perform some remote management tasks using AWS OpsHub for Snow Family. For more information, see Managing AWS services on your device.

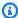

### Note

Before managing your device, make sure it is powered on, connected to your network, and can connect to the AWS Region where it was provisioned.

### **Topics**

- Creating a task to manage a Snow Family device with Snow Device Management
- Checking the status of a task to manage a Snow Family device
- Checking information about a Snow Family device using Snow Device Management
- Checking states of Amazon EC2-compatible instances on Snow Family devices with Snow Device Management
- Viewing task metadata on Snow Family devices with Snow Device Management
- Canceling a task on a Snow Family device with Snow Device Management
- Listing Snow Device Management commands and syntax
- Listing Snow Family devices available for remote management
- Listing status of Snow Device Management tasks across Snow Family devices
- Listing available resources on Snow Family devices with Snow Device Management
- Listing tags for Snow Family devices or Snow Device Management tags
- Listing Snow Device Management tasks by status
- Appling tags to Snow Device Management tasks or Snow Family devices
- Removing Snow Device Management tags from tasks or Snow Family devices

## Creating a task to manage a Snow Family device with Snow Device Management

To instruct one or more target devices to perform a task, such as unlocking or rebooting, use create-task. You specify target devices by providing a list of managed device IDs with the --targets parameter, and specify the tasks to perform with the --command parameter. Only a single command can be run on a device at a time.

Supported commands:

- unlock (no arguments)
- reboot (no arguments)

To create a task to be run by the target devices, use the following command. Replace each *user input placeholder* with your own information.

### Command

```
aws snow-device-management create-task
--targets smd-fictbgr3rbcjeqa5
--command reboot={}
```

### **Exceptions**

```
ValidationException
ResourceNotFoundException
InternalServerException
ThrottlingException
AccessDeniedException
ServiceQuotaExceededException
```

```
{
    "taskId": "st-ficthmqoc2pht111",
```

```
"taskArn": "arn:aws:snow-device-management:us-west-2:0000000000000:task/st-
cjkwhmqoc2pht111"
}
```

## Checking the status of a task to manage a Snow Family device

To check the status of a remote task running on one or more target devices, use the describeexecution command.

A task can have one of the following states:

- QUEUED
- IN\_PROGRESS
- CANCELED
- FAILED
- COMPLETED
- REJECTED
- TIMED\_OUT

To check the status of a task, use the following command. Replace each *user input placeholder* with your own information.

### Command

```
aws snow-device-management describe-execution \
--taskId st-ficthmqoc2phtlef \
--managed-device-id smd-fictqic6gcldf111
```

```
{
   "executionId": "1",
   "lastUpdatedAt": "2021-07-22T15:29:44.110000+00:00",
   "managedDeviceId": "smd-fictqic6gcldf111",
   "startedAt": "2021-07-22T15:28:53.947000+00:00",
   "state": "SUCCEEDED",
```

```
"taskId": "st-ficthmqoc2pht111"
}
```

## Checking information about a Snow Family device using Snow Device Management

To check device-specific information, such as the device type, software version, IP addresses, and lock status, use the describe-device command. The output also includes the following:

- lastReachedOutAt When the device last contacted the AWS Cloud. Indicates that the device is online.
- lastUpdatedAt When data was last updated on the device. Indicates when the device cache was refreshed.

To check device info, use the following command. Replace each *user input placeholder* with your own information.

### **Command**

```
aws snow-device-management describe-device \
--managed-device-id smd-fictqic6gcldf111
```

### **Exceptions**

```
ValidationException
ResourceNotFoundException
InternalServerException
ThrottlingException
AccessDeniedException
```

```
{
"associatedWithJob": "JID2bf11d5a-ea1e-414a-b5b1-3bf7e6a6e111",
```

```
"deviceCapacities": [
        {
            "available": 158892032000,
            "name": "HDD Storage",
            "total": 158892032000,
            "unit": "Byte",
            "used": 0
        },
        }
            "available": 0,
            "name": "SSD Storage",
            "total": 0,
            "unit": "Byte",
            "used": 0
        },
        }
            "available": 3,
            "name": "vCPU",
            "total": 3,
            "unit": "Number",
            "used": 0
        },
        {
            "available": 5368709120,
            "name": "Memory",
            "total": 5368709120,
            "unit": "Byte",
            "used": 0
        },
        {
            "available": 0,
            "name": "GPU",
            "total": 0,
            "unit": "Number",
            "used": 0
        }
    ],
    "deviceState": "UNLOCKED",
    "deviceType": "SNC1_HDD",
    "lastReachedOutAt": "2021-07-23T21:21:56.120000+00:00",
    "lastUpdatedAt": "2021-07-23T21:21:56.120000+00:00",
    "managedDeviceId": "smd-fictqic6gcldf111",
    "managedDeviceArn": "arn:aws:snow-device-management:us-west-2:0000000000000:managed-
device/smd-fictqic6qcldf111"
```

```
"physicalNetworkInterfaces": [
        {
            "defaultGateway": "10.0.0.1",
            "ipAddress": "10.0.0.2",
            "ipAddressAssignment": "DHCP",
            "macAddress": "ab:cd:ef:12:34:56",
            "netmask": "255.255.252.0",
            "physicalConnectorType": "RJ45",
            "physicalNetworkInterfaceId": "s.ni-530f866d526d4b111"
        },
        {
            "defaultGateway": "10.0.0.1",
            "ipAddress": "0.0.0.0",
            "ipAddressAssignment": "STATIC",
            "macAddress": "ab:cd:ef:12:34:57",
            "netmask": "0.0.0.0",
            "physicalConnectorType": "RJ45",
            "physicalNetworkInterfaceId": "s.ni-8abc787f0a6750111"
        }
    ],
    "software": {
        "installState": "NA",
        "installedVersion": "122",
        "installingVersion": "NA"
    },
    "tags": {
        "Project": "PrototypeA"
    }
}
```

## Checking states of Amazon EC2-compatible instances on Snow Family devices with Snow Device Management

To check the current state of the Amazon EC2 instance, use the describe-ec2-instances command. The output is similar to that of the describe-device command, but the results are sourced from the device cache in the AWS Cloud and include a subset of the available fields.

To check the state of the Amazon EC2-compatible instance, use the following command. Replace each *user input placeholder* with your own information.

### Command

```
aws snow-device-management describe-device-ec2-instances \
--managed-device-id smd-fictbgr3rbcje111 \
--instance-ids s.i-84fa8a27d3e15e111
```

### Exceptions

```
ValidationException
ResourceNotFoundException
InternalServerException
ThrottlingException
AccessDeniedException
```

```
{
    "instances": [
        {
            "instance": {
                "amiLaunchIndex": 0,
                "blockDeviceMappings": [
                    {
                         "deviceName": "/dev/sda",
                         "ebs": {
                             "attachTime": "2021-07-23T15:25:38.719000-07:00",
                             "deleteOnTermination": true,
                             "status": "ATTACHED",
                             "volumeId": "s.vol-84fa8a27d3e15e111"
                        }
                    }
                ],
                "cpuOptions": {
                    "coreCount": 1,
                    "threadsPerCore": 1
                },
                "createdAt": "2021-07-23T15:23:22.858000-07:00",
                "imageId": "s.ami-03f976c3cadaa6111",
                "instanceId": "s.i-84fa8a27d3e15e111",
```

```
"state": {
                     "name": "RUNNING"
                },
                "instanceType": "snc1.micro",
                "privateIpAddress": "34.223.14.193",
                "publicIpAddress": "10.111.60.160",
                "rootDeviceName": "/dev/sda",
                "securityGroups": [
                    {
                         "groupId": "s.sg-890b6b4008bdb3111",
                         "groupName": "default"
                    }
                ],
                "updatedAt": "2021-07-23T15:29:42.163000-07:00"
            },
            "lastUpdatedAt": "2021-07-23T15:29:58.
071000-07:00"
        }
    ]
}
```

## Viewing task metadata on Snow Family devices with Snow Device Management

To check the metadata for a given task on a device, use the describe-task command. The metadata for a task includes the following items:

- The target devices
- The status of the task
- When the task was created
- When data was last updated on the device
- When the task was completed
- The description (if any) that was provided when the task was created

To check a task's metadata, use the following command. Replace each *user input placeholder* with your own information.

### **Command**

```
aws snow-device-management describe-task \
--task-id st-ficthmqoc2pht111
```

### Exceptions

```
ValidationException
ResourceNotFoundException
InternalServerException
ThrottlingException
AccessDeniedException
```

### Output

```
{
    "completedAt": "2021-07-22T15:29:46.758000+00:00",
    "createdAt": "2021-07-22T15:28:42.613000+00:00",
    "lastUpdatedAt": "2021-07-22T15:29:46.758000+00:00",
    "state": "COMPLETED",
    "tags": {},
    "targets": [
        "smd-fictbgr3rbcje111"
    ],
    "taskId": "st-ficthmqoc2pht111",
    "taskArn": "arn:aws:snow-device-management:us-west-2:0000000000000:task/st-ficthmqoc2pht111"
}
```

## Canceling a task on a Snow Family device with Snow Device Management

To send a cancel request for a specific task, use the cancel-task command. You can cancel only tasks in the QUEUED state that have not yet run. Tasks that are already running can't be canceled.

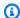

### Note

A task that you're attempting to cancel might still run if it is processed from the queue before the cancel-task command changes the task's state.

To cancel a task, use the following command. Replace each user input placeholder with your own information.

### **Command**

```
aws snow-device-management cancel-task \
--task-id st-ficthmqoc2pht111
```

### **Exceptions**

```
ValidationException
ResourceNotFoundException
InternalServerException
ThrottlingException
AccessDeniedException
```

### Output

```
{
    "taskId": "st-ficthmqoc2pht111"
}
```

## **Listing Snow Device Management commands and syntax**

To return a list of all supported commands for the Snow Device Management API, use the help command. You can also use the help command to return detailed information about and syntax for a given command.

To list all the supported commands, use the following command.

#### Command

```
aws snow-device-management help
```

To return detailed information and syntax for a command, use the following command. Replace *command* with the name of the command that you're interested in.

### Command

```
aws snow-device-management command help
```

## Listing Snow Family devices available for remote management

To return a list of all devices on your account that have Snow Device Management enabled in the AWS Region where the command is run, use the list-devices command. --max-results and --next-token are optional. For more information, see <u>Using AWS CLI pagination options</u> in the "AWS Command Line Interface User Guide".

To list remote-manageable devices, use the following command. Replace each *user input placeholder* with your own information.

### **Command**

```
aws snow-device-management list-devices \
--max-results 10
```

### Exceptions

ValidationException
InternalServerException
ThrottlingException
AccessDeniedException

### Output

## Listing status of Snow Device Management tasks across Snow Family devices

To return the status of tasks for one or more target devices, use the list-executions command. To filter the return list to show tasks that are currently in a single specific state, use the --state parameter. --max-results and --next-token are optional. For more information, see <u>Using</u>

AWS CLI pagination options in the "AWS Command Line Interface User Guide".

A task can have one of the following states:

- QUEUED
- IN\_PROGRESS
- CANCELED
- FAILED
- COMPLETED
- REJECTED
- TIMED\_OUT

To list task status across devices, use the following command. Replace each *user input placeholder* with your own information.

#### Command

```
aws snow-device-management list-executions \
--taskId st-ficthmqoc2phtlef \
--state SUCCEEDED \
--max-results 10
```

### **Exceptions**

```
ValidationException
InternalServerException
ThrottlingException
AccessDeniedException
```

### Output

## Listing available resources on Snow Family devices with Snow Device Management

To return a list of the AWS resources available for a device, use the list-device-resources command. To filter the list by a specific type of resource, use the --type parameter. Currently, Amazon EC2-compatible instances are the only supported resource type. --max-results and --next-token are optional. For more information, see <a href="Using AWS CLI pagination options">Using AWS CLI pagination options</a> in the "AWS Command Line Interface User Guide".

To list the available resources for a device, use the following command. Replace each *user input placeholder* with your own information.

#### Command

```
aws snow-device-management list-device-resources \
--managed-device-id smd-fictbgr3rbcje111 \
--type AWS::EC2::Instance
--next-
token YAQGPwAT9l3wVKaGYjt4yS34MiQLWvzcShe9oIeDJr05AT4rXSprqcqQhhBEYRfcerAp0YYbJmRT=
--max-results 10
```

### **Exceptions**

```
ValidationException
InternalServerException
ThrottlingException
AccessDeniedException
```

### Output

## Listing tags for Snow Family devices or Snow Device Management tags

To return a list of tags for a managed device or task, use the list-tags-for-resource command.

To list the tags for a device, use the following command. Replace the example Amazon Resource Name (ARN) with the ARN for your device.

Listing device or task tags 124

#### Command

```
aws snow-device-management list-tags-for-resource
--resource-arn arn:aws:snow-device-management:us-west-2:123456789012:managed-device/
smd-fictbgr3rbcjeqa5
```

### **Exceptions**

```
AccessDeniedException
InternalServerException
ResourceNotFoundException
ThrottlingException
```

### Output

```
{
    "tags": {
        "Project": "PrototypeA"
    }
}
```

## **Listing Snow Device Management tasks by status**

Use the list-tasks command to return a list of tasks from the devices in the AWS Region where the command is run. To filter the results by IN\_PROGRESS, COMPLETED, or CANCELED status, use the --state parameter. --max-results and --next-token are optional. For more information, see Using AWS CLI pagination options in the "AWS Command Line Interface User Guide".

To list tasks by status, use the following command. Replace each *user input placeholder* with your own information.

#### **Command**

```
aws snow-device-management list-tasks \
--state IN_PROGRESS \
--next-token K8VAMqKiP2Cf4xGkmH8GMyZrg0F8FUb+d10KTP9+P4pUb+8PhW+6MiXh4= \
```

Listing tasks by status 125

```
--max-results <u>10</u>
```

### **Exceptions**

```
ValidationException
InternalServerException
ThrottlingException
AccessDeniedException
```

### Output

## Appling tags to Snow Device Management tasks or Snow Family devices

To add or replace a tag for a device, or for a task on a device, use the tag-resource command. The --tags parameter accepts a comma-separated list of Key=Value pairs.

To apply tags to a device, use the following command. Replace each *user input placeholder* with your own information.

### **Command**

```
aws snow-device-management tag-resource \
--resource-arn arn:aws:snow-device-management:us-west-2:123456789012:managed-device/
smd-fictbgr3rbcjeqa5 \
--tags Project=PrototypeA
```

### **Exceptions**

AccessDeniedException
InternalServerException
ResourceNotFoundException
ThrottlingException

## Removing Snow Device Management tags from tasks or Snow Family devices

To remove a tag from a device, or from a task on a device, use the untag-resources command.

To remove tags from a device, use the following command. Replace each *user input placeholder* with your own information.

### **Command**

```
aws snow-device-management untag-resources \
--resource-arn arn:aws:snow-device-management:us-west-2:123456789012:managed-device/
smd-fictbgr3rbcjeqa5 \
--tag-keys Project
```

### **Exceptions**

AccessDeniedException
InternalServerException
ResourceNotFoundException
ThrottlingException

## **Using AWS Services on AWS Snowcone**

Following, you can find an overview of the AWS Snowcone device. AWS Snowcone is a physically rugged device protected by AWS Key Management Service (AWS KMS) that you can use for local storage and compute, or to transfer data between your on-premises servers and Amazon Simple Storage Service (Amazon S3).

For information about unlocking an AWS Snowcone device, see Using the AWS Snowball Edge Client.

When the device first arrives, inspect it for damage or obvious tampering.

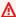

### Marning

If you notice anything that looks suspicious about the device, don't connect it to your internal network. Instead, contact AWS Support, and a new one will be shipped to you.

After your device arrives and is powered on, you're ready to use it.

### **Topics**

- Using Amazon EC2-compatible compute instances
- Using AWS DataSync to Transfer Files
- Managing the NFS interface on Snow Family devices
- Using AWS IoT Greengrass to run pre-installed software on Amazon EC2-compatible instances on **Snow Family devices**
- Ports Required to Use AWS Services on an AWS Snowcone device

## Using Amazon EC2-compatible compute instances

In this topic, you can find an overview of using Amazon Elastic Compute Cloud (Amazon EC2) compute instances on an AWS Snowcone device. The topic includes conceptual information, procedures, and examples.

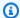

### Note

These features are not supported in the Asia Pacific (Mumbai) AWS Region.

### Overview

You can run Amazon EC2-compatible compute instances hosted on a Snowcone using the supported EC2-compatible instance types. Like their cloud-based counterparts, these instances require Amazon Machine Images (AMIs) to launch. You choose the AMI to be that base image for an instance in the cloud before you create your Snowcone job. For information about supported instance types, see Using Amazon EC2 on Snowcone.

If the job type is local compute, you might create a total of 8 TiB local EBS volumes and attach them to Amazon EC2-compatible instances. This allows local EC2-compatible instances to access more local capacity than the root volume alone. This is local storage only, so data written to the EBS volumes is lost when the device is returned to AWS because it can't be imported into Amazon S3.

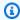

### Note

The NFS server is not available for compute jobs. If you need to import or export data to or from the AWS Cloud, don't choose the local compute job type when you place your order.

To use a compute instance on a Snowcone, create a job to order a Snow Family device and specify your AMIs. You can do this from the AWS Snow Family Management Console, with the AWS CLI, or with one of the AWS SDKs. Typically, you must perform some housekeeping prerequisites before creating your job to use your instances.

After your device arrives, you can start managing your AMIs and instances. You can manage your compute instances on a Snowcone through an Amazon EC2-compatible endpoint. This type of endpoint supports many of the Amazon EC2 CLI commands and actions for the AWS SDKs. You use the AWS OpsHub for Snow Family tool to manage your AMIs, compute instances, and AWS services. For more information, see Using AWS OpsHub for Snow Family to Manage Devices.

When you're done with your device, return it to AWS. If the device was used in an import job, the data transferred through the NFS interface is imported into Amazon S3. Otherwise, we perform

Overview 129

a complete erasure of the device when it is returned to AWS. This erasure follows the National Institute of Standards and Technology (NIST) 800-88 standards.

### Important

- Using encrypted AMIs on Snowcone devices is not supported.
- Data in compute instances running on a Snowcone isn't imported into AWS.

### **Pricing for Compute Instances on Snowcone**

There are additional costs associated with using compute instances. For more information, see AWS Snowcone pricing.

## **Prerequisites**

Before creating your job, keep the following information in mind:

- Before you can add any AMIs to your job, you must have an AMI in your AWS account, and it must be a supported image type. Currently, supported AMIs are based on these operating systems:
  - Amazon Linux 2

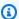

### Note

The latest version of this AMI will be provided at the time your Snow Family device is being prepared to ship by AWS. To determine the version of this AMI on the device when you receive it, see Determining the version of the Amazon Linux 2 AMI for Snow Family.

- CentOS 7 (x86\_64) with Updates HVM
- Ubuntu 16.04 LTS Xenial (HVM), Ubuntu 20.04 LTS Focal, or Ubuntu 22.04 LTS Jammy

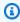

### Note

Ubuntu 16.04 LTS - Xenial (HVM) images are no longer supported in the AWS Marketplace, but still supported for use on Snow Family device through Amazon EC2 VM Import/Export and running locally in AMIs.

Prerequisites 130

You can get these images from the AWS Marketplace.

Before you add any AMIs to your job creation request, make sure that you have one or more supported AMIs in your AWS account.

- All AMIs must be based on Amazon Elastic Block Store (Amazon EBS), with a single volume.
- If you are planning connecting to a compute instance running on a Snowcone, you must use Secure Shell (SSH). To do so, you first add the key pair.

### **Creating a Job with Compute Instances**

In this section, you create your first compute instance job.

### Important

Be aware of the following points before you create your job:

- If you're going to use an AMI from the AWS Marketplace, make sure it has a supported product code and usage operation code. For more information, see Checking product and usage option codes for AWS Marketplace AMIs.
- Make sure that the vCPU, memory, and storage values associated with your AMI match the type of instance that you want to create.
- If you're going to use SSH to connect to the instance after you launch the instance on your Snowcone, you must first perform the following procedure.
- Using encrypted AMIs or encrypted Amazon EBS volumes on AWS Snowcone devices is not supported.

### Checking product and usage option codes for AWS Marketplace AMIs

Before you begin the process to add an AMI from AWS Marketplace to your Snow Family device, ensure the product and usage codes of the AMI are supported in your AWS Region.

- 1. Open the Amazon EC2 console at https://console.aws.amazon.com/ec2/.
- From the navigation bar, select the Region in which to launch your instances and from which you will create the job to order the Snow Family device. You can select any Region that's available to you, regardless of your location.

- In the navigation pane, choose **AMIs**. 3.
- Use the filter and search options to scope the list of displayed AMIs to see only the AMIs that 4. match your criteria. For example, to list all Linux AMIs provided by AWS, choose **Public images**. Then use the search options to further scope the list of displayed AMIs.

(New console) Choose the **Search** bar and, from the menu, choose **Owner alias**, then the = operator, and then the value amazon. Choose the Search bar again to choose Platform, then the = operator, and then the operating system from the list provided.

(Old console) Choose the **Search** bar and, from the menu, choose **Owner** and then the value **Amazon images**. Choose the **Search** bar again to choose **Platform** and then the operating system from the list provided.

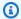

### Note

AMIs from AWS Marketplace include aws-marketplace in the Source column.

- 5. In the AMI ID column, choose the AMI ID of the AMI.
- 6. In the **Image summary** of the AMI, ensure the **Product codes** are supported by your Region. For more information, see the table below.

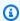

### Note

The product code avyfzznywektkgl5gv5f57ska is supported in all Regions.

### **Supported AWS Marketplace AMI product codes**

| AMI operating system    | Product code              |
|-------------------------|---------------------------|
| Ubuntu Server 14.04 LTS | b3dl4415quatdndl4qa6kcu45 |
| CentOS 7 (x86_64)       | aw0evgkw8e5c1q413zgy5pjce |
| Ubuntu 16.04 LTS        | csv6h7oyg29b7epjzg7qdr7no |
| Amazon Linux 2          | avyfzznywektkgl5qv5f57ska |

| AMI operating system | Product code              |
|----------------------|---------------------------|
| Ubuntu 20.04 LTS     | a8jyynf4hjutohctm41o2z18m |
| Ubuntu 22.04 LTS     | 47xbqns9xujfkkjt189a13aqe |

7. For all Regions, ensure the **Usage operation** code is **RunInstances**.

### Determining the version of the Amazon Linux 2 AMI for Snow Family

Use the following procedure to determine the version of the Amazon Linux 2 AMI for Snow Family on the Snow Family device. Install the latest version of the AWS CLI before continuing. For more information, see <u>Install or update to the latest version of the AWS CLI</u> in the AWS Command Line Interface User Guide.

• Use the describe-images AWS CLI command to see the description of the AMI. The version is contained in the description. Provide the public key certificate from the previous step. For more information, see describe-images in the AWS CLI Command Reference.

```
aws ec2 describe-images --endpoint http://snow-device-ip:8008 --region snow
```

### Example of output of the describe-images command

```
"BlockDeviceMappings": [
                {
                    "DeviceName": "/dev/xvda",
                    "Ebs": {
                         "DeleteOnTermination": true,
                         "Iops": 0,
                         "SnapshotId": "s.snap-0efb49f2f726fde63",
                         "VolumeSize": 8,
                         "VolumeType": "sbp1"
                    }
                }
            ],
            "Description": "Snow Family Amazon Linux 2 AMI 2.0.20240131.0 x86_64
HVM gp2",
            "EnaSupport": false,
            "Name": "amzn2-ami-snow-family-hvm-2.0.20240131.0-x86_64-qp2-
b7e7f8d2-1b9e-4774-a374-120e0cd85d5a",
            "RootDeviceName": "/dev/xvda"
        }
    ]
}
```

In this example, the version of the Amazon Linux 2 AMI for Snow Family is **2.0.20240131.0**. It is found in the value of the Description name.

## Configure an AMI to Use SSH to Connect to Compute Instances Launched on the Device

To use Secure Shell (SSH) to connect to your compute instances on Snowcone devices, you must perform the following procedure. This procedure adds the SSH key to the AMI before creating your job. We also recommend that you use this procedure to set up your applications on the instance that you plan to use as the AMI for your job.

### To put an SSH key into an AMI

1. Launch a new instance in the AWS Cloud based on the <u>Amazon Linux 2 for Snow Family</u>, CentOS 7 (x86\_64) - with Updates HVM, or Ubuntu 16.04 LTS - Xenial (HVM) image.

When you launch your instance, make sure that the storage size that you assign to the instance is appropriate for your later use on the Snowcone. In the Amazon EC2 console, you do this in

**Step 4: Add Storage**. For a list of the supported sizes for compute instance storage volumes on a Snowcone, see AWS Snowcone quotas .

- 2. Install and configure the applications that you want to run on the Snowcone, and test that they work as expected.
- 3. Make a copy of the PEM/PPK file that you used for the SSH key pair to create this instance. Save this file to the server that you plan to use to communicate with the Snowcone. This file is required for using SSH to connect to the launched instance on your device, so make a note of the path to this file.
- 4. Save the instance as an AMI. For more information, see <u>Creating an Amazon EBS-Backed Linux</u> AMI in the *Amazon EC2 User Guide*.
- 5. Repeat this procedure for each of the instances that you want to connect to using SSH. Make sure that you make copies of your different SSH key pairs and take note of the AMIs they're associated with.

### **Creating Your Job in the Console**

Your next step is to create a job to order a Snow Family device. Your job can be of any job type, including a cluster. To use the <u>AWS Snow Family Management Console</u>, follow the instructions in Getting Started.

### **Creating Your Job in the AWS CLI**

You can also create your job using the AWS CLI. To do this, open a terminal and run the following command, replacing the red text with your actual values.

```
aws snowballEdge create-job --job-type IMPORT --resources '{"S3Resources":
[{"BucketArn":"arn:aws:s3:::bucket-name"}],"Ec2AmiResources":
[{"AmiId":"ami-12345678"}]}' --description Example --address-
id ADIEXAMPLE60-1234-1234-5678-41fEXAMPLE57 --kms-key-arn arn:aws:kms:us-
west-2:012345678901:key/eEXAMPLE-1234-1234-5678-5b4EXAMPLE8e --role-
arn arn:aws:iam::012345678901:role/snowball-local-s3-lambda-us-west-2-role --snowball-
capacity-preference T100 --shipping-option SECOND_DAY --snowball-type SNOWCONE
```

After your device arrives and you unlock it, use the Snowball Edge client to get your local credentials. For more information, see Getting Credentials.

## Network configurations for compute instances on Snow Family devices

After you launch your compute instances on a Snow Family device, you must provide it with an IP address by creating a network interface. Snow Family devices support two kinds of network interfaces, a virtual network interface and a direct network interface.

### Virtual network interface (VNI)

A virtual network interface is the standard network interface for connecting to an EC2-compatible instance on your Snow Family device. You must create a VNI for each of your EC2-compatible instances regardless of whether you also use a direct network interface or not. The traffic passing through a VNI is protected by the security groups that you set up. You can only associate VNIs with the physical network port you use to control your Snow Family device.

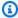

### Note

VNI will use the same physical interface (RJ45, SFP+, or QSFP) that is used to managed the Snow Family device. Creating a VNI on a different physical interface than the one being used for device management could lead to unexpected results.

### Direct network interface (DNI)

A direct network interface (DNI) is an advanced network feature that enables use cases like multicast streams, transitive routing, and load balancing. By providing instances with layer 2 network access without any intermediary translation or filtering, you can gain increased flexibility over the network configuration of your Snow Family device and improved network performance. DNIs support VLAN tags and customizing the MAC address. Traffic on DNIs is not protected by security groups.

Snowcone devices support eight DNIs per EC2-compatible instance, with a maximum of 8 per device.

### **Topics**

- Prerequisites for DNIs or VNIs on Snow Family devices
- Setting Up a Virtual Network Interface (VNI) on a Snow Family device
- Setting Up a Direct Network Interface (DNI) on a Snow Family device

# Prerequisites for DNIs or VNIs on Snow Family devices

Before you configure a VNI or a DNI, be sure that you've done the following prerequisites.

1. Make sure there's power to your device and that one of your physical network interfaces, like the RJ45 port, is connected with an IP address.

- 2. Get the IP address associated with the physical network interface that you're using on the Snow Family device.
- 3. Configure your Snowball Edge client. For more information, see <u>Configuring a Profile for the Snowcone Client</u>.
- 4. Unlock the device. We recommend using AWS OpsHub for Snow Family to unlock your device. For instructions, see Unlocking a Device.

If you want to use the CLI command, run the following command, and provide the information that appears in the dialog box.

```
snowballEdge configure
```

Snowball Edge Manifest Path: manifest.bin

Unlock Code: unlock code

Default Endpoint: https://device ip

5. Run the following command.

```
snowballEdge unlock-device
```

The device display update indicates that it is unlocked.

- 6. Launch an EC2-compatible instance on the device. You will associate the VNI with this instance.
- 7. Run the snowballEdge describe-device command to get the list of physical network interface IDs.
- 8. Identify the ID for the physical network interface that you want to use, and make a note of it.

# Setting Up a Virtual Network Interface (VNI) on a Snow Family device

After you have identified the ID for your physical network interface, you can set up a virtual network interface (VNI). Use the following procedure set up a VNI. Make sure that you perform the prerequisite tasks before you create a VNI.

#### Create a VNI and associate IP address

1. Run the snowballEdge create-virtual-network-interface command. The following examples show running this command with the two different IP address assignment methods, either DHCP or STATIC. The DHCP method uses Dynamic Host Configuration Protocol (DHCP).

```
snowballEdge create-virtual-network-interface \
--physical-network-interface-id s.ni-abcd1234 \
--ip-address-assignment DHCP

//OR//

snowballEdge create-virtual-network-interface \
--physical-network-interface-id s.ni-abcd1234 \
--ip-address-assignment STATIC \
--static-ip-address-configuration IpAddress=192.0.2.0, Netmask=255.255.255.0
```

The command returns a JSON structure that includes the IP address. Make a note of that IP address for the ec2 associate-address AWS CLI command later in the process.

Anytime you need this IP address, you can use the snowballEdge describe-virtual-network-interfaces Snowball Edge client command, or the aws ec2 describe-addresses AWS CLI command to get it.

2. To associate your newly created IP address with your instance, use the following command, replacing the red text with your values:

```
aws ec2 associate-address --public-ip 192.0.2.0 --instance-id s.i-01234567890123456 --endpoint http://Snow Family device physical IP address:8008
```

# Setting Up a Direct Network Interface (DNI) on a Snow Family device

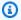

#### Note

The direct network interface feature is available on or after January 12, 2021 and is available in all AWS Regions where Snow Family devices are available.

## Prerequisites for a DNI on a Snow Family device

Before you set up a direct network interface (DNI), you must perform the tasks in the prerequisites section.

- 1. Perform the prerequisite tasks before setting up the DNI. For instructions, see Prerequisites for DNIs or VNIs on Snow Family devices.
- 2. Additionally, you must launch an instance on your device, create a VNI, and associate it with the instance. For instructions, see Setting Up a Virtual Network Interface (VNI) on a Snow Family device.

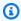

#### Note

If you added direct networking to your existing device by performing an in-the-field software update, you must restart the device twice to fully enable the feature.

#### Create a DNI and associate IP address

Create a direct network interface and attach it to the Amazon EC2-compatible instance by running the following command. You will need the MAC address of the device for the next step.

```
create-direct-network-interface [--endpoint endpoint] [--instance-id instanceId]
 [--mac macAddress]
                                [--physical-network-interface-
id physicalNetworkInterfaceId]
                                [--unlock-code unlockCode] [--vlan vlanId]
```

#### **OPTIONS**

**--endpoint <endpoint>** The endpoint to send this request to. The endpoint for your devices will be a URL using the https scheme followed by an IP address. For example, if the IP address for your device is 123.0.1.2, the endpoint for your device would be https://123.0.1.2.

- **--instance-id <instanceId>** The EC2-compatible instance ID to attach the interface to (optional).
- **--mac <macAddress>** Sets the MAC address of the network interface (optional).
- --physical-network-interface-id <physicalNetworkInterfaceId> The ID for the physical network interface on which to create a new virtual network interface. You can determine the physical network interfaces available on your Snowball Edge using the describe-device command.
- **--vlan <vlanId>** Set the assigned VLAN for the interface (optional). When specified, all traffic sent from the interface is tagged with the specified VLAN ID. Incoming traffic is filtered for the specified VLAN ID, and has all VLAN tags stripped before being passed to the instance.
- After you create a DNI and associate it with your EC2-compatible instance, you must make two
  configuration changes inside your Amazon EC2-compatible instance.
  - The first is to change ensure that packets meant for the VNI associated with the EC2-compatible instance are sent through eth0.
  - The second change configures your direct network interface to use either DCHP or static IP when booting.

The following are examples of shell scripts for Amazon Linux 2 and CentOS Linux that make these configuration changes.

#### Amazon Linux 2

```
# Mac address of the direct network interface.
# You got this when you created the direct network interface.
DNI_MAC=[MAC ADDRESS FROM CREATED DNI]

# Configure routing so that packets meant for the VNI always are sent through eth0.
PRIVATE_IP=$(curl -s http://169.254.169.254/latest/meta-data/local-ipv4)
PRIVATE_GATEWAY=$(ip route show to match 0/0 dev eth0 | awk '{print $3}')
```

```
ROUTE_TABLE=10001
echo "from $PRIVATE_IP table $ROUTE_TABLE" > /etc/sysconfig/network-scripts/
rule-eth0
echo "default via $PRIVATE_GATEWAY dev eth0 table $ROUTE_TABLE" > /etc/
sysconfig/network-scripts/route-eth0
echo "169.254.169.254 dev eth0" >> /etc/sysconfig/network-scripts/route-eth0
# Query the persistent DNI name, assigned by udev via ec2net helper.
    changable in /etc/udev/rules.d/70-persistent-net.rules
DNI=$(ip --oneline link | grep -i $DNI_MAC | awk -F ': ' '{ print $2 }')
# Configure DNI to use DHCP on boot.
cat << EOF > /etc/sysconfig/network-scripts/ifcfg-$DNI
DEVICE="$DNI"
NAME="$DNI"
HWADDR=$DNI_MAC
ONBOOT=yes
NOZEROCONF=yes
B00TPR0T0=dhcp
TYPE=Ethernet
MAINROUTETABLE=no
E0F
# Make all changes live.
systemctl restart network
```

#### CentOS Linux

```
# Mac address of the direct network interface. You got this when you created the
    direct network interface.
DNI_MAC=[MAC ADDRESS FROM CREATED DNI]
# The name to use for the direct network interface. You can pick any name that
    isn't already in use.
DNI=eth1
# Configure routing so that packets meant for the VNIC always are sent through
    eth0
PRIVATE_IP=$(curl -s http://169.254.169.254/latest/meta-data/local-ipv4)
PRIVATE_GATEWAY=$(ip route show to match 0/0 dev eth0 | awk '{print $3}')
ROUTE_TABLE=10001
echo from $PRIVATE_IP table $ROUTE_TABLE > /etc/sysconfig/network-scripts/rule-
eth0
```

```
echo default via $PRIVATE_GATEWAY dev eth0 table $ROUTE_TABLE > /etc/sysconfig/
network-scripts/route-eth0
# Configure your direct network interface to use DHCP on boot.
cat << EOF > /etc/sysconfig/network-scripts/ifcfg-$DNI
DEVICE="$DNI"
NAME="$DNI"
HWADDR="$DNI_MAC"
ONBOOT=yes
NOZEROCONF=yes
B00TPR0T0=dhcp
TYPE=Ethernet
EOF
# Rename DNI device if needed.
CURRENT_DEVICE_NAME=$(LANG=C ip -o link | awk -F ': ' -vIGNORECASE=1 '!/link\/
ieee802\.11/ && /'"$DNI_MAC"'/ { print $2 }')
ip link set $CURRENT_DEVICE_NAME name $DNI
# Make all changes live.
systemctl restart network
```

# **Connecting to Your Compute Instance on a Snowcone Using SSH**

To use SSH to connect to your compute instances on Snowcone devices, you must first provide the SSH key to the AMI before creating your job. For more information on that procedure, see <a href="Configure an AMI to Use SSH to Connect to Compute Instances Launched on the Device">Configure an AMI to Use SSH to Connect to Compute Instances Launched on the Device</a>. If you haven't followed that procedure, you can't use SSH to connect to your instances.

### To connect to your instance with SSH

- 1. Make sure that your device is powered on, connected to the network, and unlocked.
- 2. Make sure that you have your network settings configured for your compute instances. For more information, see Network configurations for compute instances on Snow Family devices.
- 3. Check your notes to find the PEM or PPK key pair that you used for this specific instance. Make a copy of those files somewhere on your computer. Make a note of the path to the PEM file.
- 4. Connect to your instance through SSH as in the following example command. The IP address is the IP address of the virtual network interface (VNIC) that you set up in <a href="Network">Network</a> configurations for compute instances on Snow Family devices.

```
ssh -i path/to/PEM/key/file instance-user-name@192.0.2.0
```

For more information, see Connecting to Your Linux Instance Using SSH in the Amazon EC2 User Guide.

# **Snowcone Client Commands for Compute Instances**

The Snowball Edge client is a standalone terminal application that you can run on your local server. It enables you to perform some administrative tasks on your Snowcone device. For more information about how to use the Snowball Edge client, including how to start and stop services with it, see Using the AWS Snowball Edge Client.

Following, you can find information on the Snowball Edge client commands that are specific to compute instances, including examples of use. For a list of Amazon EC2-compatible commands you can use on your AWS Snowcone device, see Supported Amazon EC2-compatible AWS CLI Commands on a Snowcone.

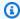

#### Note

Commands related to clusters are not supported and will return an error.

# **Creating a Launch Configuration to Autostart Amazon EC2-compatible Instances**

To automatically start Amazon EC2-compatible compute instances on your AWS Snowcone device after it is unlocked, you can create a launch configuration. To do so, use the snowballEdge create-autostart-configuration command, whose usage is shown following.

#### Usage

```
snowballEdge create-autostart-configuration --physical-connector-type
[SFP_PLUS or RJ45]
                                            --ip-address-assignment [DHCP or STATIC]
                                            [--static-ip-address-configuration
IpAddress=[IP address], NetMask=[Netmask]]
                                            --launch-template-id
                                            [--launch-template-version]
```

# Updating a Launch Configuration to Autostart EC2-compatible Instances

To update an existing launch configuration on your Snowcone, use the snowballEdge update-autostart-configuration command. You can find its usage following. To enable or disable a launch configuration, specify the --enabled parameter.

#### Usage

```
snowballEdge update-autostart-configuration --autostart-configuration-

arn

[--physical-connector-type [SFP_PLUS or
RJ45]]

[--ip-address-assignment [DHCP or STATIC]]
[--static-ip-address-configuration

IpAddress=[IP address],NetMask=[Netmask]]

[--launch-template-id]
[--launch-template-version]
[--enabled]
```

# **Deleting a Launch Configuration to Autostart EC2-compatible Instances**

To delete a launch configuration that's no longer in use, use the snowballEdge deleteautostart-configuration command. You can find its usage following.

### Usage

```
snowballEdge delete-autostart-configuration --autostart-configuration-
arn
```

# Listing Launch Configurations to Autostart EC2-compatible Instances

To list the launch configurations that you have created on your Snowcone, use the describeautostart-configurations command. You can find its usage following.

#### Usage

snowballEdge describe-autostart-configurations

# **Creating a Virtual Network Interface**

To run a compute instance on your Snowcone or start the NFS interface on your Snowcone, you first create a virtual network interface (VNIC). Each Snowcone has three network interfaces (NICs), the physical network interface controllers for the device. These are the RJ45 ports on the back of the device.

Each VNIC is based on a physical one, and you can have any number of VNICs associated with each NIC. To create a virtual network interface, use the snowballEdge create-virtual-networkinterface command.

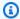

#### Note

The --static-ip-address-configuration parameter is valid only when using the STATIC option for the --ip-address-assignment parameter.

#### Usage

You can use this command in two ways: with the Snowball Edge client configured, or without the Snowball Edge client configured. The following usage example shows the method with the Snowball Edge client configured.

```
snowballEdge create-virtual-network-interface --ip-address-assignment [DHCP or STATIC]
 --physical-network-interface-id [physical network interface id] --static-ip-address-
configuration IpAddress=[IP address], NetMask=[Netmask]
```

The following usage example shows the method without the Snowball Edge client configured.

```
snowballEdge create-virtual-network-interface --endpoint https://[ip address]
 --manifest-file /path/to/manifest --unlock-code [unlock code] --ip-address-
assignment [DHCP or STATIC] --physical-network-interface-id [physical network interface
 id] --static-ip-address-configuration IpAddress=[IP address], NetMask=[Netmask]
```

#### **Example Example: Creating VNICs (Using DHCP)**

```
snowballEdge create-virtual-network-interface --ip-address-assignment dhcp --physical-
network-interface-id s.ni-8EXAMPLEaEXAMPLEd
{
    "VirtualNetworkInterface" : {
        "VirtualNetworkInterfaceArn" : "arn:aws:snowball-device:::interface/
s.ni-8EXAMPLE8EXAMPLEf",
        "PhysicalNetworkInterfaceId" : "s.ni-8EXAMPLEaEXAMPLEd",
        "IpAddressAssignment" : "DHCP",
        "IpAddress" : "192.0.2.0",
        "Netmask" : "255.255.255.0",
        "DefaultGateway" : "192.0.2.1",
        "MacAddress" : "EX:AM:PL:E1:23:45"
    }
}
```

# **Describing Your Virtual Network Interfaces**

To describe the VNICs that you previously created on your device, use the snowballEdge describe-virtual-network-interfaces command. You can find its usage following.

#### Usage

You can use this command in two ways: with the Snowball Edge client configured, or without the Snowball Edge client configured. The following usage example shows the method with the Snowball Edge client configured.

```
snowballEdge describe-virtual-network-interfaces
```

The following usage example shows the method without the Snowball Edge client configured.

```
snowballEdge describe-virtual-network-interfaces --endpoint https://[ip address] --
manifest-file /path/to/manifest --unlock-code [unlock code]
```

# **Example Example: Describing VNICs**

```
snowballEdge describe-virtual-network-interfaces
[
    {
        "VirtualNetworkInterfaceArn" : "arn:aws:snowball-device:::interface/
s.ni-8EXAMPLE8EXAMPLE8",
```

```
"PhysicalNetworkInterfaceId" : "s.ni-8EXAMPLEaEXAMPLEd",
    "IpAddressAssignment" : "DHCP",
    "IpAddress" : "192.0.2.0",
    "Netmask" : "255.255.255.0",
    "DefaultGateway" : "192.0.2.1",
    "MacAddress" : "EX:AM:PL:E1:23:45"
  },{
    "VirtualNetworkInterfaceArn" : "arn:aws:snowball-device:::interface/
s.ni-1EXAMPLE1EXAMPLE1",
    "PhysicalNetworkInterfaceId" : "s.ni-8EXAMPLEaEXAMPLEd",
    "IpAddressAssignment" : "DHCP",
    "IpAddress": "192.0.2.2",
    "Netmask": "255.255.255.0",
    "DefaultGateway" : "192.0.2.1",
    "MacAddress" : "12:34:5E:XA:MP:LE"
  }
]
```

# **Updating a Virtual Network Interface**

After creating a virtual network interface (VNIC), you can update its configuration using the snowballEdge update-virtual-network-interface command. After providing the Amazon Resource Name (ARN) for a particular VNIC, you provide values only for whatever elements you are updating.

#### Usage

You can use this command in two ways: with the Snowball Edge client configured, or without the Snowball Edge client configured. The following usage example shows the method with the Snowball Edge client configured.

```
snowballEdge update-virtual-network-interface --virtual-network-interface-arn [virtual
network-interface-arn] --ip-address-assignment [DHCP or STATIC] --physical-network-
interface-id [physical network interface id] --static-ip-address-configuration
IpAddress=[IP address], NetMask=[Netmask]
```

The following usage example shows the method without the Snowball Edge client configured.

```
snowballEdge update-virtual-network-interface --endpoint https://[ip address] --
manifest-file /path/to/manifest --unlock-code [unlock code] --virtual-network-
interface-arn [virtual network-interface-arn] --ip-address-assignment [DHCP or STATIC]
```

--physical-network-interface-id [physical network interface id] --static-ip-address-configuration IpAddress=[IP address], NetMask=[Netmask]

#### Example Example: Updating a VNIC (Using DHCP)

```
snowballEdge update-virtual-network-interface --virtual-network-interface-arn
arn:aws:snowball-device:::interface/s.ni-8EXAMPLEbEXAMPLEd --ip-address-assignment
dhcp
```

# **Deleting a Virtual Network Interface**

To delete a virtual network interface, you can use the snowballEdge delete-virtual-network-interface command.

#### Usage

You can use this command in two ways: with the Snowball Edge client configured, or without the Snowball Edge client configured. The following usage example shows the method with the Snowball Edge client configured.

```
snowballEdge delete-virtual-network-interface --virtual-network-interface-arn [virtual
network-interface-arn]
```

The following usage example shows the method without the Snowball Edge client configured.

```
snowballEdge delete-virtual-network-interface --endpoint https://[ip address] --
manifest-file /path/to/manifest --unlock-code [unlock code] --virtual-network-
interface-arn [virtual network-interface-arn]
```

#### Example Example: Deleting a VNIC

```
snowballEdge delete-virtual-network-interface --virtual-network-interface-arn
arn:aws:snowball-device:::interface/s.ni-8EXAMPLEbEXAMPLEd
```

# Using Instance Metadata Service for Snow with Amazon EC2-compatible instances on a Snow Family device

IMDS for Snow provides Instance Metadata Service (IMDS) for Amazon EC2-compatible instances on Snow. Instance metadata is categories of information about instances. It includes categories such as *host name*, *events*, and *security groups*. Using IMDS for Snow, you can use instance

metadata to access user data that you specified when launching your Amazon EC2-compatible instance. For example, you can use IMDS for Snow to specify parameters for configuring your instance, or include these parameters in a simple script. You can build generic AMIs and use user data to modify the configuration files supplied at launch time.

To learn about instance metadata and user data and Snow EC2-compatible instances, see Supported Instance Metadata and User Data in this guide.

#### Important

Although you can only access instance metadata and user data from within the instance itself, the data is not protected by authentication or cryptographic methods. Anyone who has direct access to the instance, and potentially any software running on the instance, can view its metadata. Therefore, you should not store sensitive data, such as passwords or long-lived encryption keys, as user data.

## Note

The examples in this section use the IPv4 address of the instance metadata service: 169.254.169.254. We do not support the retrieval of instance metadata using the link-local IPv6 address.

#### **Topics**

- IMDS versions on a Snow Family device
- Examples of retrieving instance metadata using IMDSv1 and IMDSv2 on a Snow Family device

# IMDS versions on a Snow Family device

You can access instance metadata from a running instance using IMDS version 2 or IMDS version 1:

- Instance Metadata Service version 2 (IMDSv2), a session-oriented method
- Instance Metadata Service version 1 (IMDSv1), a request-response method

Depending on the version of your Snow software, you can use IMDSv1, IMDSv2, or both. This also depends on the type of AMI running in the EC2-compatible instance. Some AMIs, such as those

running Ubuntu 20.04, require IMDSv2. The instance metadata service distinguishes between IMDSv1 and IMDSv2 requests based on the presence of PUT or GET headers. IMDSv2 uses both of these headers. IMDSv1 uses only the GET header.

AWS encourages the use of IMDSv2 rather than IMDSv1 because IMDSv2 includes higher security. For more information, see Add defense in depth against open firewalls, reverse proxies, and SSRF vulnerabilities with enhancements to the EC2 Instance Metadata Service.

#### IMDSv2 on a Snow Family device

When you use IMDSv2 to request instance metadata, the request must follow these rules:

- 1. Use a PUT request to initiate a session to the instance metadata service. The PUT request returns a session token that must be included in subsequent GET requests to the instance metadata service. The session token that defines the session duration. Session duration can be a minimum of one second and a maximum of six hours. During this duration, you can use the same session token for subsequent requests. After this duration expires, you must create a new session token for future requests. The token is required to access metadata using IMDSv2.
- 2. Include the token in all GET requests to the instance metadata service.
  - a. The token is an instance-specific key. The token is not valid on other EC2-compatible instances and will be rejected if you attempt to use it outside of the instance on which it was generated.
  - b. The PUT request must include a header that specifies the time to live (TTL) for the token, in seconds, up to a maximum of six hours (21,600 seconds). The token represents a logical session. The TTL specifies the length of time that the token is valid and, therefore, the duration of the session.
  - c. After a token expires, to continue accessing instance metadata, you must create a new session using another PUT request.
  - d. You can choose to reuse a token or create a new token with every request. For a small number of requests, it might be easier to generate and immediately use a token each time you need to access the instance metadata service. But for efficiency, you can specify a longer duration for the token and reuse it rather than having to write a PUT request every time you need to request instance metadata. There is no practical limit on the number of concurrent tokens, each representing its own session.

HTTP GET and HEAD methods are allowed in IMDSv2 instance metadata requests. PUT requests are rejected if they contain an X-Forwarded-For header.

By default, the response to PUT requests has a response hop limit (time to live) of 1 at the IP protocol level. IMDS for Snow does not have ability to modify the hop limit on PUT responses.

The following example uses a Linux shell script and IMDSv2 to retrieve the top-level instance metadata items. This example:

- 1. Creates a session token lasting six hours (21,600 seconds) using the PUT request.
- 2. Stores the session token header in a variable named TOKEN.
- 3. Requests the top-level metadata items using the token.

Use two commands to generate the EC2-compatible token. You can run the commands seperately or as one command.

First, generate a token using the following command.

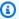

#### Note

X-aws-ec2-metadata-token-ttl-seconds is a required header. If this header is not included, you will receive an **400 - Missing or Invalid Parameters** error code.

```
[ec2-user ~]$ TOKEN=curl -X PUT "http://169.254.169.254/latest/api/token" -H "X-
aws-ec2-metadata-token-ttl-seconds: 21600"
```

Then, use the token to generate top-level metadata items using the following command.

```
[ec2-user ~]$ curl -H "X-aws-ec2-metadata-token: $TOKEN" -v http://169.254.169.254/
latest/meta-data/
```

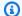

#### Note

If there is an error in creating the token, an error message is stored in the variable instead of a valid token and the command will not work.

You can store the token and combine the commands. The following example combines the above two commands and stores the session token header in a variable named TOKEN.

#### **Example of combined commands**

```
[ec2-user ~]$ TOKEN=curl -X PUT "http://169.254.169.254/latest/api/token" -H "X-
aws-ec2-metadata-token-ttl-seconds: 21600" \
   && curl -H "X-aws-ec2-metadata-token: $TOKEN" -v http://169.254.169.254/latest/
meta-data/
```

After you've created a token, you can reuse it until it expires. The following example command gets the ID of the AMI used to launch the instance and stores it in the \$TOKEN created in the previous example.

#### Example of reusing a token

```
[ec2-user ~]$ curl -H "X-aws-ec2-metadata-token: $TOKEN" -v http://169.254.169.254/
latest/meta-data/ami-id
```

### IMDSv1 on a Snow Family device

IMDSv1 uses the request-response model. To request instance metadata, you send a GET request to the instance metadata service.

```
[ec2-user ~]$ curl http://169.254.169.254/latest/meta-data/
```

Your instance metadata is available from your running instance, so you do not need to use Amazon EC2 console or the AWS CLI to access it. This can be helpful when you're writing scripts to run from your instance. For example, you can access the local IP address of your instance from instance metadata to manage a connection to an external application. Instance metadata is divided into categories. For a description of each instance metadata category, see <a href="Supported Instance Metadata">Supported Instance Metadata</a> and User Data in this guide.

To view all categories of instance metadata from within a running instance, use the following IPv4 URI:

http://169.254.169.254/latest/meta-data/

The IP addresses are link-local addresses and are valid only from the instance. For more information, see Link-local address on Wikipedia.

All instance metadata is returned as text (HTTP content type text/plain).

A request for a specific metadata resource returns the appropriate value, or an **404 - Not Found** HTTP error code, if the resource is not available.

A request for a general metadata resource (when the URI ends with a / character) returns a list of available resources, or an **404 - Not Found** HTTP error code if there is no such resource. The list items are on separate lines, terminated by line feeds (ASCII character code 10).

For requests made using IMDSv1, the following HTTP error codes can be returned:

- 400 Missing or Invalid Parameters The PUT request is not valid.
- **401 Unauthorized** The GET request uses an invalid token. The recommended action is to generate a new token.
- 403 Forbidden The request is not allowed or the instance metadata service is turned off.

# Examples of retrieving instance metadata using IMDSv1 and IMDSv2 on a Snow Family device

The following examples provide commands that you can use on a Linux instance.

#### Example of getting the available versions of the instance metadata

This example gets the available versions of the instance metadata. Each version refers to an instance metadata build when new instance metadata categories were released. The earlier versions are available to you in case you have scripts that rely on the structure and information present in a previous version.

IMDSv2

```
[ec2-user ~]$ TOKEN=`curl -X PUT "http://169.254.169.254/latest/api/token" -H
"X-aws-ec2-metadata-token-ttl-seconds: 21600"` && curl -H "X-aws-ec2-metadata-token:
$TOKEN" -v http://169.254.169.254/
   % Total
              % Received % Xferd Average Speed
                                                                   Time Current
                                                  Time
                                                          Time
Dload Upload Total
                        Spent
                                Left Speed
   100
              56
                         100
                                  56
                                                  0
                                                          3733
                                                                        --:--:--
--:--: 3733
   * Trying 169.254.169.254...
   * TCP_NODELAY set
   * Connected to 169.254.169.254 (169.254.169.254) port 80 (#0)
  > GET / HTTP/1.1
  > Host: 169.254.169.254
  > User-Agent: curl/7.61.1
   > Accept: */*
   > X-aws-ec2-metadata-token:
MDAXcxNFLbAwJIYx8KzgNckcHTdxT4Tt69TzpKEx1XKTULHIQnjEtXvD
   * HTTP 1.0, assume close after body
   < HTTP/1.0 200 OK
   < Date: Mon, 12 Sep 2022 21:58:03 GMT
   < Content-Length: 274
   < Content-Type: text/plain
   < Server: EC2ws
   <
   1.0
   2007-01-19
   2007-03-01
   2007-08-29
   2007-10-10
   2007-12-15
   2008-02-01
   2008-09-01
   2009-04-04
   2011-01-01
   2011-05-01
   2012-01-12
   2014-02-25
   2014-11-05
   2015-10-20
   2016-04-19
   2016-06-30
   2016-09-02
   2018-03-28
   2018-08-17
```

```
2018-09-24

2019-10-01

2020-10-27

2021-01-03

2021-03-23

* Closing connection 0
```

#### IMDSv1

```
[ec2-user ~]$ curl http://169.254.169.254/
1.0
2007-01-19
2007-03-01
2007-08-29
2007-10-10
2007-12-15
2008-02-01
2008-09-01
2009-04-04
2011-01-01
2011-05-01
2012-01-12
2014-02-25
2014-11-05
2015-10-20
2016-04-19
2016-06-30
2016-09-02
2018-03-28
2018-08-17
2018-09-24
2019-10-01
2020-10-27
2021-01-03
2021-03-23
latest
```

#### Example of getting the top-level metadata items

This example gets the top-level metadata items. For information on top-level metadata items, see Supported Instance Metadata and User Data in this guide.

#### IMDSv2

```
[ec2-user ~]$ TOKEN=`curl -X PUT "http://169.254.169.254/latest/api/token" -H
"X-aws-ec2-metadata-token-ttl-seconds: 21600"` && curl -H "X-aws-ec2-metadata-token:
$TOKEN" -v http://169.254.169.254/latest/meta-data/
    ami-id
    hostname
    instance-id
    instance-type
    local-hostname
    local-ipv4
    mac
    network/
    reservation-id
    security-groups
```

#### IMDSv1

```
[ec2-user ~]$ curl http://169.254.169.254/latest/meta-data/
ami-id
hostname
instance-id
instance-type
local-hostname
local-ipv4
mac
network/
reservation-id
security-groups
```

#### Example of getting values of top-level metadata

The following examples get the values of some of the top-level metadata items that were obtained in the preceding example. The IMDSv2 requests use the stored token that was created in the preceding example command, assuming it has not expired.

#### ami-id IMDSv2

```
curl -H "X-aws-ec2-metadata-token: TOKEN" -v http://169.254.169.254/latest/metadata/ami-id ami-0abcdef1234567890
```

#### ami-id IMDSv1

```
curl http://169.254.169.254/latest/meta-data/ami-id ami-0abcdef1234567890
```

#### reservation-id IMDSv2

```
[ec2-user ~]\$ curl -H "X-aws-ec2-metadata-token: \$TOKEN" -v http://169.254.169.254/latest/meta-data/reservation-id r-0efghijk987654321
```

#### reservation-id IMDSv1

```
[ec2-user \sim]$ curl http://169.254.169.254/latest/meta-data/reservation-id \ r-0efghijk987654321
```

#### local-hostname IMDSv2

```
[ec2-user \sim]$ curl -H "X-aws-ec2-metadata-token: $T0KEN" -v http://169.254.169.254/latest/meta-data/local-hostname ip-00-000-00
```

#### local-hostname IMDSv1

```
[ec2-user ~]$ curl http://169.254.169.254/latest/meta-data/local-hostname ip-00-000-00
```

# **Using the Amazon EC2-compatible Endpoint**

Following, you can find an overview of the Amazon Elastic Compute Cloud-compatible (Amazon EC2) endpoint. Using this endpoint, you can manage your Amazon Machine Images (AMIs) and compute instances programmatically using Amazon EC2-compatible API operations.

#### **Topics**

- Specifying the Amazon EC2-compatible Endpoint as the AWS CLI Endpoint
- Unsupported Amazon EC2 Features for Snowcone
- Supported Amazon EC2-compatible AWS CLI Commands on a Snowcone
- Supported Amazon EC2 API Operations

# Specifying the Amazon EC2-compatible Endpoint as the AWS CLI Endpoint

When you use the AWS CLI to issue a command to the AWS Snowcone device, you can specify that the endpoint is the Amazon EC2-compatible endpoint. You have the choice of using the HTTPS endpoint, or an unsecured HTTP endpoint, as shown following.

## **HTTPS** secured endpoint

```
aws ec2 describe-instances --endpoint https://192.0.2.0:8243 --ca-bundle path/to/certificate
```

#### **HTTP unsecured endpoint**

```
aws ec2 describe-instances --endpoint http://192.0.2.0:8008
```

If you use the HTTPS endpoint of 8243, your data in transit is encrypted. This encryption is ensured with a certificate that's generated by the Snowcone whenever it is unlocked. After you have your

certificate, you can save it to a local ca-bundle.pem file. Then you can configure your AWS CLI profile to include the path to your certificate, as described following.

#### To associate your certificate with the Amazon EC2-compatible endpoint

- 1. Connect the Snowcone to power and the network, and turn it on.
- 2. After the device has finished unlocking, make a note of its IP address on your local network.
- 3. From a terminal on your network, make sure that you can ping the Snowcone device.
- 4. Run the snowballEdge get-certificate command in your terminal. For more information about this command, see Getting Your Certificate for Transferring Data.
- 5. Save the output of the snowballEdge get-certificate command to a file, for example ca-bundle.pem.
- 6. Run the following command from your terminal.

```
aws configure set profile.snowcone.ca_bundle /path/to/ca-bundle.pem
```

After you complete the procedure, you can run CLI commands with these local credentials, your certificate, and your specified endpoint.

# **Unsupported Amazon EC2 Features for Snowcone**

Using the Amazon EC2-compatible endpoint, you can programmatically manage your AMIs and compute instances on a Snowcone with Amazon EC2-compatible API operations. However, not all features and API operations are supported for use with a Snowcone device.

Any features or actions not explicitly listed as supported in this guide are not supported. For example, the following Amazon EC2 actions are not supported for use with Snowcone:

- create-nat-gateway
- create-key-pair

# Supported Amazon EC2-compatible AWS CLI Commands on a Snowcone

You can manage your compute instances on a Snow Family device through an Amazon EC2-compatible endpoint. This type of endpoint supports many of the Amazon EC2 CLI commands and actions of the AWS SDKs. For information about installing and setting up the AWS CLI, including

specifying which AWS Regions you want to make AWS CLI calls against, see the <u>AWS Command</u> Line Interface User Guide.

# List of Supported Amazon EC2-compatible AWS CLI Commands on a Snowcone

Following, you can find a description of the subset of AWS CLI commands and options for Amazon EC2 that are supported on Snowcone devices. If a command or option isn't listed following, it's not supported. You can declare some unsupported options along with a command. However, these are ignored.

- <u>associate-address</u> Associates a virtual IP address with an instance for use on one of the three physical network interfaces on the device:
  - --instance-id The ID of a single sbe instance.
  - --public-ip The virtual IP address that you want to use to access your instance.
- <u>attach-volume</u> Attaches an Amazon EBS volume to a stopped or running instance on your AWS Snowcone device and exposes it to the instance with the specified device name.
  - --device value The device name.
  - --instance-id The ID of a target Amazon EC2 instance.
  - --volume-id value The ID of the EBS volume.
- <u>authorize-security-group-egress</u> Adds one or more egress rules to a security group for use
  with a Snowcone device. Specifically, this action permits instances to send traffic to one or
  more destination IPv4 CIDR address ranges. For more information, see <u>Security Groups in Snow</u>
  Devices.
  - --group-id value The ID of the security group
  - [--ip-permissions value] One or more sets of IP permissions.
- <u>authorize-security-group-ingress</u> Adds one or more ingress rules to a security group. When calling authorize-security-group-ingress, you must specify a value either for group-name or group-id.
  - [--group-name value] The name of the security group.
  - [--group-id value] The ID of the security group
  - [--ip-permissions value] One or more sets of IP permissions.
  - [--protocol value] The IP protocol. Possible values are tcp, udp, and icmp. The --port argument is required unless the "all protocols" value is specified (-1).
  - [--port value] For TCP or UDP, the range of ports to allow. This value can be a single integer or a range (minimum–maximum).

For ICMP, a single integer or a range (type-code) in which type represents the ICMP type number and code represents the ICMP code number. A value of -1 indicates all ICMP codes for all ICMP types. A value of -1 just for type indicates all ICMP codes for the specified ICMP type.

- [--cidr value] The CIDR IP range.
- <a href="mailto:create-launch-template">create-launch-template</a> Creates a launch template. A launch template contains the parameters to launch an instance. When you launch an instance using RunInstances, you can specify a launch template instead of providing the launch parameters in the request. You can create up to 100 templates per AWS Snowcone device.
  - --launch-template-name string A name for the launch template.
  - --launch-template-data structure The information for the launch template. The following attributes are supported:
    - ImageId
    - InstanceType
    - SecurityGroupIds
    - TagSpecifications
    - UserData

#### JSON syntax:

```
{
   "ImageId": "string",
   "InstanceType": "sbe-c.large",
   "SecurityGroupIds":[
      "string",
      " . . . "
   ],
   "TagSpecifications":[
      {
          "ResourceType":"instance",
         "Tags":[
             {
                "Key":"Name",
                "Value": "Test"
             },
             {
                "Key": "Stack",
                "Value": "Gamma"
```

- [--version-description string] A description for the first version of the launch template.
- --endpoint snowballEndpoint A value that enables you to manage your compute instances programmatically using Amazon EC2 API operations. For more information, see Specifying the Amazon EC2-compatible Endpoint as the AWS CLI Endpoint.
- <u>create-launch-template-version</u> Creates a new version for a launch template. You can specify
  an existing version of a launch template from which to base the new version. Launch template
  versions are numbered in the order in which they are created. You can't specify, change, or
  replace the numbering of launch template versions. You can create up to 100 versions of each
  launch template.

Specify either the launch template ID or launch template name in the request.

- --launch-template-id string The ID of the launch template.
- --launch-template-name string A name for the launch template.
- --launch-template-data structure The information for the launch template. The following attributes are supported:
  - ImageId
  - InstanceType
  - SecurityGroupIds
  - TagSpecifications
  - UserData

#### JSON syntax:

}'

• [--source-version string] – The version number of the launch template on which to base the new version. The new version inherits the same launch parameters as the source version, except for parameters that you specify in launch-template-data.

- [--version-description string] A description for the first version of the launch template.
- --endpoint snowballEndpoint A value that enables you to manage your compute instances programmatically using Amazon EC2 API operations. For more information, see Specifying the Amazon EC2-compatible Endpoint as the AWS CLI Endpoint.
- <u>create-tags</u> Adds or overwrites one or more tags for the specified resource. Each resource can have a maximum of 50 tags. Each tag consists of a key and optional value. Tag keys must be unique for a resource. The following resources are supported:
  - AMI
  - Instance
  - Launch template
  - Security group
- <u>create-security-group</u> Creates a security group on your Snowcone device. You can create up to 50 security groups. When you create a security group, you specify a friendly name of your choice:
  - --group-name value The name of the security group.
  - --description value A description of the security group. This is informational only. This value can be up to 255 characters in length.
- <u>create-volume</u> Creates an Amazon EBS volume that can be attached to an instance on your AWS Snowcone device.
  - [--size value] The size of the volume in GiBs, which can be from 1 GiB to 1 TB (1000 GiBs).
  - [--snapshot-id value] The snapshot from which to create the volume.
  - [--volume-type value] The volume type. If no value is specified, the default is sbg1. Possible values include the following:
    - sbg1 for magnetic volumes
    - sbp1 for SSD volumes
  - [--tag-specification value A list of tags to apply to the volume during creation.
- <u>delete-launch-template</u> Deletes a launch template. Deleting a launch template deletes all of its versions.

Specify either the launch template ID or launch template name in the request.

- --launch-template-id string The ID of the launch template.
- --launch-template-name string A name for the launch template.
- --endpoint snowballEndpoint A value that enables you to manage your compute instances programmatically using Amazon EC2 API operations. For more information, see Specifying the Amazon EC2-compatible Endpoint as the AWS CLI Endpoint.
- <u>delete-launch-template-version</u> Deletes one or more versions of a launch template. You can't delete the default version of a launch template; you must first assign a different version as the default. If the default version is the only version for the launch template, delete the entire launch template by using the delete-launch-template command.

Specify either the launch template ID or launch template name in the request.

- --launch-template-id string The ID of the launch template.
- --launch-template-name string A name for the launch template.
- --versions (list) "string" The version numbers of one or more launch template versions to delete.
- --endpoint snowballEndpoint A value that enables you to manage your compute instances programmatically using Amazon EC2 API operations.
- delete-security-group Deletes a security group.

If you attempt to delete a security group that is associated with an instance, or is referenced by another security group, the operation fails with Dependency Violation.

- --group-name value The name of the security group.
- --description value A description of the security group. This is informational only. This value can be up to 255 characters in length.
- <u>delete-tags</u> Deletes the specified set of tags from the specified resource (AMI, compute instance, launch template, or security group).
- <u>delete-volume</u> Deletes the specified Amazon EBS volume. The volume must be in the available state (not attached to an instance).
  - --volume-id value The ID of the volume.
- <u>describe-addresses</u> Describes one or more of your virtual IP addresses associated with the same number of sbe instances on your device.
  - --public-ips One or more of the virtual IP addresses associated with your instances.
- <u>describe-images</u> Describes one or more of the images (AMIs) available to you. Images available to you are added to the Snowcone device during job creation.

- --image-id The Snowcone AMI ID of the AMI.
- <u>describe-instance-attribute</u> Describes the specified attribute of the specified instance. You can specify only one attribute at a time. The following attributes are supported:
  - instanceInitiatedShutdownBehavior
  - instanceType
  - userData
- <u>describe-instances</u> Describes one or more of your instances. The response returns any security groups that are assigned to the instances.
  - --instance-ids The IDs of one or more sbe instances that were stopped on the device.
  - --page-size The size of each page to get in the call. This value doesn't affect the number
    of items returned in the command's output. Setting a smaller page size results in more calls
    to the device, retrieving fewer items in each call. Doing this can help prevent the calls from
    timing out.
  - --max-items The total number of items to return in the command's output. If the total number of items available is more than the value specified, NextToken is provided in the command's output. To resume pagination, provide the NextToken value in the startingtoken argument of a subsequent command.
  - --starting-token A token to specify where to start paginating. This token is the NextToken value from a previously truncated response.
- <u>describe-launch-templates</u> Describes one or more launch templates. The describe-launch-templates command is a paginated operation. You can make multiple calls to retrieve the entire dataset of results.

Specify either the launch template IDs or launch template names in the request.

- --launch-template-ids (list) "string" "string" A list of IDs of the launch templates.
- --launch-template-names (list) "string" A list of names for the launch templates.
- --page-size The size of each page to get in the call. This value doesn't affect the number
  of items returned in the command's output. Setting a smaller page size results in more calls
  to the device, retrieving fewer items in each call. Doing this can help prevent the calls from
  timing out.
- --max-items The total number of items to return in the command's output. If the total number of items available is more than the value specified, NextToken is provided in the

command's output. To resume pagination, provide the NextToken value in the starting-token argument of a subsequent command.

- --starting-token A token to specify where to start paginating. This token is the NextToken value from a previously truncated response.
- --endpoint snowballEndpoint A value that enables you to manage your compute instances programmatically using Amazon EC2 API operations. For more information, see Specifying the Amazon EC2-compatible Endpoint as the AWS CLI Endpoint.
- <u>describe-launch-template-versions</u> Describes one or more versions of a specified launch template. You can describe all versions, individual versions, or a range of versions. The describe-launch-template-versions command is a paginated operation. You can make multiple calls to retrieve the entire dataset of results.

Specify either the launch template IDs or launch template names in the request.

- --launch-template-id string The ID of the launch template.
- --launch-template-name string A name for the launch template.
- [--versions (list) "string" "string"] The version numbers of one or more launch template versions to delete.
- [--min-version string] The version number after which to describe launch template versions.
- [--max-version string] The version number up to which to describe launch template versions.
- --page-size The size of each page to get in the call. This value doesn't affect the number
  of items returned in the command's output. Setting a smaller page size results in more calls
  to the device, retrieving fewer items in each call. Doing this can help prevent the calls from
  timing out.
- --max-items The total number of items to return in the command's output. If the total
  number of items available is more than the value specified, NextToken is provided in the
  command's output. To resume pagination, provide the NextToken value in the startingtoken argument of a subsequent command.
- --starting-token A token to specify where to start paginating. This token is the NextToken value from a previously truncated response.
- --endpoint snowballEndpoint A value that enables you to manage your compute instances programmatically using Amazon EC2 API operations. For more information, see Specifying the Amazon EC2-compatible Endpoint as the AWS CLI Endpoint.

describe-security-groups – Describes one or more of your security groups.

The describe-security-groups command is a paginated operation. You can issue multiple API calls to retrieve the entire dataset of results.

- [--group-name value] The name of the security group.
- [--group-id value] The ID of the security group.
- [--page-size value] The size of each page to get in the AWS service call. This size doesn't
  affect the number of items returned in the command's output. Setting a smaller page size
  results in more calls to the AWS service, retrieving fewer items in each call. This approach can
  help prevent the AWS service calls from timing out. For usage examples, see <a href="Pagination">Pagination</a> in the
  AWS Command Line Interface User Guide.
- [--max-items value] The total number of items to return in the command's output. If the
  total number of items available is more than the value specified, NextToken is provided in the
  command's output. To resume pagination, provide the NextToken value in the startingtoken argument of a subsequent command. Don't use the NextToken response element
  directly outside of the AWS CLI. For usage examples, see <a href="Pagination">Pagination</a> in the AWS Command Line
  Interface User Guide.
- [--starting-token value] A token to specify where to start paginating. This token is the NextToken value from a previously truncated response. For usage examples, see <a href="Pagination">Pagination</a> in the AWS Command Line Interface User Guide.
- <u>describe-tags</u> Describes one or more of the tags for specified resource (image, instance, or security group). With this command, the following filters are supported:
  - launch-template
  - resource-id
  - resource-type image or instance
  - key
  - value
- describe-volumes Describes the specified Amazon EBS volumes.
  - [--max-items value] The total number of items to return in the command's output. If the
    total number of items available is more than the value specified, NextToken is provided in the
    command's output. To resume pagination, provide the NextToken value in the startingtoken argument of a subsequent command.
  - [--starting-token value] A token to specify where to start paginating. This token is the

- [--volume-ids value] One or more volume IDs.
- detach-volume Detaches an Amazon EBS volume from a stopped or running instance.
  - [--device value] The device name.
  - [--instance-id] The ID of a target Amazon EC2 instance.
  - --volume-id value The ID of the volume.
- disassociate-address Disassociates a virtual IP address from the instance it's associated with.
  - --public-ip The virtual IP address that you want to disassociate from your instance.
- <u>get-launch-template-data</u> Retrieves the configuration data of the specified instance. You can use this data to create a launch template.
  - --instance-id The ID of a single sbe instance.
  - --endpoint snowballEndpoint A value that enables you to manage your compute instances programmatically using Amazon EC2 API operations. For more information, see Specifying the Amazon EC2-compatible Endpoint as the AWS CLI Endpoint.
- modify-launch-template Modifies a launch template. You can specify which version of the launch template to set as the default version. When you launch an instance without specifying a launch template version, the default version of the launch template applies.

Specify either the launch template ID or launch template name in the request.

- --launch-template-id string The ID of the launch template.
- --launch-template-name string A name for the launch template.
- --default-version string The version number of the launch template to set as the default version.
- --endpoint snowballEndpoint A value that enables you to manage your compute instances programmatically using Amazon EC2 API operations. For more information, see Specifying the Amazon EC2-compatible Endpoint as the AWS CLI Endpoint.
- modify-instance-attribute Modifies an attribute of the specified instance. The following attributes are supported:
  - instanceInitiatedShutdownBehavior
  - userData
- revoke-security-group-egress Removes one or more egress rules from a security group:
  - [--group-id value] The ID of the security group

• revoke-security-group-ingress – Revokes one or more ingress rules to a security group. When calling revoke-security-group-ingress, you must specify a value for either group-name or group-id.

- [--group-name value] The name of the security group.
- [--group-id value] The ID of the security group.
- [--ip-permissions value] One or more sets of IP permissions.
- [--protocol value] The IP protocol. Possible values are tcp, udp, and icmp. The --port argument is required unless the "all protocols" value is specified (-1).
- [--port value] For TCP or UDP, the range of ports to allow. A single integer or a range (minimum–maximum).

For ICMP, a single integer or a range (type-code) in which type represents the ICMP type number and code represents the ICMP code number. A value of -1 indicates all ICMP codes for all ICMP types. A value of -1 just for type indicates all ICMP codes for the specified ICMP type.

- [--cidr value] The CIDR IP range.
- run-instances Launches a number of compute instances by using a Snowcone AMI ID for an AMI.

#### Note

It can take up to an hour and a half to launch a compute instance on a Snowcone device, depending on the size and type of the instance.

• [--block-device-mappings (list)] – The block device mapping entries. The parameters DeleteOnTermination, VolumeSize, and VolumeType are supported. Boot volumes must be type sbg1.

The JSON syntax for this command is as follows.

```
{
   "DeviceName": "/dev/sdh",
   "Ebs":
   {
      "DeleteOnTermination": true|false,
      "VolumeSize": 100,
      "VolumeType": "sbp1"|"sbg1"
```

```
}
```

• --count – Number of instances to launch. If a single number is provided, it is assumed to be the minimum to launch (defaults to 1). If a range is provided in the form min: max, then the first number is interpreted as the minimum number of instances to launch and the second is interpreted as the maximum number of instances to launch.

- --image-id The Snowcone AMI ID of the AMI, which you can get by calling describeimages. An AMI is required to launch an instance.
- --InstanceInitiatedShutdownBehavior By default, when you initiate a shutdown from your instance (using a command such as shutdown or poweroff), the instance stops. You can change this behavior so that it terminates instead. The parameters stop and terminate are supported. The default is stop. For more information, see <a href="Changing the instance initiated">Changing the instance initiated</a> shutdown behavior in the Amazon EC2 User Guide for Linux Instances.
- --instance-type The sbe instance type.
- --launch-template structure The launch template to use to launch the instances. Any
  parameters that you specify in the run-instances command override the same parameters
  in the launch template. You can specify either the name or ID of a launch template, but not
  both.

```
{
    "LaunchTemplateId": "string",
    "LaunchTemplateName": "string",
    "Version": "string"
}
```

- --security-group-ids One or more security group IDs. You can create a security group using
   <u>CreateSecurityGroup</u>. If no value is provided, the ID for the default security group is assigned
   to created instances.
- --tag-specifications The tags to apply to the resources during launch. You can only tag instances on launch. The specified tags are applied to all instances that are created during launch. To tag a resource after it has been created, use create-tags.
- --user-data The user data to make available to the instance. If you are using the AWS CLI, base64-encoding is performed for you, and you can load the text from a file. Otherwise, you must provide base64-encoded text.
- <u>start-instances</u> Starts an sbe instance that you've previously stopped. All resources attached to the instance persist through starts and stops, but are erased if the instance is terminated.

- --instance-ids The IDs of one or more sbe instances that were stopped on the device.
- stop-instances Stops an sbe instance that is running. All resources attached to the instance persist through starts and stops, but are erased if the instance is terminated.
  - --instance-ids The IDs of one or more sbe instances to be stopped on the device.
- terminate-instances Shuts down one or more instances. This operation is idempotent; if you terminate an instance more than once, each call succeeds. All resources attached to the instance persist through starts and stops, but data is erased if the instance is terminated.

#### Note

By default, when you use a command like shutdown or poweroff to initiate a shutdown from your instance, the instance stops. However, you can use the InstanceInitiatedShutdownBehavior attribute to change this behavior so that these commands terminate your instance. For more information, see Changing the instance initiated shutdown behavior in the Amazon EC2 User Guide for Linux Instances.

 --instance-ids – The IDs of one or more sbe instances to be terminated on the device. All associated data stored for those instances will be lost.

# **Supported Amazon EC2 API Operations**

Following, you can find Amazon EC2 API operations that you can use with a Snowcone device, with links to their descriptions in the Amazon EC2 API Reference. Amazon EC2 API calls require Signature Version 4 (SigV4) signing. If you're using the AWS CLI or an AWS SDK to make these API calls, the SigV4 signing is handled for you. Otherwise, you need to implement your own SigV4 signing solution.

- AssociateAddress Associates an Elastic IP address with an instance or a network interface.
- AttachVolume The following request parameters are supported:
  - Device
  - InstanceId
  - VolumeId

 <u>AuthorizeSecurityGroupEgress</u> – Adds one or more egress rules to a security group for use with a Snowcone device. Specifically, this action permits instances to send traffic to one or more destination IPv4 CIDR address ranges.

- <u>AuthorizeSecurityGroupIngress</u> Adds one or more ingress rules to a security group. When calling AuthorizeSecurityGroupIngress, you must specify a value either for GroupName or GroupId.
- CreateVolume The following request parameters are supported:
  - SnapshotId
  - Size
  - VolumeType
  - TagSpecification.N
- CreateLaunchTemplate The following request parameters are supported:
  - ImageId
  - InstanceType
  - SecurityGroupIds
  - TagSpecifications
  - UserData
- CreateLaunchTemplateVersion
- CreateTags The following request parameters are supported:
  - AMI
  - Instance
  - Launch template
  - Security group
- <u>CreateSecurityGroup</u> Creates a security group on your Snowcone. You can create up to 50 security groups. When you create a security group, you specify a friendly name of your choice.
- DeleteLaunchTemplate
- DeleteLaunchTemplateVersions
- <u>DeleteSecurityGroup</u> Deletes a security group. If you attempt to delete a security group that is associated with an instance, or is referenced by another security group, the operation fails with DependencyViolation.

- DeleteVolume The following request parameters are supported:
  - VolumeId
- DescribeAddresses
- Describelmages
- DescribeInstanceAttribute The following attributes are supported:
  - instanceType
  - userData
- DescribeLaunchTemplates
- DescribeLaunchTemplateVersions
- DescribeInstances
- <u>DescribeSecurityGroups</u> Describes one or more of your security groups.
   DescribeSecurityGroups is a paginated operation. You can issue multiple API calls to retrieve the entire dataset of results.
- DescribeTags With this command, the following filters are supported:
  - resource-id
  - resource-type AMI or compute instance only
  - key
  - value
- DescribeVolume The following request parameters are supported:
  - MaxResults
  - NextToken
  - VolumeId.N
- DetachVolume The following request parameters are supported:
  - Device
  - InstanceId
  - VolumeId
- DisassociateAddress
- GetLaunchTemplateData
- ModifyLaunchTemplate
- ModifyInstanceAttribute Only the userData attribute is supported.
- RevokeSecurityGroupEgress Removes one or more egress rules from a security group.

• RevokeSecurityGroupIngress – Revokes one or more ingress rules to a security group. When calling RevokeSecurityGroupIngress, you must specify a value either for group-name or groupid.

RunInstances –

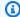

### Note

It can take up to an hour and a half to launch a compute instance on a Snowcone, depending on the size and type of the instance.

- StartInstances
- StopInstances Resources associated with a stopped instance persist. You can terminate the instance to free up these resources. However, any associated data is deleted.
- TerminateInstances

### Autostarting Amazon EC2-compatible instances with launch templates

You can automatically start your Amazon EC2-compatible instances on your AWS Snowcone device using launch templates and Snowball Edge client launch configuration commands. If an instance exits, autostart will start it but If you delete the instance or update the autostart configuration of the instance, the autostart will start a new instance.

A launch template contains the configuration information necessary to create an Amazon EC2compatible instance on your Snowcone. You can use a launch template to store launch parameters so you don't have to specify them every time that you start an EC2-compatible instance on the Snowcone.

When you use autostart configurations on your Snowcone, you configure the parameters that you want your Amazon EC2-compatible instance to start with. After your Snowcone is configured, when you reboot and unlock it, it uses your autostart configuration to launch an instance with the parameters that you specified. If an instance that you launched using an autostart configuration is stopped, the instance starts running when you unlock your device.

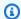

### Note

After you first configure an autostart configuration, restart your device to launch it. All subsequent instance launches (after planned or unplanned reboots) happen automatically after your AWS Snowcone device is unlocked.

A launch template can specify the Amazon Machine Image (AMI) ID, instance type, user data, security groups, and tags for an Amazon EC2-compatible instance when you launch that instance.

To automatically launch EC2-compatible instances on the Snowcone, take the following steps:

- 1. When you order your AWS Snowcone device, create a job to order a Snow Family device with compute instances. For more information, see Creating a Job with Compute Instances.
- 2. After receiving your Snowcone, unlock it.
- 3. Use the EC2 API command aws ec2 create-launch-template to create a launch template. For more information, see List of Supported Amazon EC2-compatible AWS CLI Commands on a Snowcone.

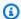

#### (i) Note

The Amazon EC2 endpoint is the device endpoint.

- 4. Use the Snowball Edge client command snowballEdge create-autostartconfiguration to bind your EC2-compatible launch template to your network configuration. For more information, see Creating a Launch Configuration to Autostart Amazon EC2compatible Instances.
- 5. Reboot, then unlock your AWS Snowcone device. Your EC2-compatible instances are automatically started using the attributes specified in your launch template and your Snowcone client command create-autostart-configuration.

To view the status of your running instances, use the EC2 API command describe-autostartconfigurations.

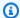

#### Note

There is no console or job management API for AWS Snowball support for launching templates. You use EC2 and Snowball Edge client CLI commands to automatically start EC2-compatible instances on your AWS Snowcone device.

### Using Block Storage with your Amazon EC2-compatible instances

Block storage on Snowcone enables you to add or remove block storage based on the needs of your applications. Volumes that are attached to an Amazon EC2-compatible instance are exposed as storage volumes that persist independently from the life of the instance. You can manage block storage using the familiar Amazon EBS API.

Certain Amazon EBS commands are supported by using the EC2 endpoint. Supported commands include attach-volume, create-volume, delete-volume, detach-volume, and describevolumes. For more information on these commands, see List of Supported Amazon EC2compatible AWS CLI Commands on a Snowcone.

#### Important

Be sure to unmount any file systems on the device within your operating system before detaching the volume. Failure to do so can potentially result in data loss.

Following, you can find Amazon EBS volume quotas and differences between Amazon EBS volumes on your AWS Snowcone device and Amazon EBS volumes in the cloud:

- Amazon EBS volumes are only available to EC2-compatible instances running on the AWS Snowcone device hosting the volumes.
- Volume types are limited to either capacity-optimized HDD (sbg1) or >performance-optimized SSD (sbp1). The default volume type is sbg1.
- Amazon EC2 root volumes always use the IDE driver. Additional Amazon EBS volumes preferentially use the Virtio driver if available. If the Virtio driver isn't available, SBE defaults to the IDE driver. The Virtio driver allows for better performance and is recommended.
- When creating Amazon EBS volumes, the encrypted parameter isn't supported. However, all data on your device is encrypted by default.

- Volumes can be from 1 GB to 8 TB in size.
- Up to 10 Amazon EBS volumes can be attached to a single EC2-compatible instance.

 There is no formal limit to the number of Amazon EBS volumes you can have on your AWS Snowcone device. However, total Amazon EBS volume capacity is limited by the available space on your AWS Snowcone device.

### **Security Groups in Snow Devices**

A *security group* acts as a virtual firewall that controls the traffic for one or more instances. When you launch an instance, you associate one or more security groups with the instance. You can add rules to each security group to allow traffic to or from its associated instances. For more information, see Amazon EC2 security groups for Linux instances in the Amazon EC2 User Guide.

Security groups in Snowcone devices are similar to security groups in the AWS Cloud. Virtual private clouds (VPCs) aren't supported on Snowcone devices.

Following, you can find the other differences between Snowcone security groups and EC2-VPC security groups:

- Each Snowcone has a limit of 50 security groups.
- The default security group allows all inbound and outbound traffic.
- Traffic between local instances can use either the private instance IP address or a public IP address. For example, suppose that you want to connect using SSH from instance A to instance B. In this case, your target IP address can be either the public IP or private IP address of instance B, if the security group rule allows the traffic.
- Only the parameters listed for AWS CLI actions and API calls are supported. These typically are a subset of those supported in EC2-VPC instances.

For more information about supported AWS CLI actions, see <u>List of Supported Amazon EC2-compatible AWS CLI Commands on a Snowcone</u>. For more information about supported API operations, see <u>Supported Amazon EC2 API Operations</u>.

### **Supported Instance Metadata and User Data**

*Instance metadata* is data about your instance that you can use to configure or manage the running instance. Snowcone supports a subset of instance metadata categories for your compute instances. For more information, see Instance metadata and user data in the *Amazon EC2 User Guide*.

The following categories are supported. Using any other categories returns a 404 error message.

### **Supported Instance Metadata Categories on a Snowcone**

| Data                                                    | Description                                                     |
|---------------------------------------------------------|-----------------------------------------------------------------|
| ami-id                                                  | The AMI ID used to launch the instance.                         |
| hostname                                                | The private IPv4 DNS hostname of the instance.                  |
| instance-id                                             | The ID of this instance.                                        |
| instance-type                                           | The type of instance.                                           |
| local-hostname                                          | The private IPv4 DNS hostname of the instance.                  |
| local-ipv4                                              | The private IPv4 address of the instance.                       |
| mac                                                     | The instance's media access control (MAC) address.              |
| <pre>network/interfaces/macs/ mac/ local-hostname</pre> | The interface's local hostname.                                 |
| <pre>network/interfaces/macs/ mac/ local-ipv4s</pre>    | The private IPv4 addresses associated with the interface.       |
| network/interfaces/macs/ mac/mac                        | The instance's MAC address.                                     |
| <pre>network/interfaces/macs/ mac/ public-ipv4s</pre>   | The Elastic IP addresses associated with the interface.         |
| public-ipv4                                             | The public IPv4 address.                                        |
| public-keys/0/openssh-key                               | Public key. Only available if supplied at instance launch time. |
| reservation-id                                          | The ID of the reservation.                                      |

| Data     | Description                                                  |
|----------|--------------------------------------------------------------|
| userData | Shell scripts to send instructions to an instance at launch. |

### **Supported Instance Dynamic Data Categories on a Snowcone**

| Data                       | Description                                                                                                    |
|----------------------------|----------------------------------------------------------------------------------------------------|
| instance-identity/document | JSON containing instance attributes. Only instanceId , imageId, privateIp , and instanceType have values, and the other returned attributes are null. For more information, see <a href="Instance identity documents">Instance identity documents</a> in the Amazon EC2 User Guide. |

### **Changing User Data in Snowcone Compute Instances**

User data is supported for use with shell scripts for compute instances on a Snowcone device. Using shell scripts, you can send instructions to an instance at launch. You can change user data with the modify-instance-attribute AWS CLI command, or the ModifyInstanceAttribute API action.

### To change user data

- 1. Stop your compute instance with the stop-instances AWS CLI command.
- Using the modify-instance-attribute AWS CLI command, modify the userData attribute.
- 3. Restart your compute instance with the start-instances AWS CLI command.

Only shell scripts are supported with compute instances. There is no support for cloud-init package directives on compute instances running on a Snowcone. For more information about working with AWS CLI commands, see the <u>AWS CLI Command Reference</u>.

### **Troubleshooting Compute Instances on Snowcone Devices**

Following, you can find troubleshooting tips for Snowcone jobs with compute instances.

### **Topics**

- Virtual Network Interface Has an IP Address of 0.0.0.0
- Snowcone Hangs When Launching a Large Compute Instance
- My Instance Has One Root Volume
- Unprotected Private Key File Error

#### Virtual Network Interface Has an IP Address of 0.0.0.0

This issue can occur if the physical network interface (NIC) you associated with your virtual network interface (VNIC) also has an IP address of 0.0.0.0. This effect can happen if the NIC wasn't configured with an IP address (for instance, if you've just powered on the device). It can also happen if you're using the wrong RJ45 interface. The Snowcone has two RJ45 interfaces, you may be specifying the wrong physical interface

#### **Action to Take**

If this occurs, you can do the following:

- Create a new VNIC, associated with a NIC that has an IP address. For more information, see Network configurations for compute instances on Snow Family devices.
- Update an existing VNIC. For more information, see Updating a Virtual Network Interface.

### **Snowcone Hangs When Launching a Large Compute Instance**

It can appear that your Snowcone has stopped launching an instance. This is generally not the case. However, it can take an hour or more for the largest compute instances to launch. You can check the status of your instances using the AWS CLI command aws ec2 describe-instances run against the HTTP or HTTPS Amazon EC2 endpoint on the Snowcone.

### My Instance Has One Root Volume

Instances have one root volume by design. All sbe instances have a single root volume.

Troubleshooting Amazon EC2 180

For additional information around adding additional volumes, see <a href="https://docs.aws.amazon.com/">https://docs.aws.amazon.com/</a> snowball/latest/snowcone-guide/snowcone-snowcone-ebs.html

### **Unprotected Private Key File Error**

This error can occur if your .pem file on your compute instance has insufficient read/write permissions.

### **Action to Take**

You can resolve this by changing the permissions for the file with the following procedure:

- 1. Open a terminal and navigate to the location that you saved your .pem file to.
- 2. Enter the following command.

chmod 400 filename.pem

### **Using AWS DataSync to Transfer Files**

AWS DataSync is an online data transfer service that simplifies, automates, and accelerates copying large amounts of data to and from AWS storage services over the internet or AWS Direct Connect. DataSync agent comes pre-installed on your Snowcone device. It can transfer data between the device and Amazon S3 buckets, Amazon EFS, and Amazon FSx for Windows File Server. AWS DataSync automatically handles moving files and objects, scheduling data transfers, monitoring the progress of transfers, encryption, verification of data transfers, and notifying customers of any issues.

Before starting the DataSync agent, enable Network File System (NFS) on your Snowcone device. See <u>Configuring the NFS interface automatically with AWS OpsHub</u> and <u>Starting NFS and Restricting Access.</u>

The DataSync agent is pre-installed on your Snowcone device as an AMI during the Snowcone job preparation. To transfer data online to AWS, connect the Snowcone device to the external network and use AWS OpsHub or the CLI to launch the DataSync agent AMI. Activate the DataSync agent the AWS Management Console or use the CLI, and set up your online data transfer task between the Snowcone NFS store, and Amazon S3, Amazon EFS, or Amazon FSx for Windows File Server.

You can use AWS DataSync running on Snowcone for the following:

• Edge computing applications, to collect data, process the data to gain immediate insight, and then transfer the data online to AWS.

- Transfer data that is continuously generated by sensors or machines online to AWS in a factory or at other edge locations.
- Distribute media, scientific, or other content online from AWS storage services to your partners and customers.
- Aggregate content by transferring media, scientific or other content online from your edge locations to AWS.
- Ensure you use a static IP address for the VNI for the DataSync agent. Using DHCP may cause issues because any device reboots can mean that you're using a different IP address, forcing a the need to reconfigure both the DataSync agent and DataSync activation inAWS cloud.
- To use Datasync agent on Snowcone, you need to ensure that the "AllowedHosts" entries includes the DataSync Agent IP address in your NFS configuration on the Snowcone. This may require you to stop and restart the NFS service on Snowcone to enable the DataSync agent.
- Whenever you stop the NFS service, you should also stop the DataSync agent too. Note: If you stop the NFS service which has allow the listed DataSync agent, it will stop Datasync agent from working.
- Check the <u>AWS DataSync task quotas</u> for the maximum number of files per task for a Snowcone device. If you exceed the 200,000 files limit, the DataSync task will report a memory allocation error and abort execution.

For one-time edge compute or data transfer workflows or for Snowcone workflows in edge locations without a wide area network (WAN) link or inadequate WAN bandwidth, you should ship the Snowcone device back to AWS to complete the data transfer.

### Managing the NFS interface on Snow Family devices

Use the Network File System (NFS) interface to upload files to the Snow Family device as if the device is local storage to your operating system. This allows for a more user-friendly approach to transferring data because you can use features of your operating system, like copying files, dragging and dropping them, or other graphical user interface features. Each S3 bucket on the device is available as an NFS interface endpoint and can be mounted to copy data to. The NFS interface is available for import jobs.

Managing the NFS interface 182

When started, the NFS interface uses 1 GB of memory and 1 CPU. This may limit the number of other services running on the Snow Family device or the number of EC2-compatible instances that can run.

Data transferred through the NFS interface is not encrypted in transit. When configuring the NFS interface, you can provide CIDR blocks and the Snow Family device will restrict access to the NFS interface from client computers with addresses in those blocks.

Files on the device will be transferred to Amazon S3 when it is returned to AWS. For more information, see How AWS Snowcone Works.

For more information about using NFS with your computer operating system, see the documentation for your operating system.

Keep the following details in mind when using the NFS interface.

- File names are object keys in your local S3 bucket on the Snow Family device. The key name is a sequence of Unicode characters whose UTF-8 encoding is at most 1,024 bytes long. We recommend using NFSv4.1 where possible and encode file names with Unicode UTF-8 to ensure a successful data import. File names that are not encoded with UTF-8 might not be uploaded to S3 or might be uploaded to S3 with a different file name depending on the NFS encoding you use.
- Ensure that the maximum length of your file path is less than 1024 characters. Snow Family devices do not support file paths that are greater that 1024 characters. Exceeding this file path length will result in file import errors.
- For more information, see Object keys in the Amazon Simple Storage Service User Guide.
- For NFS based transfers, standard POSIX style meta-data will be added to your objects as they get imported to Amazon S3 from Snow Family devices. In addition, you will see meta-data "xamz-meta-user-agent aws-datasync" as we currently use AWS DataSync as part of the internal import mechanism to Amazon S3 for Snow Family device import with NFS option.

### Note

Available storage space on the Snowcone device is not accurate until the NFS service is started.

Managing the NFS interface 183

You can also configure and manage the NFS interface with AWS OpsHub, a GUI tool. For more information, see Using NFS for Offline File Transfer.

### NFS configuration for Snow Family devices

The NFS interface is not running on the Snow Family device by default, so you need to start it to enable data transfer to the device. You can configure the NFS interface by providing the IP address of a Virtual Network Interface (VNI) running on the Snow Family device and restricting access to your file share, if required. Before configuring the NFS interface, set up a virtual network interface (VNI) on your Snow Family device. For more information, see <a href="Network Configuration for Compute Instances">Network Configuration for Compute Instances</a>.

### **Configure Snow Family devices for the NFS interface**

Use the describe-service command to determine if the NFS interface is active.

```
snowballEdge describe-service --service-id nfs
```

The command will return the state of the NFS service, ACTIVE or INACTIVE.

```
{
    "ServiceId" : "nfs",
    "Status" : {
     "State" : "ACTIVE"
    }
}
```

If the value of the State name is ACTIVE, the NFS interface service is active and you can mount the Snow Family device NFS volume. For more information, see

After the NFS interface is started, mount the endpoint as local storage on client computers.

The following are the default mount commands for Windows, Linux, and macOS operating systems.

Windows:

```
mount -o nolock rsize=128 wsize=128 mtype=hard nfs-interface-ip-address:/
buckets/BucketName *

• Linux:

mount -t nfs nfs-interface-ip-address:/buckets/BucketName mount_point

• macOS:

mount -t nfs -o vers=3,rsize=131072,wsize=131072,nolocks,hard,retrans=2 nfs-interface-ip-address:/buckets/$bucketname mount_point

. If the value is INACTIVE, you have to start the service.
```

### The trace is 110 to 1211, you have to start the solution

# Starting the NFS service on the Snow Family device

Start a virtual network interface (VNI), if necessary, then start the NFS service on the Snow Family device. If necessary, when starting the NFS service, provide a block of allowed network addresses. If you don't provide any addresses, access to the NFS endpoints will be unrestricted.

 Use the describe-virtual-network-interface command to see the VNIs available on the Snow Family device.

```
snowballEdge describe-virtual-network-interfaces
```

If one or more VNIs are active on the Snow Family device, the command returns the following.

```
snowballEdge describe-virtual-network-interfaces
[
{
```

```
"VirtualNetworkInterfaceArn" : "arn:aws:snowball-device:::interface/
s.ni-8EXAMPLE8EXAMPLE8",
    "PhysicalNetworkInterfaceId" : "s.ni-8EXAMPLEaEXAMPLEd",
    "IpAddressAssignment" : "DHCP",
    "IpAddress" : "192.0.2.0",
    "Netmask": "255.255.255.0",
    "DefaultGateway" : "192.0.2.1",
    "MacAddress" : "EX:AM:PL:E1:23:45"
 },{
    "VirtualNetworkInterfaceArn" : "arn:aws:snowball-device:::interface/
s.ni-1EXAMPLE1EXAMPLE1",
    "PhysicalNetworkInterfaceId" : "s.ni-8EXAMPLEaEXAMPLEd",
    "IpAddressAssignment" : "DHCP",
    "IpAddress" : "192.0.2.2",
    "Netmask" : "255.255.255.0",
    "DefaultGateway" : "192.0.2.1",
    "MacAddress" : "12:34:5E:XA:MP:LE"
 }
]
```

Note the value of the VirtualNetworkInterfaceArn name of the VNI to use with the NFS interface.

- 2. If no VNIs are available, use the create-virtual-network-interface command to create a VNI for the NFS interface. For more information, see <a href="Setting up a Virtual Network Interface">Setting up a Virtual Network Interface</a> (VNI).
- 3. Use the start-service command to start the NFS service and associate it with the VNI. To restrict access to the NFS interface, include the service-configuration and AllowedHosts parameters in the command.

```
snowballEdge start-service --virtual-network-interface-arns arn-of-vni --service-id
nfs --service-configuration AllowedHosts=CIDR-address-range
```

4. Use the describe-service command to check the service status. It is running when the value of the State name is ACTIVE.

```
snowballEdge describe-service --service-id nfs
```

The command returns the service state, as well as the IP address and port number of the NFS endpoint and the CIDR ranges allowed to access the endpoint.

```
{
    "ServiceId" : "nfs",
    "Status" : {
        "State" : "ACTIVE"
    },
    "Endpoints" : [ {
        "Protocol" : "nfs",
        "Port" : 2049,
        "Host" : "192.0.2.0"
     } ],
    "ServiceConfiguration" : {
        "AllowedHosts" : [ "10.24.34.0/23", "198.51.100.0/24" ]
     }
}
```

### **Mounting NFS endpoints on client computers**

After the NFS interface is started, mount the endpoint as local storage on client computers.

The following are the default mount commands for Windows, Linux, and macOS operating systems.

• Windows:

```
mount -o nolock rsize=128 wsize=128 mtype=hard nfs-interface-ip-address:/
buckets/BucketName *
```

• Linux:

```
mount -t nfs nfs-interface-ip-address:/buckets/BucketName mount_point
```

#### macOS:

mount -t nfs -o vers=3,rsize=131072,wsize=131072,nolocks,hard,retrans=2 nfsinterface-ip-address:/buckets/\$bucketname mount\_point

### Stopping the NFS interface on Snow Family devices

When you are finished transferring files through the NFS interface and before powering off the Snow Family device, use the stop-service command to stop the NFS service.

snowballEdge stop-service --service-id nfs

# Using AWS IoT Greengrass to run pre-installed software on Amazon EC2-compatible instances on Snow Family devices

AWS IoT Greengrass is an open source Internet of Things (IoT) edge runtime and cloud service that helps you build, deploy, and manage IoT applications on your devices. You can use AWS IoT Greengrass to build software that enables your devices to act locally on the data that they generate, run predictions based on machine learning models, and filter and aggregate device data. For detailed information about AWS IoT Greengrass, see What is AWS IoT Greengrass? in the AWS IoT Greengrass Version 2 Developer Guide.

By using AWS IoT Greengrass on your Snow Family device, you enable the device to collect and analyze data closer to where it is generated, react autonomously to local events, and communicate securely with other devices on the local network.

### Setting up an Amazon EC2-compatible instance for AWS IoT Greengrass on a Snow Family device

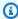

#### (i) Note

To install AWS IoT Greengrass Version 2 on a Snow Family device, make sure that your device is connected to the internet. After installation, the internet is not required for a Snow Family device to work with AWS IoT Greengrass.

### To set up an EC2-compatible instance for AWS IoT Greengrass V2

- Launch the AWS IoT Greengrass validated AMI with a public IP Address and an SSH key:
  - Using the AWS CLI: run-instances. a.
  - b. Using AWS OpsHub: Launching an Amazon EC2-compatible instance.

#### Note

Take note of the public IP address and SSH key name that are associated with the instance.

Connect to the EC2-compatible instance using SSH. To do so, run the following command on 2. the computer that is connected to your device. Replace ssh-key with the key you used to launch the EC2-compatible instance. Replace public-ip-address with the public IP address of the EC2-compatible instance.

ssh -i ssh-key ec2-user@ public-ip-address

### Important

If your computer uses an earlier version of Microsoft Windows, you might not have the SSH command, or you might have SSH but can't connect to your EC2-compatible instance. To connect to your EC2-compatible instance, you can install and configure PuTTY, which is a no-cost, open source SSH client. You must convert the SSH key from . pem format to PuTTY format and connect to your EC2 instance. For instructions on how to convert from .pem to PuTTY format, see Convert your private key using PuTTYgen in the Amazon EC2 User Guide.

### Installing AWS IoT Greengrass on an EC2-compatible instance on a Snow Family device

Next, you set up your EC2-compatible instance as an AWS IoT Greengrass Core device that you can use for local development.

### To install AWS IoT Greengrass

1. Use the following command to install the prerequisite software for AWS IoT Greengrass. This command installs the AWS Command Line Interface (AWS CLI) v2, Python 3, and Java 8.

```
curl "https://awscli.amazonaws.com/awscli-exe-linux-x86_64.zip" -o "awscliv2.zip"
&& unzip awscliv2.zip && sudo ./aws/install && sudo yum -y install python3
 java-1.8.0-openjdk
```

2. Grant the root user permission to run the AWS IoT Greengrass software and modify the root permission from root ALL=(ALL) ALL to root ALL=(ALL:ALL) ALL in the sudoers config file.

```
sudo sed -in 's/root\tALL=(ALL)/root\tALL=(ALL:ALL)/' /etc/sudoers
```

Use the following command to download the AWS IoT Greengrass Core software. 3.

```
curl -s https://d2s8p88vqu9w66.cloudfront.net/releases/greengrass-nucleus-
latest.zip > greengrass-nucleus-latest.zip && unzip greengrass-nucleus-latest.zip -
d GreengrassCore && rm greengrass-nucleus-latest.zip
```

4. Use the following commands to provide credentials to allow you to install AWS IoT Greengrass Core software. Replace the example values with your credentials:

```
export AWS_ACCESS_KEY_ID=AKIAIOSFODNN7EXAMPLE
export AWS_SECRET_ACCESS_KEY=wJalrXUtnFEMI/K7MDENG/bPxRfiCYEXAMPLEKEY
```

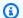

#### Note

These are credentials from the IAM user in the AWS Region, not the Snow Family device.

Use the following command to install the AWS IoT Greengrass Core software. The command creates AWS resources that the core software requires to operate and sets up the core software as a system service that runs when the AMI boots up.

Replace the following parameters in the command:

- region: The AWS Region in which to find or create resources.
- MyGreengrassCore: The name of the AWS IoT thing for your AWS IoT Greengrass core
  device.

 MyGreengrassCoreGroup: The name of the AWS IoT thing group for your AWS IoT Greengrass core device.

```
sudo -E java -Droot="/greengrass/v2" -Dlog.store=FILE \
    -jar ./GreengrassInstaller/lib/Greengrass.jar \
    --aws-region region \
    --thing-name MyGreengrassCore \
    --thing-group-name MyGreengrassCoreGroup \
    --thing-policy-name GreengrassV2IoTThingPolicy \
    --tes-role-name GreengrassV2TokenExchangeRole \
    --tes-role-alias-name GreengrassCoreTokenExchangeRoleAlias \
    --component-default-user ggc_user:ggc_group \
    --provision true \
    --setup-system-service true \
    --deploy-dev-tools true
```

### Note

This command is for an Amazon EC2-compatible instance running an Amazon Linux 2 AMI. For a Windows AMI, see Install the AWS IoT Greengrass Core software.

When you are finished, you will have an AWS IoT Greengrass core running on your Snow Family device for your local use.

# Ports Required to Use AWS Services on an AWS Snowcone device

For AWS services to work properly on an AWS Snowcone device, you must allow the network ports for the service.

The following is a list of network ports that are required for each AWS service.

| Port | Protocol | Comment                             |
|------|----------|-------------------------------------|
| 22   | SSH      | Device health check and for EC2 SSH |
| 2049 | NFS      | NFS endpoint                        |
| 8008 | НТТР     | EC2 HTTP endpoint                   |
| 8243 | HTTPS    | EC2 HTTPS endpoint                  |
| 9091 | НТТР     | Endpoint for device management      |

## **Returning the Snowcone Device**

When you've finished transferring data on to the Snowcone device, prepare it for its return trip to AWS. Before you continue, make sure that all data transfer to the device has stopped.

When all communication with the device has ended, simply turn it off by pressing the power button. It takes about 20 seconds for the device to shut down.

### Disconnect the Snowcone Device

Disconnect the Snowcone cables. When the return shipping label appears on the E Ink display on top of the device, it's ready to be returned. To see who your region's carrier is, see Shipping Considerations for AWS Snowcone.

### **Job-Type Specific Consideration**

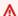

#### Important

If you are importing data, don't delete your local copies of the transferred data until the import to AWS is successful at the end of the process and you can verify the results of the data transfer.

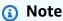

Once you return the Snow device for import into Amazon S3, AWS will start ingestion of the data after ensuring the device has not been tampered with and that the device is healthy. In case you do not want the data on the device to be ingested to your destination S3 bucket, you can request to cancel the Snow job. If you cancel the job, we will skip the data transfer and securely erase the device following the established processes. We are not able to hold a device containing your data at our facilities due to our strict chain of custody and operating procedures.

For information about to ship the device, see Shipping Considerations for AWS Snowcone.

## **Protecting Data on Your Device**

Consider the following recommendations to help protect the data on your AWS Snowcone device.

### **Topics**

- Securing Your AWS Snowcone
- Validating NFC Tags

### **Securing Your AWS Snowcone**

Following are some security points that we recommend you consider when using Snowcone, in addition to some high-level information on other security precautions that we take when a device arrives at AWS for processing.

We recommend the following security approaches:

- When the device first arrives, inspect it for damage or obvious tampering. If you notice anything that looks suspicious about the device, don't connect it to your internal network. Instead, contact AWS Support, and a new device will be shipped to you.
- You should make an effort to protect your job credentials from disclosure. Any individual who has access to a job's manifest and unlock code can access the contents of the device sent for that job.
- Don't leave the device sitting on a loading dock. Left on a loading dock, it can be exposed to the elements. Although each Snowcone device is rugged, weather can damage the sturdiest of hardware. Report stolen, missing, or broken devices as soon as possible. The sooner such an issue is reported, the sooner another one can be sent to complete your job.

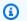

#### Note

The Snowcone device is the property of AWS. Tampering with a device is a violation of the AWS Acceptable Use Policy. For more information, see http://aws.amazon.com/aup/.

We perform the following security steps:

When transferring data with the file interface, object metadata is persisted.

Securing Your AWS Snowcone 194

When a device arrives at AWS, we inspect it for any signs of tampering and to verify that no
changes were detected by the Trusted Platform Module (TPM). Snowcone uses multiple layers
of security designed to protect your data, including tamper-resistant enclosures, 256-bit
encryption, and an industry-standard TPM designed to provide both security and full chain of
custody for your data.

After the data transfer job has been processed and verified, AWS performs a software erasure
of the Snowcone device following the National Institute of Standards and Technology (NIST)
quidelines for media sanitization.

### **Validating NFC Tags**

AWS Snowcone devices have NFC tags built into them. You can scan these tags with the Snowcone Verification App, available on Android. Scanning and validating these NFC tags can help you verify that your device has not been tampered with before you use it.

Validating NFC tags includes using the Snowball Edge client to generate a device-specific QR code to verify that the tags you're scanning are for the right device. For information, see <u>Getting Your</u> QR Code for NFC Validation.

The following procedure describes how to validate the NFC tags on a Snowcone device. Before you get started, make sure you've performed the following first steps of the getting started exercise:

- 1. Create your first job. For more information, see Creating a job to order a Snow Family device.
- 2. Receive the device.
- 3. Connect to your local network.
- 4. Get your credentials and tools. For more information, see Getting Credentials.
- 5. Download and install the Snowball Edge client. For more information, see <u>Using the AWS</u> Snowball Edge Client.

### To validate the NFC tags in an AWS Snowcone device

1. Run the snowballEdge get-app-qr-code Snowball Edge client command. For more information on using this command, see Getting Your QR Code for NFC Validation.

The QR code is saved to a location of your choice as a .png file.

Validating NFC Tags 195

2. Navigate to the .png file that you saved, and open it so that you can scan the QR code with the app.

- To scan the NFC tags with your phone, download and install the Snowcone Verification App.
   Download the app from the Google Play store if you are using an Android phone.
- 4. Start the app, and follow the on-screen instructions.

You've now successfully scanned and validated the NFC tags for your device.

If you encounter issues while scanning, try the following:

- Download the app on another phone, and try again.
- Move the device to an isolated area of the room, away from interference from other NFC tags, and try again.
- If issues persist, contact AWS Support.

Validating NFC Tags 196

### **Understanding AWS Snowcone Job Statuses**

When you create an AWS Snowcone job, it transitions through the job statuses and status is shown on the AWS Snow Family Management Console.

### To see the status of a job

- 1. Log into the AWS Snow Family Management Console.
- 2. On the **Job dashboard**, choose the job.
- 3. Click on your job name within the console.
- 4. The Job Status pane will be located near the top and reflects the status of the job.

### Note

If we are unable to import data to our data centers from the Snow device due to any issue with access permissions you have configured, we will attempt to notify you and you will have 30 days from the date we provide the notification to resolve the issue. If the issue is not resolved, we may cancel your AWS Snow Family job and delete data from the device.

### **AWS Snowcone device job statuses**

| Job Status          | Meaning                                                                                                    |
|---------------------|----------------------------------------------------------------------------------------------------|
| Job created         | Your job has just been created. This status is<br>the only one during which you can cancel a job<br>or its job parts, if the job is an export job. |
| Preparing appliance | AWS is preparing a device for your job.                                                                                                    |
| Preparing shipment  | AWS is preparing to ship a device to you.                                                                                                    |
| In transit to you   | The device has been shipped to the address you provided during job creation.                                                                       |
| Delivered to you    | The device has arrived at the address you provided during job creation.                                                                            |

| Job Status          | Meaning                                                                                                    |
|---------------------|----------------------------------------------------------------------------------------------------|
| In transit to AWS   | You have shipped the device back to AWS.                                                                                                    |
| At sorting facility | The device for this job is at our internal sorting facility. Any additional processing for import jobs into Amazon S3 will begin soon, typically within 2 days. |
| At AWS              | Your shipment has arrived at AWS. If you're importing data, your import typically begins within a day of its arrival.                                           |
| Importing           | AWS is importing your data into Amazon S3.                                                                                                    |
| Completed           | Your job or a part of your job has completed successfully.                                                                                                    |
| Canceled            | Your job has been canceled.                                                                                                    |

### **Notifications for Snow Family devices**

### **How Snow uses Amazon SNS**

The Snow service is designed to take advantage of the robust notifications delivered by Amazon Simple Notification Service (Amazon SNS). While creating a job to order a Snow device, you can provide email addresses to receive notifications for your job status changes. When you do this, you choose an existing SNS topic or create a new one. If the SNS topic is encrypted, you need to enable customer-managed KMS encryption for the topic and set up customer-managed KMS key policy. See Choose preferences for notifications about the Snow Family device job.

After you create your job, every email address that you specified to get Amazon SNS notifications receives an email message from AWS notifications asking for confirmation to the topic subscription. A user of the email account must confirm the subscription by choosing **Confirm subscription**. The Amazon SNS notification emails are tailored for each job status, and include a link to the AWS Snow Family Management Console.

You can also configure Amazon SNS to send text messages for status change notifications from the Amazon SNS console. For more information, see <u>Mobile text messaging (SMS)</u> in the *Amazon Simple Notification Service Developer Guide*.

### **Encrypting SNS topics for AWS Snow job status changes**

Enable customer-managed KMS encryption for the SNS topic for Snow job status change notifications. SNS topics encrypted with AWS-managed encryption cannot receive Snow job status changes because the Snow import IAM role does not have access to the AWS-managed KMS key to perform Decrypt and GenerateDataKey actions. Additionally, policies of AWS-managed KMS keys cannot be edited.

### To enable server-side encryption for an SNS topic using the Amazon SNS management console

- 1. Sign in to the AWS Management Console and open the Amazon SNS console at <a href="https://console.aws.amazon.com/sns/v3/home">https://console.aws.amazon.com/sns/v3/home</a>.
- 2. In the navigation pane, choose **Topics**.
- 3. In the Topics page, choose the topic used for job status change notifications, then choose Edit.
- 4. Expand the **Encryption** section and do the following:

How Snow uses Amazon SNS 199

- a. Choose **Enable encryption**.
- b. Specify the AWS KMS key. See
- c. For each KMS type, the description, account, and KMS ARN are displayed.
- 5. To use a custom key from your AWS account, choose the **AWS KMS key** field and then choose the custom KMS kms from the list. For instructions on creating custom KMS, see <u>Creating keys</u> in the AWS Key Management Service Developer Guide.
  - To use a custom KMS ARN from your AWS account or from another AWS account, enter the KMS key ARN in the **AWS KMS key** field.
- 6. Choose **Save changes**. Server side encryption is enabled for your topic and the topic page is displayed.

### Setting up a customer-managed KMS key policy for AWS Snow

After enabling encryption for SNS topics that will receive notifications for Snow job status changes, update the KMS policy for the SNS topic encryption and allow the Snow service principal "importexport.amazonaws.com" for "mks:Decrypt" and "mks:GenerateDataKey\*" actions.

### To allow the import export service role in the KMS key policy

- Sign in to the AWS Management Console and open the AWS Key Management Service (AWS KMS) console at <a href="https://console.aws.amazon.com/kms">https://console.aws.amazon.com/kms</a>.
- 2. To change the AWS Region, use the Region selector in the upper-right corner of the page.
- 3. At the top-right corner of the console, change the AWS Region of the console to the same region as the Snow device was ordered from.
- 4. In the navigation pane, choose **Customer managed keys**.
- 5. IN the list of KMS keys, choose the alias or key ID of the KMS key to update.
- 6. Choose the **Key policy** tab, in the key policy statements, you can see the principals that have been given access to the KMS key by the key policy, and you can see the actions they can perform.
- 7. For the Snow service principal "importexport.amazonaws.com", add the following policy statement for "kms:Decrypt" and "kms:GenerateDataKey\*" actions:

```
{
    "Effect": "Allow",
    "Principal": {
    "Service": "service.amazonaws.com"
 },
  "Action": [
  "kms:Decrypt",
  "kms:GenerateDataKey"
   "Resource": "*",
   "Condition": {
    "ArnLike": {
    "aws:SourceArn": "arn:aws:service:region:customer-account-id:resource-type/
customer-resource-id"
 "StringEquals": {
  "kms:EncryptionContext:aws:sns:topicArn": "arn:aws:sns:your_region:customer-
account-id:your_sns_topic_name"
 }
 }
 }
```

8. Choose **Save Changes** to apply the changes and exit the policy editor.

### **Amazon SNS notification examples for AWS Snow**

Amazon SNS notifications produce the following email messages when your job status changes. These messages are examples of the Email-JSON SNS topic protocol.

| Job status  | SNS notification JSON                                                                                                    |
|-------------|----------------------------------------------------------------------------------------------------|
| Job created | {     "Type" : "Notification",     "MessageId" : "dc1e94d9-56c5-5e9 6-808d-cc7f68faa162",     "TopicArn" : "arn:aws:sns:us-ea st-2:111122223333:ExampleTopic1", |

### SNS notification JSON Job status "Message" : "Your job Job-name (JID8bca334a-6c2f-4cd0-97e2 -3f5a4dc9bd6d) has been created. More info - https://console.aws.amazon. com/importexport", "Timestamp" : "2023-02-23T00:27: 58.831Z", "SignatureVersion" : "1", "Signature" : "FMG5tlZhJNHLHUXvZ gtZzlk24FzVa7oX0T4P03neeXw8 ZEXZx6z35j2F0TuNYShn2h0bKNC/ zLTnMyIxEzmi2X1shOBWsJHkrW2xkR58ABZ F+4uWHEE73yDVR4SyYAikP9jstZzDRm +bcVs8+T0yaLiEGLrIIIL4esi1llhIkg ErCuy5btPcWXBdio2fpCRD5x9oR 6qmE/rd5071X1c1uvnv4r1Lkk4pqP2/ iUfxFZva1xLSRvgyfm6D9hNklVyPfy+7 TalMD0lzmJu0rExtnSIbZew3foxgx8GT +1bZkLd0ZdtdRJlIyPRP44eyq78sU0Eo/ LsDr0Iak4ZDpg8dXg==", "SigningCertURL" : "https:// sns.us-east-1.amazonaws.com/ SimpleNotificationService-010a507c1 833636cd94bdb98bd93083a.pem", "UnsubscribeURL" : "https:// sns.us-east-2.amazonaws.com/? Action=Unsubscribe&SubscriptionArn =arn:aws:sns:us-east-2:1111 22223333:ExampleTopic1:e103 9402-24e7-40a3-a0d4-797da162b297" }

### Job status SNS notification JSON

### Preparing appliance

```
{
  "Type" : "Notification",
  "MessageId" : "dc1e94d9-56c5-5e9
6-808d-cc7f68faa162",
  "TopicArn" : "arn:aws:sns:us-ea
st-2:111122223333:ExampleTopic1",
  "Message" : "Your job Job-name
 (JID8bca334a-6c2f-4cd0-97e2
-3f5a4dc9bd6d) is being prepared.
 More info - https://console.aw
s.amazon.com/importexport",
  "Timestamp" : "2023-02-23T00:27:
58.831Z",
  "SignatureVersion": "1",
  "Signature" : "FMG5tlZhJNHLHUXvZ
gtZzlk24FzVa7oX0T4P03neeXw8
ZEXZx6z35j2F0TuNYShn2h0bKNC/
zLTnMyIxEzmi2X1shOBWsJHkrW2xkR58ABZ
F+4uWHEE73yDVR4SyYAikP9jstZzDRm
+bcVs8+T0yaLiEGLrIIIL4esi1llhIkg
ErCuy5btPcWXBdio2fpCRD5x9oR
6gmE/rd5071X1c1uvnv4r1Lkk4pqP2/
iUfxFZva1xLSRvgyfm6D9hNklVyPfy+7
TalMD0lzmJu0rExtnSIbZew3foxgx8GT
+1bZkLd0ZdtdRJlIyPRP44eyq78sU0Eo/
LsDr0Iak4ZDpg8dXg==",
  "SigningCertURL" : "https://
sns.us-east-1.amazonaws.com/
SimpleNotificationService-010a507c1
833636cd94bdb98bd93083a.pem",
  "UnsubscribeURL" : "https://
sns.us-east-2.amazonaws.com/?
Action=Unsubscribe&SubscriptionArn
=arn:aws:sns:us-east-2:1111
22223333:ExampleTopic1:e103
9402-24e7-40a3-a0d4-797da162b297"
  }
```

#### Job status

### **SNS notification JSON**

### Exporting

```
{
  "Type" : "Notification",
  "MessageId" : "dc1e94d9-56c5-5e9
6-808d-cc7f68faa162",
  "TopicArn" : "arn:aws:sns:us-ea
st-2:111122223333:ExampleTopic1",
  "Message" : "Your job Job-name
 (JID8bca334a-6c2f-4cd0-97e2
-3f5a4dc9bd6d) is being Exported.
 More info - https://console.aw
s.amazon.com/importexport",
  "Timestamp" : "2023-02-23T00:27:
58.831Z",
  "SignatureVersion": "1",
  "Signature" : "FMG5tlZhJNHLHUXvZ
gtZzlk24FzVa7oX0T4P03neeXw8
ZEXZx6z35j2F0TuNYShn2h0bKNC/
zLTnMyIxEzmi2X1shOBWsJHkrW2xkR58ABZ
F+4uWHEE73yDVR4SyYAikP9jstZzDRm
+bcVs8+T0yaLiEGLrIIIL4esi1llhIkg
ErCuy5btPcWXBdio2fpCRD5x9oR
6gmE/rd5071X1c1uvnv4r1Lkk4pqP2/
iUfxFZva1xLSRvgyfm6D9hNklVyPfy+7
TalMD0lzmJuOrExtnSIbZew3foxgx8GT
+1bZkLd0ZdtdRJlIyPRP44eyq78sU0Eo/
LsDr0Iak4ZDpg8dXg==",
  "SigningCertURL" : "https://
sns.us-east-1.amazonaws.com/
SimpleNotificationService-010a507c1
833636cd94bdb98bd93083a.pem",
  "UnsubscribeURL" : "https://
sns.us-east-2.amazonaws.com/?
Action=Unsubscribe&SubscriptionArn
=arn:aws:sns:us-east-2:1111
22223333:ExampleTopic1:e103
9402-24e7-40a3-a0d4-797da162b297"
  }
```

### Job status SNS notification JSON

### In transit to you

```
{
  "Type" : "Notification",
  "MessageId" : "dc1e94d9-56c5-5e9
6-808d-cc7f68faa162",
  "TopicArn" : "arn:aws:sns:us-ea
st-2:111122223333:ExampleTopic1",
  "Message" : "Your job Job-name
 (JID8bca334a-6c2f-4cd0-97e2
-3f5a4dc9bd6d) is in transit to
you. More info - https://console.aw
s.amazon.com/importexport",
  "Timestamp" : "2023-02-23T00:27:
58.831Z",
  "SignatureVersion": "1",
  "Signature" : "FMG5tlZhJNHLHUXvZ
gtZzlk24FzVa7oX0T4P03neeXw8
ZEXZx6z35j2F0TuNYShn2h0bKNC/
zLTnMyIxEzmi2X1shOBWsJHkrW2xkR58ABZ
F+4uWHEE73yDVR4SyYAikP9jstZzDRm
+bcVs8+T0yaLiEGLrIIIL4esi1llhIkg
ErCuy5btPcWXBdio2fpCRD5x9oR
6gmE/rd5071X1c1uvnv4r1Lkk4pqP2/
iUfxFZva1xLSRvgyfm6D9hNklVyPfy+7
TalMD0lzmJuOrExtnSIbZew3foxgx8GT
+1bZkLd0ZdtdRJlIyPRP44eyq78sU0Eo/
LsDr0Iak4ZDpg8dXg==",
  "SigningCertURL" : "https://
sns.us-east-1.amazonaws.com/
SimpleNotificationService-010a507c1
833636cd94bdb98bd93083a.pem",
  "UnsubscribeURL" : "https://
sns.us-east-2.amazonaws.com/?
Action=Unsubscribe&SubscriptionArn
=arn:aws:sns:us-east-2:1111
22223333:ExampleTopic1:e103
9402-24e7-40a3-a0d4-797da162b297"
  }
```

#### Job status

### **SNS notification JSON**

### Delivered to you

```
{
  "Type" : "Notification",
  "MessageId" : "dc1e94d9-56c5-5e9
6-808d-cc7f68faa162",
  "TopicArn" : "arn:aws:sns:us-ea
st-2:111122223333:ExampleTopic1",
  "Message" : "Your job Job-name
 (JID8bca334a-6c2f-4cd0-97e2
-3f5a4dc9bd6d) was delivered to
 you. More info - https://console.aw
s.amazon.com/importexport",
  "Timestamp" : "2023-02-23T00:27:
58.831Z",
  "SignatureVersion": "1",
  "Signature" : "FMG5tlZhJNHLHUXvZ
gtZzlk24FzVa7oX0T4P03neeXw8
ZEXZx6z35j2F0TuNYShn2h0bKNC/
zLTnMyIxEzmi2X1shOBWsJHkrW2xkR58ABZ
F+4uWHEE73yDVR4SyYAikP9jstZzDRm
+bcVs8+T0yaLiEGLrIIIL4esi1llhIkg
ErCuy5btPcWXBdio2fpCRD5x9oR
6gmE/rd5071X1c1uvnv4r1Lkk4pqP2/
iUfxFZva1xLSRvgyfm6D9hNklVyPfy+7
TalMD0lzmJuOrExtnSIbZew3foxgx8GT
+1bZkLd0ZdtdRJlIyPRP44eyq78sU0Eo/
LsDr0Iak4ZDpg8dXg==",
  "SigningCertURL" : "https://
sns.us-east-1.amazonaws.com/
SimpleNotificationService-010a507c1
833636cd94bdb98bd93083a.pem",
  "UnsubscribeURL" : "https://
sns.us-east-2.amazonaws.com/?
Action=Unsubscribe&SubscriptionArn
=arn:aws:sns:us-east-2:1111
22223333:ExampleTopic1:e103
9402-24e7-40a3-a0d4-797da162b297"
  }
```

### Job status

#### In transit to AWS

### **SNS notification JSON**

```
{
  "Type" : "Notification",
  "MessageId" : "dc1e94d9-56c5-5e9
6-808d-cc7f68faa162",
  "TopicArn" : "arn:aws:sns:us-ea
st-2:111122223333:ExampleTopic1",
  "Message" : "Your job Job-name
 (JID8bca334a-6c2f-4cd0-97e2
-3f5a4dc9bd6d) is in transit to
 AWS. More info - https://console.aw
s.amazon.com/importexport",
  "Timestamp" : "2023-02-23T00:27:
58.831Z",
  "SignatureVersion": "1",
  "Signature" : "FMG5tlZhJNHLHUXvZ
gtZzlk24FzVa7oX0T4P03neeXw8
ZEXZx6z35j2F0TuNYShn2h0bKNC/
zLTnMyIxEzmi2X1shOBWsJHkrW2xkR58ABZ
F+4uWHEE73yDVR4SyYAikP9jstZzDRm
+bcVs8+T0yaLiEGLrIIIL4esi1llhIkg
ErCuy5btPcWXBdio2fpCRD5x9oR
6gmE/rd5071X1c1uvnv4r1Lkk4pqP2/
iUfxFZva1xLSRvgyfm6D9hNklVyPfy+7
TalMD0lzmJu0rExtnSIbZew3foxgx8GT
+1bZkLd0ZdtdRJlIyPRP44eyq78sU0Eo/
LsDr0Iak4ZDpg8dXg==",
  "SigningCertURL" : "https://
sns.us-east-1.amazonaws.com/
SimpleNotificationService-010a507c1
833636cd94bdb98bd93083a.pem",
  "UnsubscribeURL" : "https://
sns.us-east-2.amazonaws.com/?
Action=Unsubscribe&SubscriptionArn
=arn:aws:sns:us-east-2:1111
22223333:ExampleTopic1:e103
9402-24e7-40a3-a0d4-797da162b297"
  }
```

#### Job status

### **SNS notification JSON**

### At sorting facility

```
{
  "Type" : "Notification",
  "MessageId" : "dc1e94d9-56c5-5e9
6-808d-cc7f68faa162",
  "TopicArn" : "arn:aws:sns:us-ea
st-2:111122223333:ExampleTopic1",
  "Message" : "Your job Job-name
 (JID8bca334a-6c2f-4cd0-97e2
-3f5a4dc9bd6d) is at AWS sorting
 facility. More info - https://
console.aws.amazon.com/impor
texport",
  "Timestamp" : "2023-02-23T00:27:
58.831Z",
  "SignatureVersion": "1",
  "Signature" : "FMG5tlZhJNHLHUXvZ
gtZzlk24FzVa7oX0T4P03neeXw8
ZEXZx6z35j2F0TuNYShn2h0bKNC/
zLTnMyIxEzmi2X1shOBWsJHkrW2xkR58ABZ
F+4uWHEE73yDVR4SyYAikP9jstZzDRm
+bcVs8+T0vaLiEGLrIIIL4esi1llhIkg
ErCuy5btPcWXBdio2fpCRD5x9oR
6qmE/rd5071X1c1uvnv4r1Lkk4pqP2/
iUfxFZva1xLSRvgyfm6D9hNklVyPfy+7
TalMD0lzmJuOrExtnSIbZew3foxgx8GT
+1bZkLd0ZdtdRJlIyPRP44eyq78sU0Eo/
LsDr0Iak4ZDpg8dXg==",
  "SigningCertURL" : "https://
sns.us-east-1.amazonaws.com/
SimpleNotificationService-010a507c1
833636cd94bdb98bd93083a.pem",
  "UnsubscribeURL" : "https://
sns.us-east-2.amazonaws.com/?
Action=Unsubscribe&SubscriptionArn
=arn:aws:sns:us-east-2:1111
22223333:ExampleTopic1:e103
9402-24e7-40a3-a0d4-797da162b297"
  }
```

#### Job status SNS notification JSON

#### At AWS

```
{
  "Type" : "Notification",
  "MessageId" : "dc1e94d9-56c5-5e9
6-808d-cc7f68faa162",
  "TopicArn" : "arn:aws:sns:us-ea
st-2:111122223333:ExampleTopic1",
  "Message" : "Your job Job-name
 (JID8bca334a-6c2f-4cd0-97e2
-3f5a4dc9bd6d) is at AWS. More info
 - https://console.aws.amazon.com/
importexport",
  "Timestamp" : "2023-02-23T00:27:
58.831Z",
  "SignatureVersion": "1",
  "Signature" : "FMG5tlZhJNHLHUXvZ
gtZzlk24FzVa7oX0T4P03neeXw8
ZEXZx6z35j2F0TuNYShn2h0bKNC/
zLTnMyIxEzmi2X1shOBWsJHkrW2xkR58ABZ
F+4uWHEE73yDVR4SyYAikP9jstZzDRm
+bcVs8+T0yaLiEGLrIIIL4esi1llhIkg
ErCuy5btPcWXBdio2fpCRD5x9oR
6gmE/rd5071X1c1uvnv4r1Lkk4pqP2/
iUfxFZva1xLSRvgyfm6D9hNklVyPfy+7
TalMD0lzmJu0rExtnSIbZew3foxgx8GT
+1bZkLd0ZdtdRJlIyPRP44eyq78sU0Eo/
LsDr0Iak4ZDpg8dXg==",
  "SigningCertURL" : "https://
sns.us-east-1.amazonaws.com/
SimpleNotificationService-010a507c1
833636cd94bdb98bd93083a.pem",
  "UnsubscribeURL" : "https://
sns.us-east-2.amazonaws.com/?
Action=Unsubscribe&SubscriptionArn
=arn:aws:sns:us-east-2:1111
22223333:ExampleTopic1:e103
9402-24e7-40a3-a0d4-797da162b297"
  }
```

#### Job status

#### **SNS notification JSON**

#### Importing

```
{
  "Type" : "Notification",
  "MessageId" : "dc1e94d9-56c5-5e9
6-808d-cc7f68faa162",
  "TopicArn" : "arn:aws:sns:us-ea
st-2:111122223333:ExampleTopic1",
  "Message" : "Your job Job-name
 (JID8bca334a-6c2f-4cd0-97e2
-3f5a4dc9bd6d) is being imported.
 More info - https://console.aw
s.amazon.com/importexport",
  "Timestamp" : "2023-02-23T00:27:
58.831Z",
  "SignatureVersion": "1",
  "Signature" : "FMG5tlZhJNHLHUXvZ
gtZzlk24FzVa7oX0T4P03neeXw8
ZEXZx6z35j2F0TuNYShn2h0bKNC/
zLTnMyIxEzmi2X1shOBWsJHkrW2xkR58ABZ
F+4uWHEE73yDVR4SyYAikP9jstZzDRm
+bcVs8+T0yaLiEGLrIIIL4esi1llhIkg
ErCuy5btPcWXBdio2fpCRD5x9oR
6gmE/rd5071X1c1uvnv4r1Lkk4pqP2/
iUfxFZva1xLSRvgyfm6D9hNklVyPfy+7
TalMD0lzmJuOrExtnSIbZew3foxgx8GT
+1bZkLd0ZdtdRJlIyPRP44eyq78sU0Eo/
LsDr0Iak4ZDpg8dXg==",
  "SigningCertURL" : "https://
sns.us-east-1.amazonaws.com/
SimpleNotificationService-010a507c1
833636cd94bdb98bd93083a.pem",
  "UnsubscribeURL" : "https://
sns.us-east-2.amazonaws.com/?
Action=Unsubscribe&SubscriptionArn
=arn:aws:sns:us-east-2:1111
22223333:ExampleTopic1:e103
9402-24e7-40a3-a0d4-797da162b297"
  }
```

#### Job status SNS notification JSON

#### Completed

```
{
  "Type" : "Notification",
  "MessageId" : "dc1e94d9-56c5-5e9
6-808d-cc7f68faa162",
  "TopicArn" : "arn:aws:sns:us-ea
st-2:111122223333:ExampleTopic1",
  "Message" : "Your job Job-name
 (JID8bca334a-6c2f-4cd0-97e2
-3f5a4dc9bd6d) complete.\nThanks
 for using AWS Snow Family.\nCan you
 take a quick survey on your experienc
e? Survey here: http://bit.ly/1pLQ
JMY. More info - https://console.aw
s.amazon.com/importexport",
  "Timestamp" : "2023-02-23T00:27:
58.831Z",
  "SignatureVersion" : "1",
  "Signature" : "FMG5tlZhJNHLHUXvZ
gtZzlk24FzVa7oX0T4P03neeXw8
ZEXZx6z35j2F0TuNYShn2h0bKNC/
zLTnMyIxEzmi2X1shOBWsJHkrW2xkR58ABZ
F+4uWHEE73yDVR4SyYAikP9jstZzDRm
+bcVs8+T0yaLiEGLrIIIL4esi11lhIkg
ErCuy5btPcWXBdio2fpCRD5x9oR
6gmE/rd5071X1c1uvnv4r1Lkk4pqP2/
iUfxFZva1xLSRvgyfm6D9hNklVyPfy+7
TalMD0lzmJu0rExtnSIbZew3foxgx8GT
+1bZkLd0ZdtdRJlIyPRP44eyq78sU0Eo/
LsDr0Iak4ZDpg8dXg==",
  "SigningCertURL" : "https://
sns.us-east-1.amazonaws.com/
SimpleNotificationService-010a507c1
833636cd94bdb98bd93083a.pem",
  "UnsubscribeURL" : "https://
sns.us-east-2.amazonaws.com/?
Action=Unsubscribe&SubscriptionArn
=arn:aws:sns:us-east-2:1111
22223333:ExampleTopic1:e103
9402-24e7-40a3-a0d4-797da162b297"
  }
```

| Job status | SNS notification JSON |
|------------|-----------------------|
|            |                       |

#### Job status

#### **SNS notification JSON**

#### Cancelled

```
{
  "Type" : "Notification",
  "MessageId" : "dc1e94d9-56c5-5e9
6-808d-cc7f68faa162",
  "TopicArn" : "arn:aws:sns:us-ea
st-2:111122223333:ExampleTopic1",
  "Message" : "Your job Job-name
 (JID8bca334a-6c2f-4cd0-97e2
-3f5a4dc9bd6d) was canceled. More
 info - https://console.aws.amazon.
com/importexport",
  "Timestamp" : "2023-02-23T00:27:
58.831Z",
  "SignatureVersion": "1",
  "Signature" : "FMG5tlZhJNHLHUXvZ
gtZzlk24FzVa7oX0T4P03neeXw8
ZEXZx6z35j2F0TuNYShn2h0bKNC/
zLTnMyIxEzmi2X1shOBWsJHkrW2xkR58ABZ
F+4uWHEE73yDVR4SyYAikP9jstZzDRm
+bcVs8+T0yaLiEGLrIIIL4esi1llhIkg
ErCuy5btPcWXBdio2fpCRD5x9oR
6gmE/rd5071X1c1uvnv4r1Lkk4pqP2/
iUfxFZva1xLSRvgyfm6D9hNklVyPfy+7
TalMD0lzmJuOrExtnSIbZew3foxgx8GT
+1bZkLd0ZdtdRJlIyPRP44eyq78sU0Eo/
LsDr0Iak4ZDpg8dXg==",
  "SigningCertURL" : "https://
sns.us-east-1.amazonaws.com/
SimpleNotificationService-010a507c1
833636cd94bdb98bd93083a.pem",
  "UnsubscribeURL" : "https://
sns.us-east-2.amazonaws.com/?
Action=Unsubscribe&SubscriptionArn
=arn:aws:sns:us-east-2:1111
22223333:ExampleTopic1:e103
9402-24e7-40a3-a0d4-797da162b297"
  }
```

# **Understanding the AWS Snowcone Ordering Process**

There are two options when ordering an AWS Snowcone. You can order through the AWS Snow Family Management Console or you can use the job management API (JMAPI).

# **Understanding the Shipping Process**

In this section you will find information about how shipping is handled for an AWS Snowcone device, and a list AWS Regions that are supported. For information about supported Regions and endpoints, see AWS Snow Family endpoints and quotas in the AWS General Reference. The shipping rate you choose for a job applies to sending and receiving the Snowcone device used for that job. For information about shipping charges, see AWS Snowcone pricing.

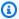

#### Note

Snowcone devices can only be used to import or export data within the AWS Region where the devices were ordered.

# **Returning a Snowcone Device**

The prepaid shipping information on the E Ink display contains the correct address to return the device. For information about how to return your Snowcone device, see Shipping Carriers. The Snowcone device is delivered to an AWS sorting facility and forwarded to the AWS data center. Package tracking is available through your region's carrier. You can track status changes for your job by using the AWS Snow Family Management Console.

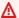

#### Important

Unless personally instructed otherwise by AWS, don't affix a separate shipping label to the Snowcone device. Always use the shipping label that is displayed on the device's E Ink display.

# **Using the AWS Management Console**

You can order a Snowcone device using the AWS Snow Family Management Console.

## **Ordering the Snowcone from the Console**

For step-by step instructions on how to order a Snowcone using the AWS Snowball console, see <u>Getting Started</u>.

# **Using the Job Management API**

The job management API (JMAPI) provides programmatic access to the same functionality available in the AWS Snow Family Management Console. This enables you to automate job functionality. By using the JMAPI, you can see the job status, create jobs, download the manifest file, unlock code, and view job completion reports. Because the calls are made through the API, you can integrate these calls into a custom application or web front end.

#### **Topics**

- Common Uses of JMAPI
- JMAPI Required Strings
- JMAPI Endpoints
- JMAPI CLI Commands
- Examples

### **Common Uses of JMAPI**

- Automating ordering of Snowcone devices
- Downloading the manifest file
- Downloading the unlock file
- Listing out the current Snowcone jobs
- Downloading the Snowcone job completion report

# **JMAPI Required Strings**

When placing an order through the job management API, you use the following required parameters, which are shown with examples.

- --job-type
- --resources

- --address-id
- --region
- --role-arn
- --kms-key-arn
- --shipping-option
- --device-type
- --description

# **JMAPI Endpoints**

### **API Endpoint**

To make calls to each endpoint, the format is snowballEdge. region. amazonaws.com. Following are some examples to help you understand the breakdown of the endpoint.

#### Example

| Region                | Endpoint                         |
|-----------------------|----------------------------------|
| US East (N. Virginia) | snowball.us-east-1.amazonaws.com |
| US West (Oregon)      | snowball.us-west-2.amazonaws.com |

### **JMAPI CLI Commands**

#### **Job Management CLI**

The following are the CLI calls that you can make against the job management API.

| Command          | Example                                             |
|------------------|-----------------------------------------------------|
| Listing Jobs     | aws snowball list-jobs                              |
| Describe Job     | <pre>aws snowball describe-jobjob-id [JOB ID]</pre> |
| Describe Address | aws snowball describe-address address-id            |

JMAPI Endpoints 216

| Command        | Example                                                                                   |
|----------------|-------------------------------------------------------------------------------------------|
| Create Address | <pre>aws snowball create-addresscli-<br/>input-json file://create-addr<br/>ess.json</pre> |
| Create Job     | <pre>aws snowball create-jobcli-inp ut-json file://create-job.json</pre>                  |
| Cancel Job     | <pre>aws snowball cancel-jobjob-id [JOB ID]</pre>                                         |

# **Examples**

The following are examples of commands using the job management API.

### **KMS JSON Example**

The following JSON example is a properly formatted JSON file for using the AWS KMS policy file.

```
{
    "KeyMetadata": {
        "Origin": "AWS_KMS",
        "KeyId": "1234abcd-12ab-34cd-56ef-1234567890ab",
        "Description": "",
        "KeyManager": "CUSTOMER",
        "Enabled": true,
        "KeyUsage": "ENCRYPT_DECRYPT",
        "KeyState": "Enabled",
        "CreationDate": 1502910355.475,
        "Arn": "arn:aws:kms:us-
west-2:111122223333:key/1234abcd-12ab-34cd-56ef-1234567890ab",
        "AWSAccountId": "111122223333"
    }
}
```

### **Create Address Example**

The following examples show you how you would format the command to create your address and what the response is when it is successful.

Examples 217

```
aws snowball create-address --address "Name=Bob,Company=AWS,Street1=1234 Fake St.,City=All,StateOrProvince=Any,Country=US,PostalCode=12345,PhoneNumber=1234567890"
```

#### **Example Output**

```
{
    "AddressId": "ADID3be640c8-1111-1111-917f201ffa42"
}
```

### **Create Job Example**

The following command shows you an example command for running the create-job command.

```
aws snowball create-job --job-type IMPORT --resources file://path/to/resources.json --address-id ADID3be640c8-1111-1111-1111-917f201ffa42 --region us-east-1 --role-arn arn:aws:iam::123456789123:role/example_role --kms-key-arn arn:aws:kms:us-west-2:000000000000:key/Example --snowball-capacity-preference T14 --device-configuration file://path/to/configuration.json --shipping-option SECOND_DAY --snowball-type SNC1_SSD
```

The above create-job command will create an import job in us-east-1 region with a SNC1\_SSD type snowcone device having T14 capacity preference with a SECOND\_DAY shipping option.

# **Exporting an AMI to use with Amazon EC2 Jobs**

This section provides an overview of how to export your Amazon Machine Image (AMI) for use with Amazon EC2-compatible compute instances on an AWS Snowcone device.

#### **Topics**

- Configuring an AMI to Use SSH to Connect to Compute Instances Launched on the Device
- Creating Your Job Using the Console
- Creating Your Job Using the AWS CLI

# Configuring an AMI to Use SSH to Connect to Compute Instances Launched on the Device

To use Secure Shell (SSH) to connect to your compute instances on Snowcone devices, you must perform the following procedure. This procedure adds the SSH key to the AMI before creating your

EC2 Jobs 218

job. We also recommend that you use this procedure to set up your applications on the instance that you plan to use as the AMI for your job.

#### Important

If you don't follow this procedure, you can't connect to your instances with SSH when you receive your Snowcone device.

#### To put an SSH key into an AMI

- Launch a new instance in the AWS Cloud using a compatible AMI image (See https:// docs.aws.amazon.com/snowball/latest/developer-guide/using-ami.html).
  - When you launch your instance, make sure that the storage size that you assign to the instance is appropriate for your later use on the Snowcone device. In the Amazon EC2 console, you do this in **Step 4: Add Storage**. For a list of the supported sizes for compute instance storage volumes on a Snowcone, see "ec2-snowcone-limits".
- 2. Install and configure the applications that you want to run on the Snowcone, and test that they work as expected.
- Make a copy of the PEM/PPK file that you used for the SSH key pair to create this instance. Save this file to the server that you plan to use to communicate with the Snowcone. This file is required for using SSH to connect to the launched instance on your device, so make a note of the path to this file.
- Save the instance as an AMI. For more information, see Creating an Amazon EBS-Backed Linux AMI.
- 5. Repeat this procedure for each of the instances that you want to connect to using SSH. Make sure that you make copies of your different SSH key pairs and take note of the AMIs they're associated with.

### **Creating Your Job Using the Console**

Your next step is to create a job to order a Snow Family device. Your job can be of any job type, including a cluster. Using the AWS Snow Family Management Console, follow the instructions provided in see Creating a job to order a Snow Family device. When you get to the Step 3: Give job **details** page in the job creation wizard, add the following additional steps.

- 1. Choose **Enable compute with EC2**.
- 2. Choose Add an AMI.
- 3. In the dialog box that opens, choose an AMI and choose **Save**.
- 4. Add up to 20 total AMIs to your job, depending on device type.
- 5. Continue creating your job as normal.

### **Creating Your Job Using the AWS CLI**

You can also create your job using the AWS Command Line Interface (AWS CLI). To do this, open a terminal and run the following command, replacing the red text with your actual values.

```
aws snowball create-job --job-type IMPORT --resources '{"S3Resources":
[{"BucketArn":"arn:aws:s3:::bucket-name"}],"Ec2AmiResources":
[{"AmiId":"ami-12345678"}]}' --description Example --address-
id ADIEXAMPLE60-1234-1234-5678-41fEXAMPLE57 --kms-key-arn arn:aws:kms:us-
west-2:012345678901:key/eEXAMPLE-1234-1234-5678-5b4EXAMPLE8e --role-
arn arn:aws:iam::123456789012:role/snowcone-import-snowcone-role --shipping-
option SECOND_DAY --snowball-type SNC1_HDD --snowball-capacity-preference T8
--device-configuration '{"SnowconeDeviceConfiguration":{"WirelessConnection":
{"IsWifiEnabled": false}}}'
```

After the device arrives and you unlock your device, use the Snowball Edge client to get your local credentials. For more information, see Getting Credentials.

# **Shipping Considerations for AWS Snowcone**

Following, you can find information about how shipping is handled for an AWS Snowcone device, and a list that shows each AWS Region that is supported. The shipping rate you choose for a job applies to both sending and receiving the AWS Snowcone device used for that job. For information about shipping charges, see AWS Snowcone pricing.

#### **Topics**

- Preparing an AWS Snowcone Device for Shipping
- Region-Based Shipping Restrictions
- Shipping an AWS Snowcone Device

When you create a job to order a Snow Family device, you specify a shipping address and shipping speed. This shipping speed doesn't indicate how soon you can expect to receive the AWS Snowcone device from the day you created the job. It only shows the time that the device is in transit between AWS and your shipping address. That time doesn't include any time for processing, which depends on factors including job type (exports take longer than imports, typically). Also, carriers generally only pick up outgoing AWS Snowcone devices once a day. Thus, processing before shipping can take a day or more.

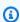

#### Note

Snow Family devices can only be returned to the same AWS Region where the devices were ordered. Some AWS Regions support sending Snow Family devices to a different country than from which the device was ordered. See Region-Based Shipping Restrictions for more information.

# Preparing an AWS Snowcone Device for Shipping

The following explains how to prepare a Snowcone and ship it back to AWS.

#### To prepare an AWS Snowcone device for shipping

Make sure that you've finished transferring all the data for this job to or from the AWS Snowcone device. Unlock the device.

Press the power button on the front of the device, located near the indicator lights, opposite 2. the network ports. It takes about 20 seconds for the device to power off.

If you've powered off and unplugged your Snowcone device and the shipping information doesn't appear on the E Ink screen after about a minute, see Troubleshooting problems returning Snow Family devices.

# **Region-Based Shipping Restrictions**

Before you create a job to order a Snow Family device, you should sign in to the console from the AWS Region that your data resides. Snow Family devices are not shipped between international countries—for example, from Asia Pacific (India) to Asia Pacific (Australia).

An exception to shipping between countries is among European Union (EU) member countries. For data transfers in the European AWS Regions, we only ship devices to the EU member countries listed:

 Austria, Belgium, Bulgaria, Croatia, Republic of Cyprus, Czech Republic, Denmark, Estonia, Finland, France, Germany, Greece, Hungary, Italy, Ireland, Latvia, Lithuania, Luxembourg, Malta, Netherlands, Poland, Portugal, Romania, Slovakia, Slovenia, Spain and Sweden.

Shipments domestically within the same country is permitted. Examples:

- For data transfers in the United Kingdom Region, we ship devices domestically within the UK.
- For data transfers in Asia Pacific (Mumbai), we ship devices within India.

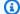

#### Note

AWS doesn't ship Snow Family devices to post office boxes.

# **Shipping an AWS Snowcone Device**

The prepaid shipping information on the E Ink display contains the correct address to return the AWS Snowcone device. For information about how to return your AWS Snowcone device, see the section called "Shipping Carriers". The AWS Snowcone device is delivered to an AWS sorting facility

and forwarded to the AWS data center. Package tracking is available through your region's carrier. You can track status changes for your job by using the AWS Snow Family Management Console.

If you've powered off and unplugged your Snowcone device and the shipping information doesn't appear on the E Ink screen after about a minute, see <u>Troubleshooting problems returning Snow Family devices</u>.

### **Shipping Carriers**

When you create a job to order a Snow Family device, you provide the address where you want the AWS Snowcone device shipped. The carrier that supports your region handles the shipping of AWS Snowcone devices from AWS to you, and back to AWS. When an AWS Snowcone device is shipped, you get a tracking number. You can find each job's tracking number and a link to the tracking website on the <u>AWS Snow Family Management Console</u> job dashboard, or by using API calls to the job management API.

Following is the list of supported carriers for AWS Snowcone devices by region:

- For India, Blue Dart is the carrier.
- For South Korea, Japan, Australia, Indonesia, Israel, and Singapore, Kuehne + Nagel, is the carrier.
- For China, S.F. Express is the carrier.
- For all other regions, UPS is the carrier.

### AWS Snowcone Pickups in Canada, the EU, South Africa, and the US

In Canada, the EU, South Africa, and the US, keep the following information in mind for UPS to pick up an AWS Snowcone device:

- Arrange for UPS to pick up the AWS Snowcone device by scheduling a pickup with UPS directly, or take the device to a UPS package drop-off facility to be shipped to AWS.
- The prepaid UPS shipping label on the E Ink display contains the correct address to return the AWS Snowcone device.
- The AWS Snowcone device is delivered to an AWS sorting facility and forwarded to the AWS data center. UPS automatically provides a tracking number for your shipment.

UPS services for Snow Family devices is domestic only within a country.

### **AWS Snowcone Pickups in Brazil**

In Brazil, keep the following information in mind for UPS to pick up a Snowcone:

• When you're ready to return a Snowcone, call 0800-770-9035 to schedule a pickup with UPS.

- Snowcone is available domestically within Brazil, which includes 26 states and the Distrito Federal.
- If you have a Cadastro Nacional de Pessoa Juridica (CNPJ) tax ID, be sure that you know this ID before you create your job.
- You should issue the appropriate document to return the Snowcone device. Confirm with your tax department which of the documents following is required in your state, according to your ICMS registration:
  - Within São Paulo A non-ICMS declaration and an Electronic Tax Invoice (NF-e) are usually required.
  - Outside São Paulo The following are usually required:
    - A non-ICMS declaration
    - A nota fiscal avulsa
    - An Electronic Tax Invoice (NF-e)

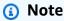

For non-ICMS taxpayer declaration, we recommend that you generate four copies of the declaration: one for your records, the other three for transport.

### **AWS Snowcone pickups in Israel**

In Israel, arrange pick up by contacting AWS by email at <a href="mailto:snowball-shipping@amazon.com">snowball-shipping@amazon.com</a>. Enter Snowcone Pickup Request in the subject and include this information:

- Job ID The job ID associated with the Snow device you are returning. You can find the job ID in the AWS Snow Family Management Console.
- Pickup address The address where the device will be picked up.
- Pickup date The soonest date you would like the device to be picked up.

 Point of contact details – The name, email address, and local phone number that the shipping service, Kuehne + Nagel, can use if necessary for information about the pickup.

Soon, you will get a follow-up email from AWS Support with information regarding the pickup of your device at the address you provided. Prepare the device for shipment and be ready for pickup, usually before 12:00 local time. See Preparing an AWS Snowcone Device for Shipping.

### **AWS Snowcone Pickups in UK**

In the United Kingdom, keep the following information in mind for UPS to pick up a AWS Snowcone device.

- You arrange for UPS to pick up the AWS Snowcone device by scheduling a pickup with UPS directly, or take the device to a UPS package drop-off facility to be shipped to AWS.
- The prepaid UPS shipping label on the E Ink display contains the correct address to return the AWS Snowcone device.
- The AWS Snowcone device is delivered to an AWS sorting facility and forwarded to the AWS data center. UPS automatically reports back a tracking number for your job.

#### Important

Unless personally instructed otherwise by AWS, never affix a separate shipping label to the AWS Snowcone device. Always use the shipping label that is displayed on the device's E Ink display.

UPS services for Snow family of products is domestic only within a country.

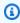

#### Note

Since January 2021, UK is no longer a part of EU. Orders between UK and other EU countries are international orders, a non-general Availability process only approved through a special international process. If a customer has been approved and is returning a device from an EU-country back to LHR or from UK back to an EU-country, they must first request a return to <snowball-shipping@amazon.com> so a Commercial Invoice can be provided prior to arranging pick up/drop off with UPS.

### **AWS Snowcone Pickups in Australia**

In Australia, if you're shipping an AWS Snowcone device back to AWS, place the return transport label (found in the pouch containing these instructions) over the elnk label on the Snow device.

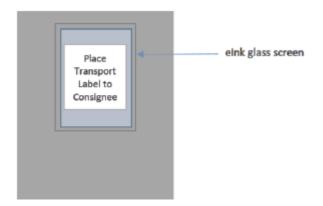

If you have not received a return label with your Snow device, please email knau.snowball\_return@kuehne-nagel.com with your device serial number or your reference number.

Example where to locate tracking number and serial number

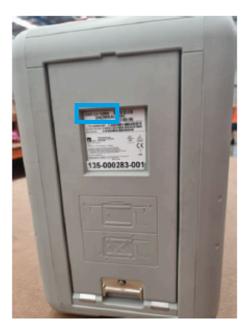

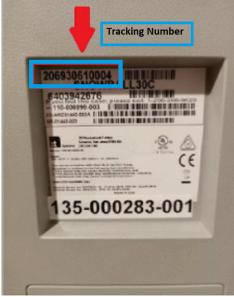

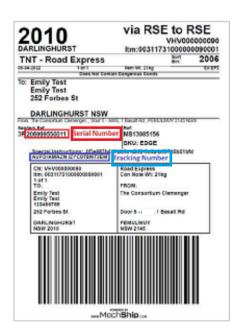

To arrange return of the Snow device, please email knau.snowball\_return@kuehne-nagel.com with the information:

- Your name
- Tracking number (as shown in blue)

- Device serial number (as shown in red)
- Full collection address
- Contact person at pick up
- Contact phone number at pick up
- Collection date
- Collection window (minimum of 3 hour window within business hours)

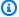

#### Note

Collection day and time must be a business day within business hours Kuehne + Nagel team will respond to confirm receipt of pick up request.

### AWS Snowcone Pickups in India

In India, Blue Dart picks up the Snowcone device. When you are ready to return your Snowcone device, turn it off and prepare it for return shipping. To schedule pickup, email snowballpickup@amazon.com with Snowcone Pickup Request in the subject line. In the email, include the following information:

- Job ID The job ID associated with the Snowcone that you want returned to AWS.
- AWS Account ID The ID for the AWS account that created the job.
- Earliest Pickup Time (your local time) The earliest time of day that you want the Snowcone picked up.
- Latest Pickup Time (your local time) The latest time of day that you want the Snowcone picked up.
- Special Instructions (optional) Any special instructions for picking up the Snowcone, including contact details for coordinating pickup.

The Snowcone team arranges the pickup with Blue Dart and sends you a confirmation email. Blue Dart provides you with a paper shipping label and picks up the Snowcone device.

#### Important

When using a Snowcone in India, remember to file all relevant tax paperwork with your state.

### **AWS Snowcone Pickups in South Korea**

In South Korea, Kuehne + Nagel handles your pickups. When you are ready to return your device, send an email to snowball-shipping@amazon.com with Snowcone Pickup Request in the subject line so we can schedule the pickup for you. In the body of the email, include the following information:

- Job ID The job ID associated with the Snowcone that you want returned to AWS.
- Pickup address The address where the device will be picked up.
- Pickup date The soonest day you would like the device picked up.
- Point of contact details the name, email address, and local phone number that Kuehne + Nagel can use to get in touch with you if needed.

Soon, you will get a follow-up email from the AWS Support with information regarding the pickup of your device at the address you provided. Prepare the device for shipment (see Preparing an AWS Snowcone Device for Shipping) and be ready for pickup usually between 1300 and 1500 hours local time.

### **AWS Snowcone Pickups in Hong Kong**

In Hong Kong, S.F. Express handles your pickups. When you are ready to return your device, send an email to snowball-shipping-ap-east-1@amazon.com with Snowcone Pickup Request in the subject line so we can schedule the pickup for you. In the body of the email, include the following information:

- Job ID
- AWS account ID
- Contact name
- Contact phone number
- Contact email address
- The day you want the device picked up.

- Earliest preferred pickup time
- Latest preferred pickup time
- Pickup address

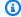

#### Note

Once you arrange a pickup date with S.F. Express, it can't be rescheduled.

The device will be delivered to AWS by S.F. Express. Use the S.F. Express tracking number of the return shipment to learn when the delivery was completed.

### AWS Snowcone Pickups in Indonesia, Japan, and Singapore

In Indonesia, Japan, and Singapore, when you are ready to return your device, scan the QR code displayed on the return E Ink label with your mobile phone. This will take you directly onto an email template. Please fill in pick up date, time, and contact details.

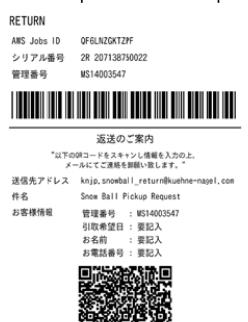

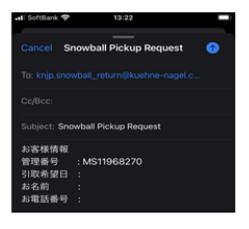

## **Shipping Speeds**

Each country has different shipping speeds available. These shipping speeds are based on the country in which you're shipping an AWS Snowcone device. Shipping speeds are as follows:

• Australia, Indonesia, Japan, Singapore, South Korea – When shipping within these countries, you have access to the standard shipping speed of 1 to 3 days.

- Brazil When shipping within Brazil, you have access to UPS Domestic Express Saver shipping, which delivers within two business days during commercial hours. Shipping speeds might be affected by interstate border delays.
- European Union (EU) When shipping to any of the countries within the EU, you have access to express shipping. Typically, Snowcone devices shipped express are delivered in about a day. In addition, most countries in the EU have access to standard shipping, which typically takes less than a week, one way.
- India When shipping within India, AWS Snowcone devices are sent out within 7 working days of AWS receiving all related tax documents.
- Israel When shipping in Israel, you have access to same-day shipping.
- United States of America (US) and Canada When shipping in the US and Canada, you have access to one-day shipping and two-day shipping.
- United Kingdom (UK) When shipping within the UK, you have access to express shipping. Typically, Snowcone devices shipped express are delivered in about a day. In addition, you have access to standard shipping, which typically takes less than a week, one way.

# **Updating software on Snowcone devices**

AWS will notify you when new software is available for Snow Family devices you have. The notification is provided through email, AWS Health Dashboard, and as a CloudWatch event. The email notification is sent from Amazon Web Services, Inc. to the email address attached to the AWS account used to order the Snow Family device. When you receive the notification, follow the instructions in this topic and download and install the update as soon as possible to avoid interruption of your use of the device. For more information about AWS Health Dashboard, see AWS Health User Guide. For more information about CloudWatch Events, see Amazon CloudWatch Events User Guide.

You can download software updates from AWS and install them on Snowcone devices in your on-premises environments. These updates happen in the background. You can continue to use your devices as normal while the latest software is downloaded securely from AWS to your device. However, to apply downloaded updates, you must stop services running on the device and restart it after the update is complete.

Software updates provided by AWS for Snowball Edge/Snowcone devices (Appliances) are Appliance Software as per Section 9 of the Service Terms.

The software updates are provided solely for the purpose of installing the software updates on the applicable Appliance on behalf of AWS. You will not (or attempt to), and will not permit or authorize third parties to (or attempt to) (i) make any copies of the software updates other than those necessary to install the software updates on the applicable Appliance, or (ii) circumvent or disable any features or measures in the software updates, including, but not limited to, any encryption applied to the software update. Once the software updates have been installed on the applicable Appliance, you agree to delete the software updates from any and all media utilized in installing the software updates to the Appliance.

#### Marning

We highly recommend that you suspend all activity on your device before installing the update. Updating the device and restarting will stop running instances and interrupt any writes to local Amazon S3 buckets.

#### **Topics**

Prerequisites for updating software on Snowball Edge devices

- Downloading updates to Snowball Edge devices
- Installing updates to Snowball Edge devices
- Updating the SSL certificate on Snowball Edge devices
- Updating your Amazon Linux 2 AMIs on Snow Family devices

# Prerequisites for updating software on Snowball Edge devices

Before you can update your device, the following prerequisites must be met:

- You've created your job, have the device on-premises, and you've unlocked it. For more information, see Getting Started.
- Updating Snowcone devices is done through the Snowball Edge client. The latest version of the Snowball Edge client must be downloaded and installed on a computer in your local environment that has a network connection to the device you want to update. For more information, see Using the AWS Snowball Edge Client.
- (Optional) We recommend that you configure a profile for the Snowball Edge client. For more information, see Configuring a Profile for the Snowball Edge Client.

After you complete these tasks, you can download and install updates for Snowcone devices.

# Downloading updates to Snowball Edge devices

There are two ways that you can download an update for Snow Family devices:

- You can trigger manual updates at any time using specific Snowball Edge Client commands.
- You can programmatically determine a time to automatically update the device.

The following procedure outlines the process of manually downloading updates. For information about automatically updating your Snowcone device, see configure-auto-update-strategy in Updating a Snowcone.

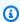

#### Note

If your device has no access to the internet, you can download an update file using the GetSoftwareUpdates API. Then point to a local file location when you call downloadupdates using the uri parameter, as in the following example.

```
snowballEdge download-updates --uri file:///tmp/local-update
```

For Windows operating systems, format the value of the uri parameter as follows:

```
snowballEdge download-updates --uri file:/C:/path/to/local-update
```

#### To check for and download Snowcone software updates

- Open a terminal window, and ensure that the Snowcone device is unlocked using the describe-device command. If the device is locked, use the unlock-device command to unlock it. For more information, see Unlocking the Snow Family device
- 2. When the device is unlocked, run the snowballEdge check-for-updates command. This command returns the latest available version of the Snowball Edge software, and also the current version installed on the device.
- 3. If your device software is out of date, run the snowballEdge download-updates command.

#### Note

If your device is not connected to the internet, first download an update file using the <u>GetSoftwareUpdates</u> API. Then run the snowballEdge download-updates command using the uri parameter with a local path to the file that you downloaded, as in the following example.

```
snowballEdge download-updates --uri file:///tmp/local-update
```

For Windows operating systems, format the value of the uri parameter as follows:

```
snowballEdge download-updates --uri file:/C:/path/to/local-update
```

4. You can check the status of this download with the snowballEdge describe-device-software command. While an update is downloading, you display the status using this command.

Downloading updates 233

#### Example output of describe-device-software command

```
Install State: Downloading
```

# Installing updates to Snowball Edge devices

After downloading updates, you must install them and restart your device for the updates to take effect. The following procedure guides you through manually installing updates.

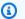

#### Note

Suspend all activity on the device before you install software updates. Installing updates stops running instances and interrupts any writes to Amazon S3 buckets on the device. This can result in lost data

#### To install software updates that were already downloaded to standalone Snow Family devices

- Open a terminal window, and ensure that the Snowcone device is unlocked using the describe-device command. If the device is locked, use the unlock-device command to unlock it. For more information, see Unlocking a Snow Family device.
- 2. Run the list-services command to see the services available on the device. The command returns the service IDs of each service available on the device.

```
snowballEdge list-services
```

### Example of output of list-services command

```
{
  "ServiceIds" : [ "greengrass", "fileinterface", "s3", "ec2", "s3-snow" ]
}
```

Installing updates 234

3. For each service ID identified by the list-services command, run the describe-service command to see the status. Use this information to identify services to stop.

```
snowballEdge describe-service --service-id service-id
```

#### Example of output of describe-service command

```
"ServiceId" : "s3",
  "Status" : {
    "State" : "ACTIVE"
  },
"Storage" : {
"TotalSpaceBytes" : 99608745492480,
"FreeSpaceBytes": 99608744468480
},
"Endpoints" : [ {
"Protocol" : "http",
"Port" : 8080,
"Host": "192.0.2.0"
}, {
"Protocol" : "https",
"Port": 8443,
"Host" : "192.0.2.0",
"CertificateAssociation" : {
"CertificateArn" : "arn:aws:snowball-
device:::certificate/6d955EXAMPLEdb71798146EXAMPLE3f0"
  }
} ]
}
```

This output shows that the s3 service is active and must be stopped using the stop-service command.

4. Use the stop-service command to stop each service where the value of the State name is ACTIVE in the output of the list-services command. If more than one service is running, stop each one before continuing.

Installing updates 235

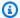

#### Note

The Amazon S3 adapter, Amazon EC2, AWS STS, and IAM services cannot be stopped. If Amazon S3 compatible storage on Snow Family devices is running, stop it before installing updates. Amazon S3 compatible storage on Snow Family devices has s3snow as the serviceId.

snowballEdge stop-service --service-id service-id --device-ip-addresses snowdevice-1-ip-address snow-device-device-2-ip-address snow-device-3-ip-address -manifest-file path/to/manifest/file.bin --unlock-code 29-character-unlock-code -endpoint https://snow-device-ip-address

#### Example of output of the stop-service command

Stopping the AWS service on your Snowball Edge. You can determine the status of the AWS service using the describe-service command.

- 5. Run the snowballEdge install-updates command.
- You can check the status of this installation with the snowballEdge describe-devicesoftware command. While an update is installing, you display the status with this command.

#### **Example output**

Install State: Installing //Possible values[NA, Installing, Requires Reboot]

You've successfully installed a software update for your Snowcone device. Installing an update does not automatically apply the update to the device. To finish installing the update, the device must be restarted.

Installing updates 236

### Marning

Restarting your Snow Family device without stopping all activity on the device can result in lost data.

When all the services on the device have stopped, reboot the device, unlock the device, and reboot it again. This completes installation of the downloaded software updates. For more information about rebooting the device, see Rebooting the Snow Family device. For more information about unlocking the device, see Unlocking the Snow Family device.

- When the device powers on after the second reboot, unlock the device.
- Run the check-for-updates command. This command returns the latest available version of the Snowcone software, and also the current version that is installed on the device.

You have now successfully updated the Snow Family device or cluster of devices and confirmed that the update to the latest Snow Family software.

# Updating the SSL certificate on Snowball Edge devices

If you plan to keep your Snow Family device for more than 360 days, you will need to update the Secure Sockets Layer (SSL) certificate on the device to avoid interruption of your use of the device. If the certificate expires, you will not be able to use the device and will have to return it to AWS.

AWS will notify you 30 days before the SSL certificate expires for Snow Family devices you have. The notification is provided through email, AWS Health Dashboard, and as a AWS CloudTrail event. The email notification is sent from Amazon Web Services, Inc. to the email address attached to the AWS account used to order the Snow Family device. When you receive the notification, follow the instructions in this topic and request an update as soon as possible to avoid interruption of your use of the device. For more information about AWS Health Dashboard, see AWS Health User Guide. For more information about CloudWatch Events, see Working with CloudTrail Event history.

This topic explains how to determine when the certificate will expire and how to update your device.

Use the snowballEdge describe-device-software command to determine when the certificate will expire. In the output of the command, the value of CertificateExpiry includes the date and time at which the certificate will expire.

Updating the SSL certificate 237

#### Example of describe-device-software output

Installed version: 101
Installing version: 102
Install State: Downloading

CertificateExpiry : Thur Jan 01 00:00:00 UTC 1970

- 2. Contact AWS Support and request an SSL certificate update.
- 3. AWS Support will provide an update file. Download and install the update file.
- 4. Use the new unlock code and manifest file when Unlocking a device.

# **Updating your Amazon Linux 2 AMIs on Snow Family devices**

As a best-practice for security, keep your Amazon Linux 2 AMIs up-to-date on Snow Family devices. Regularly check the <u>Amazon Linux 2 AMI (HVM), SSD Volume Type (64-bit x86)</u> in the AWS Marketplace for updates. When you identify the need to update your AMI, import the latest Amazon Linux 2 image to the Snow device. See <u>Importing an Image into Your Device as an Amazon EC2-compatible AMI</u>.

You can also get the latest Amazon Linux 2 image ID using the ssm get-parameters command in the AWS CLI.

```
aws ssm get-parameters --names /aws/service/ami-amazon-linux-latest/amzn2-ami-hvm-x86_64-gp2 --query 'Parameters[0].[Value]' --region your-region
```

The command returns the latest image ID of the AMI. For example:

ami-0ccb473bada910e74

### **Best Practices for the AWS Snowcone Device**

To help get the maximum benefit from and satisfaction with your AWS Snowcone device, we recommend that you follow these best practices.

#### **Topics**

- Security
- Network
- Resource Management
- Managing EC2-compatible Instances

# **Security**

- If you notice anything that looks suspicious about the AWS Snowcone device, don't connect it to your internal network. Instead, contact <u>AWS Support</u>, and a new AWS Snowcone device will be shipped to you.
- We recommend that you don't save a copy of the unlock code in the same location in the
  workstation as the manifest for that job. Saving these separately helps prevent unauthorized
  parties from gaining access to the AWS Snowcone device. For example, you can save a copy
  of the manifest to your local server, and email the code to a user that unlocks the device. This
  approach limits access to the AWS Snowcone device to individuals who have access to files saved
  on the server and also that user's email address.
- The credentials displayed when you run the Snowball Edge client command snowballEdge
  list-access-keys followed by snowballEdge get-secret-access-key are a pair of
  keys: an access key and a secret key. These keys are only associated with the job and the local
  resources on the device. They don't map to your AWS account or any other AWS account. If you
  try to use these keys to access services and resources in the AWS Cloud, they fail, because they
  work only for the local resources associated with your job.
- You can restrict access to NFS shares. For details, see <u>Restricting Access to NFS Shares When NFS</u> is Running.
- When you turn off or power cycle a Snowcone device, it goes into a locked state.

Security 239

### **Network**

• We recommend that you only use one method of reading and writing data to a local bucket on an AWS Snowcone device at a time. Using both the

NFS Mount and the DataSync on the same S3 bucket at the same time can result in read/write conflicts.

- To prevent corrupting your data, don't disconnect an AWS Snowcone device or change its network settings while transferring data.
- Files should be in a static state while being written to the device. Files that are modified while they are being written can result in read/write conflicts.
- For more information about improving performance of your AWS Snowcone device, see Snowcone Performance.

# **Resource Management**

• The five free days for performing your on-premises data transfer start the day after the AWS Snowcone device arrives at your data center.

# **Managing EC2-compatible Instances**

To avoid accidentally deleting the Amazon EC2-compatible instances that you create on your AWS Snowcone device, don't shut down your instances from the operating system. For example, don't use the shutdown or reboot commands. Shutting down an instance from within the operating system has the same effect as calling the terminate-instances command.

Instead, use the <u>stop-instances</u> command to suspend Amazon EC2-compatible instances that you want to preserve.

Network 240

# **Snowcone Performance**

The following table outlines how your network's transfer rate impacts how long it takes to fill an AWS Snowcone with data.

| Rate (MB/s) | 8 TB Transfer Time | 4 TB Transfer Time |
|-------------|--------------------|--------------------|
| 100         | 21.17 hours        | 10.59 hours        |
| 60          | 36.57 hours        | 18.29 hours        |
| 30          | 68.57 hours        | 34.29 hours        |
| 10          | 210.29 hours       | 105.15 hours       |

# **AWS Snowcone quotas**

Following, you can find information about the quotas for using your Snowcone device.

#### **Snowcone Disk Storage**

Internally, your Snowcone device contains 8 TB or 14 TB of disk storage that you can use with the internal Network File System (NFS) service or with local Amazon EC2-compatible instances through a local Amazon Elastic Block Store (Amazon EBS) volume presentation. You can use this storage for either NFS or Amazon EBS, but not both. You can allocate your storage depending on your use case. Be aware that the storage is pre-allocated when you place your Snowcone order.

#### **Compute Job Storage**

If the job type is local compute, you might create a total of 8 TB or 14 TB of local Amazon EBS volumes and attach them to Amazon EC2-compatible instances. Using Amazon EBS volumes allows the local Amazon EC2 instances to access more local capacity than the root volume alone. Because this is local storage only, data written to the Amazon EBS volumes is lost when the device is returned to AWS because it can't be imported into Amazon S3.

### **Topics**

- Compute resources quotas
- Limitations for shipping a Snowcone device
- Limitations on processing your returned Snowcone device for import
- Available AWS Regions

## Compute resources quotas

#### **Available Compute Resources for Snowcone Devices Quotas for Storage**

The following table outlines the available compute resources for Snowcone devices and their quotas for storage.

| Instance type | vCPU cores | Memory (GiB) | Quota |
|---------------|------------|--------------|-------|
| snc1.micro    | 1          | 1            | 2     |

Compute resources quotas 242

| Instance type | vCPU cores | Memory (GiB) | Quota |
|---------------|------------|--------------|-------|
| snc1.small    | 1          | 2            | 2     |
| snc1.medium   | 2          | 4            | 1     |

#### Amazon Machine Image (AMI) and Amazon EC2 Capacity Quotas for Snowcone Devices

The following table outlines the AMI and Amazon EC2-compatible instance capacity quotas for a Snowcone device.

| Amazon EC2                      | Size                                                                                      |
|---------------------------------|-------------------------------------------------------------------------------------------|
| Amazon EC2-compatible AMIs      | 125 GB (the combined size of all the AMIs used in a customer's job)                       |
| Amazon EC2-compatible instances | 150 GB (represents the space available for the backing storage volumes for the instances) |

# Limitations for shipping a Snowcone device

The following are the limitations for shipping a Snowcone device:

- AWS will not ship a Snowcone device to a post office box.
- Moving a Snowcone device to an address outside of the country specified when the job was created is not allowed and is a violation of the AWS Service Terms.

For more information about shipping, see **Shipping Considerations for AWS Snowcone**.

# Limitations on processing your returned Snowcone device for import

To import your data into the AWS Cloud, the Snowcone device must meet the following requirements:

• The Snowcone device must not be compromised. Except for opening the doors on the front and back, don't open the Snowcone device for any reason.

- The device must not be physically damaged. To prevent damage, close the two doors on the Snowcone device and press until the latches make an audible clicking sound.
- Unless a shipping label is provided by AWS, the E Ink display on the Snowcone device must be visible, and it must show the return label that was automatically generated when you finished transferring your data to the Snowcone device.

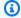

### Note

All Snowcone devices returned that do not meet these requirements are erased without work performed on them.

# **Available AWS Regions**

For information about the supported AWS Regions and endpoints, see AWS Snow Family endpoints and quotas in the AWS General Reference.

Available AWS Regions 244

# **Troubleshooting Snowcone Issues**

This section provides guidance and insights with the AWS Snowcone device/ service to troubleshoot some of the issues encountered.

#### **Topics**

- Troubleshooting Compute Instances
- Troubleshooting Network Problems
- Troubleshooting Amazon EC2-compatible Instance on Datasync
- Troubleshooting Data Transfer Issues
- Troubleshooting problems returning Snow Family devices

# **Troubleshooting Compute Instances**

Troubleshooting Compute Instances are documented here.

# Troubleshooting Network Problems

#### IP Address is 0.0.0.0

You are plugged in the network and the power cables but the device IP Address shows 0.0.0.0

#### Action to take

Ensure the cabling between the Snowcone and the network devices is checked properly.

If the device still fails to show an IP address, check the router for problems related to malfunctioning or configuration that may lead to the IP configuration failure.

If the network doesn't have DHCP enabled ensure that you set up a static IP on the device using the STATIC option from the Snowcone display and programming the device with the appropriate static IP address.

### **Unable to Unlock Device**

You are unable to unlock the device using OpsHub or Snowball edge client.

#### Action to take

Ensure that the client is in the same subnet and in the same network as the AWS Snowcone device.

If the Snowcone has multiple IP Address assignments (for example, WiFi and Ethernet), then ensure that you are using the **same** IP address to connect if multiple clients are trying to respond to Snowcone. Note that you can only use one interface at a time.

If the steps above do not work, please engage AWS Support providing the logs from the device. Use the Snowball Edge client and the command: snowballEdge get-support-logs

# **Troubleshooting Amazon EC2-compatible Instance on Datasync**

#### **Error: Failed to Launch Instance**

Snowcone has insufficient capacity to launch the instance for this request.

#### Action to take

The requirements to run DataSync on an AWS Snowcone device as an agent uses the default instance snc1.medium, which provides 2 CPU cores and 4 GiB of memory. Ensure that you have enough resources in the Snowcone device to provision the new Amazon EC2-compatible instance launch request.

# **Troubleshooting Data Transfer Issues**

## **Access Denied by Server**

Error: mount.nfs - access denied by server while mounting 192.168.1.214

#### Action to take

If you configured NFS using quick setup, then by default, only your system will have access to transfer files to this device. If you wish to allow other hosts to upload data to the Snowcone, then disable the NFS service, re-enable the service with the list of IP addresses you want to allow in the NFS configuration.

## **Connection Times Out During Data Transfer**

The connection times out when attempting to transfer data to AWS Snowcone using the Amazon S3 Interface (via AWS CLI).

#### Reason for this expected behavior

The AWS Snowcone device only supports transfers via the NFS mount for offline transfers and AWS DataSync for online transfers; Amazon S3 Interface is not currently supported. This would explain why you experience timeouts when connecting using the AWS CLI.

### **Spawn Showmount ENOENT**

Error: Uncaught Error - spawn showmount ENOENT. It's an abbreviation of Error NO ENTry (or Error NO ENTity), and can actually be used for more than files/directories.

#### Action to take

This error can occur if NFS client is not running on the workstation. If the NFS service was not started prior to configuring NFS in AWS OpsHub, you might see this error.

On a Windows client, you can verify if the NFS Service is running by performing the following steps:

- 1. On your client computer, open Start, choose Control Panel and choose Programs.
- 2. Choose Turn Windows features on or off.
- 3. Under Services for NFS, choose Client for NFS and choose OK. Reference: Mounting NFS on a Windows client

This error can also occur if there is a firewall/antivirus between the workstation running AWS OpsHub and the device that could block the connection.

From the workstation, run the telnet to the AWS Snowcone device IP address command on the NFS port number 2049 to check if the connection is established successfully.

# Troubleshooting problems returning Snow Family devices

Sometimes, after turning off the Snow Family device in preparation to return it, the return shipping information does not appear on the E Ink display.

#### **Action to take**

- 1. Log in to the AWS Snow Family Management Console.
- 2. View the job for the device.
- 3. In the **Details** section, in the **Return shipping label** section, choose **To view and print your** return label follow this link.
- 4. Print the label and attach it to the device.
- 5. Return the device according to Returning a Snowcone Device.

# **Job Management API Reference**

- Job Management API Reference
  - Actions
  - Data Types
  - Common Parameters
  - Common Errors

# **Document History for AWS Snowcone User Guide**

The following table describes the documentation for this release of AWS Snowcone.

• API version: latest

• Latest documentation update: August 25, 2023

| Change                                    | Description                                                                                                    | Date              |
|-------------------------------------------|----------------------------------------------------------------------------------------------------|-------------------|
| Include custom AMIs when ordering devices | Custom Amazon Machine Images can now be preloaded while ordering AWS Snow Family jobs. For more information, see <u>Using</u> Amazon EC2 on Snowcone.                                                                                                    | November 15, 2023 |
| New AWS Region supported                  | AWS Snowcone SSD devices are now available in Israel (Tel Aviv) AWS Region. Pickup information for this region was added. For more information, see AWS Snow Family endpoints and quotas in the AWS General Reference. For information on shipping, see Shipping Considerations for AWS Snowcone. | August 25, 2023   |
| New AWS Region supported                  | Snowcone devices are now available in Europe (Paris) AWS Region. For more information, see <u>AWS Snow</u> <u>Family endpoints and quotas</u> in the <i>AWS General Reference</i> . For information on shipping,                                                                                  | June 29, 2022     |

| see               | Shipping Co | nsic | <u>lerations</u> |  |
|-------------------|-------------|------|------------------|--|
| for AWS Snowcone. |             |      |                  |  |

New Snowcone troublesh ooting tips

AWS Snowcone troublesh ooting tips section added similar to Snowball Edge. For new section added, see <a href="Troubleshooting Snowcone">Troubleshooting Snowcone</a> Issues.

April 15, 2022

**New AWS Region supported** 

AWS Snowcone is now available in the Asia Pacific (Mumbai), and Brazil Regions. Pickup information for EU, Canada, Singapore, and Brazil were added. For more information, see <u>AWS Snow</u> Family endpoints and quotas in the AWS General Reference.

February 23, 2022

**New AWS Region supported** 

AWS Snowcone is now available in the Europe (London) Region. For more information, see <u>AWS Snow</u> <u>Family endpoints and quotas</u> in the *AWS General Reference*.

January 5, 2022

Support for Network Time Protocol (NTP) server configuration Snowcone devices now support external Network Time Protocol (NTP) server configuration. November 16, 2021

#### New AWS Region supported

AWS Snowcone SSD is now available in the US West (N. California), US East (Ohio), Asia Pacific (Singapore), Asia Pacific (Tokyo), and Asia Pacific (Sydney) Regions. For more information, see <a href="AWS Snow Family endpoints">AWS Snow Family endpoints and quotas</a> in the AWS General Reference.

November 3, 2021

#### New AWS Region supported

AWS Snowcone is now available in the US West (N. California), US East (Ohio) and South America (São Paulo) Regions. For more informati on, see AWS Snow Family endpoints and quotas in the AWS General Reference.

September 29, 2021

#### **New AWS Region supported**

AWS Snowcone is now available in the Asia Pacific (Singapore) and Asia Pacific (Tokyo) Regions. For more information, see <a href="AWS Snow">AWS Snow</a> Family endpoints and quotas in the AWS General Reference.

August 26, 2021

Support for offline data export from Amazon S3 using Snowcone devices You can now request AWS to export your Amazon S3 data by transferring it to Snowcone devices which are then physically shipped to your location. For more information, see <a href="How Import and Export Jobs Work">How Import and Export Jobs Work</a>.

August 4, 2021

Introducing AWS Snow Device Management

Snow Device Management allows you to manage your AWS Snowcone device and local AWS services remotely. All Snowcone devices support Snow Device Managemen t, and it comes preinstalled on new devices in most AWS Regions where Snowcone is available. For more informati on, see <u>Using AWS Snow Device Management to Manage Devices</u>.

August 4, 2021

New AWS Region supported

AWS Snowcone is now available in the Canada (Central) Region. For more information, see <u>AWS Snow</u> <u>Family endpoints and quotas</u> in the *AWS General Reference*.

April 28, 2021

**New AWS Region supported** 

AWS Snowcone is now available in the Asia Pacific (Sydney) Region. For more information, see <u>AWS Snow</u> Family endpoints and quotas in the *AWS General Reference*.

March 24, 2021

Support for direct network interface

AWS Snowcone now adds direct network interface (DNI) configuration, an advanced network feature that enables use cases like multicast streams, routing, and load balancing. For more informati on, see <a href="Network Configura">Network Configura</a> tion for Compute Instances.

January 12, 2021

New AWS Region supported

AWS Snowcone is now available in the Europe (Frankfurt) Region. For more information, see <u>AWS Snow</u> Family endpoints and quotas in the *AWS General Reference*.

November 18, 2020

**New AWS Region supported** 

AWS Snowcone is now available in the Europe (Ireland) Region. For more information, see <u>AWS Snow</u> Family endpoints and quotas in the *AWS General Reference*.

September 16, 2020

**Introducing AWS Snowcone** 

AWS Snowcone is a portable, rugged, and secure device for edge computing and data transfer. You can use AWS Snowcone to collect, process, and move data to AWS, either offline by shipping the device to AWS, or online using AWS DataSync. For more information, see What Is AWS Snowcone?

June 17, 2020

# **AWS Glossary**

For the latest AWS terminology, see the <u>AWS glossary</u> in the *AWS Glossary Reference*.